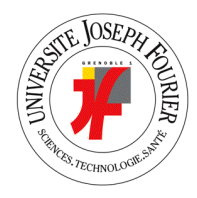

Université Joseph FOURIER L2 UFR de Mécanique Génie Civil et Infrastructures

# **AutoCAD 2008 2D**

D. RICOTIER O. GAGLIARDINI Septembre 2008

# **SOMMAIRE**

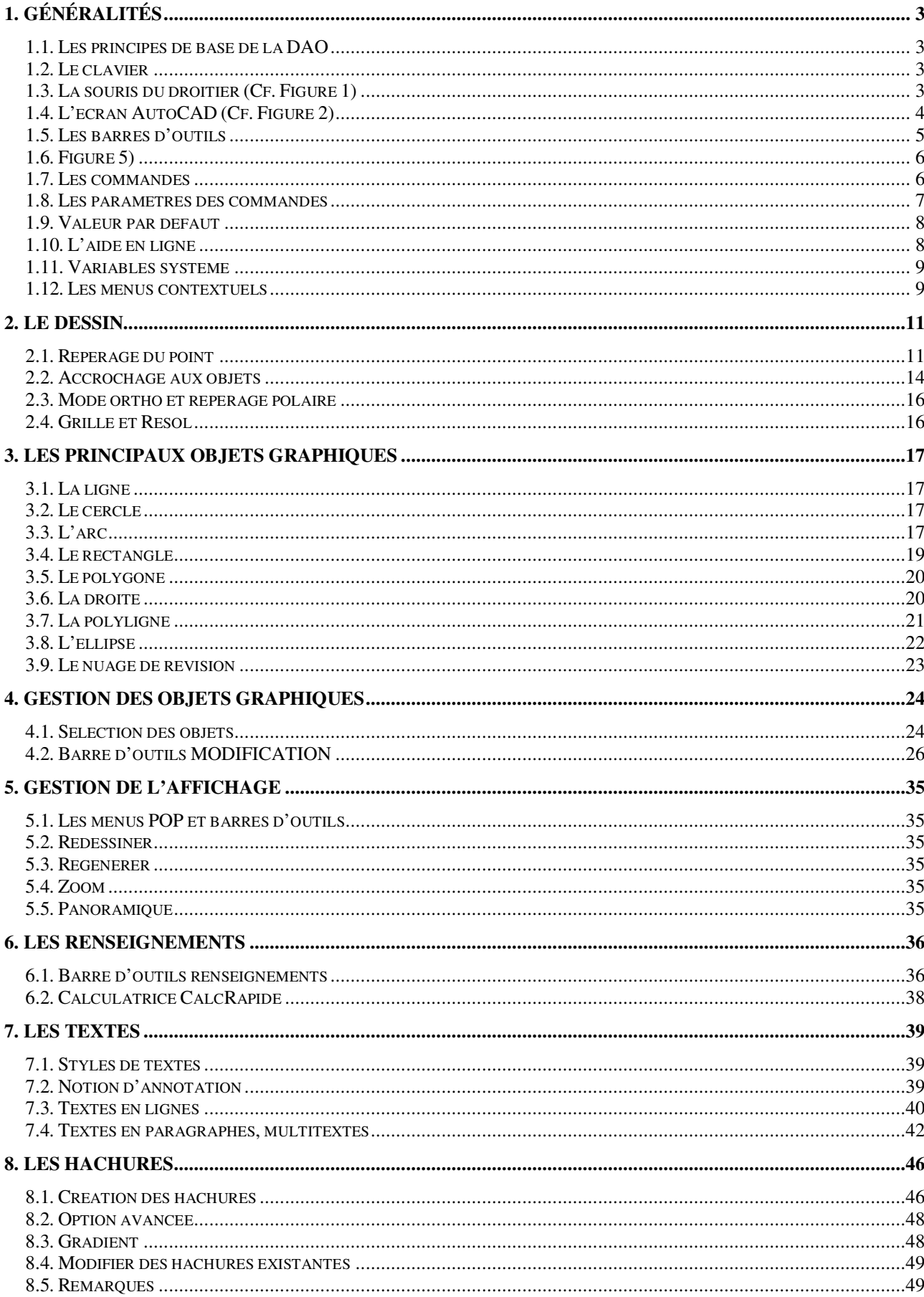

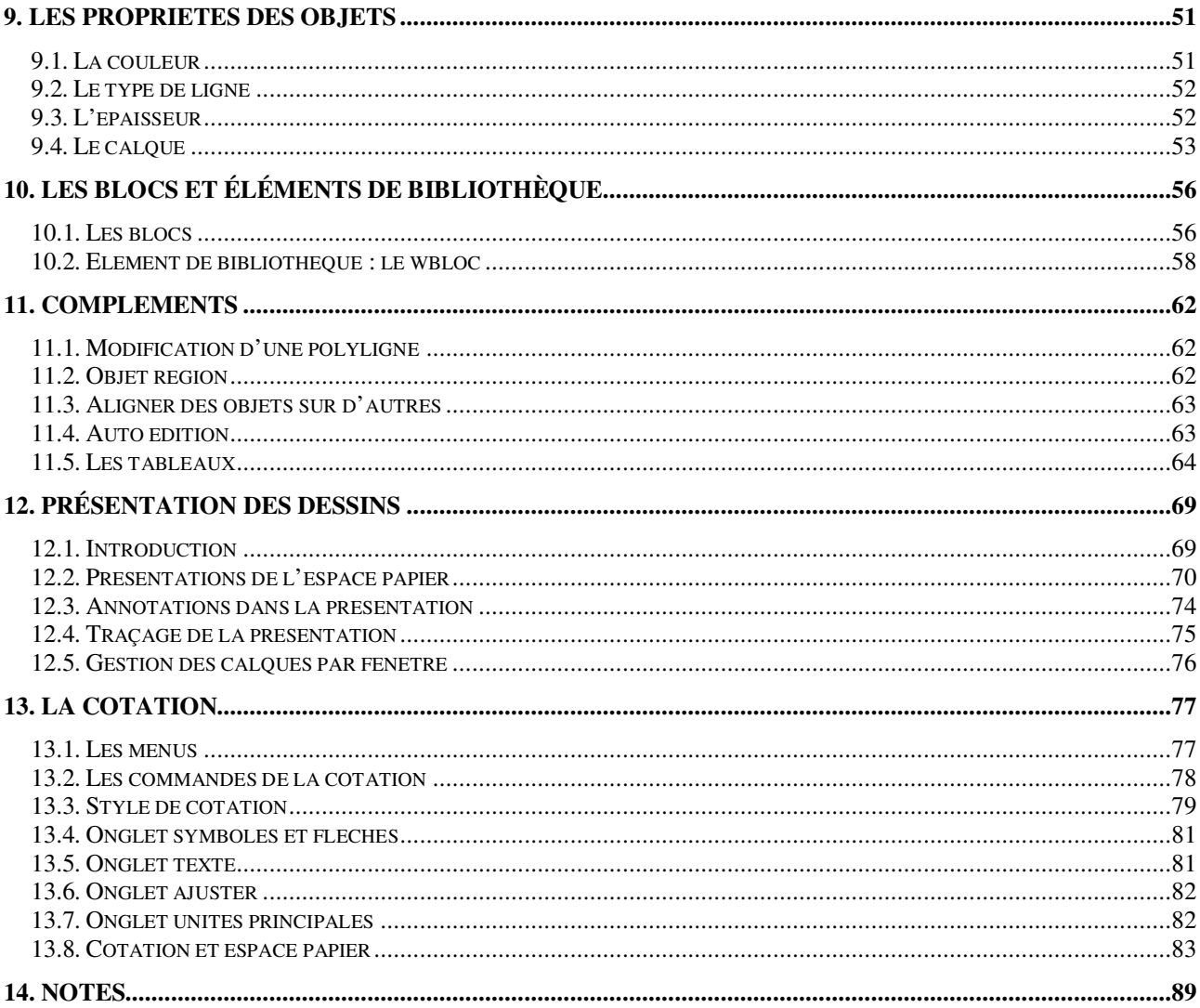

# **1. GÉNÉRALITÉS**

# **1.1. Les principes de base de la DAO**

## **1.1.1. Base de données graphiques**

Lorsque vous dessinez, vous construisez des objets avec des propriétés géométriques précises qui ont entre autres une image graphique sur un écran et éventuellement une trace sur un papier qui passe dans un système d'impression.

# **1.1.2. Echelle**

La base de données est construite à l'échelle 1 quelque soit l'ambition géographique du sujet. L'habillage de la base de données (hachures, textes, cotation, types de ligne) peut être construit en fonction d'une échelle de sortie papier.

## **1.1.3. Unité**

Seul l'utilisateur connaît l'unité avec laquelle les mesures sont entrées dans la base de données : m, cm, mm, année-lumière, etc. Les architectes utilisent davantage le mètre ou le millimètre et les bureaux d'étude béton le cm. Pour connaître l'unité utilisateur du dessin (notée UU), il faut mesurer une distance entre deux points. Pour des commodités d'échange et d'insertion de données on peut indiquer l'unité de travail sur le dessin.

### **1.1.4. Système de repérage des données**

Le système est un système 3D illimité.

## **1.1.5. L'écran**

C'est une fenêtre ouverte dans la base de données, l'image affichée peut être déformée et par le jeu des zooms et des panoramiques. L'écran n'a pas d'échelle exploitable.

### **1.1.6. Chiffres significatifs**

16 chiffres significatifs sont disponibles pour une donnée.

# **1.2. Le clavier**

Le clavier est surtout utilisé de la main gauche (pour les droitiers) pour appeler les commandes avec leur raccourci. C ou c pour la commande **CERCLE** par exemple.

Le fichier acad.pgp contient tous les raccourcis disponibles. Ce fichier est consultable (il est déconseillé de le modifier) par *Outils>Personnaliser>Paramètres de programmes (acad.pgp).*

Pour valider les commandes, utilisez le pouce sur la barre d'espace, ou la touche Entrée, ou la touche Entr. du pavé numérique.

Le pavé numérique est activé, les majuscules sont désactivées.

Signes particuliers couramment utilisé :

- $\omega$
- $\overline{a}$
- , virgule, c'est le séparateur de valeurs, ne pas confondre avec le point décimal.

# **1.3. La souris du droitier (Cf. Figure 1)**

- 1: Cliquer/Sélectionner
- 2: Bouton du milieu
- 3: Menu contextuel/Autre sélection
- 4: Double clic

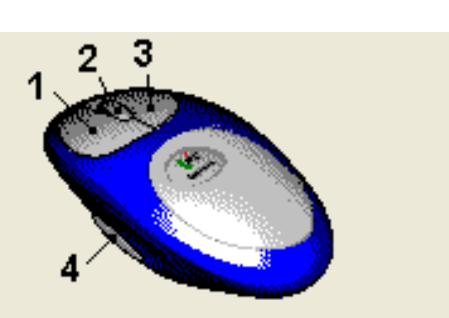

**Figure 1 : Souris trois boutons** 

# **1.3.1. Bouton de gauche : bouton n°1**

C'est le bouton de saisie et de sélection. Sélection directe, fenêtre ou capture.

# **1.3.2. Bouton central : bouton n°2**

C'est le bouton – ou molette - de déplacement (panoramique et zoom).

En faisant rouler la molette, vous activer le zoom temps réel. La vitesse d'activation du zoom est contrôlée par la variable ZOOMFACTOR.

En maintenant appuyée la molette (ou le bouton du milieu), vous activez le panoramique.

Le panoramique, commande **PAN**, c'est le déplacement de l'image écran (changement de centre d'image sans changement d'échelle).

CTRL + bouton central = panoramique rapidité variable dans toutes les directions du plan, la rapidité est contrôlée par la distance qui sépare le pointeur du centre de l'écran.

 $SHIF +$  bouton central = orbite 3D contrainte.

# **1.3.3. Bouton de droite : bouton n°3**

C'est le bouton contextuel.

Ce bouton peut faire validation, sortie de commande, rappel de commande affichage de sous menu contextuel etc…

# **1.3.4. Bouton n°4**

C'est le bouton d'édition (double clic). Edition de texte, de hachures, de blocs, etc.

Pour activer ces paramètres, les réglages du panneau de configuration de la souris doivent être ceux repérés sur le dessin ci-dessus (Cf. Figure 1).

# **1.4. L'écran AutoCAD (Cf. Figure 2)**

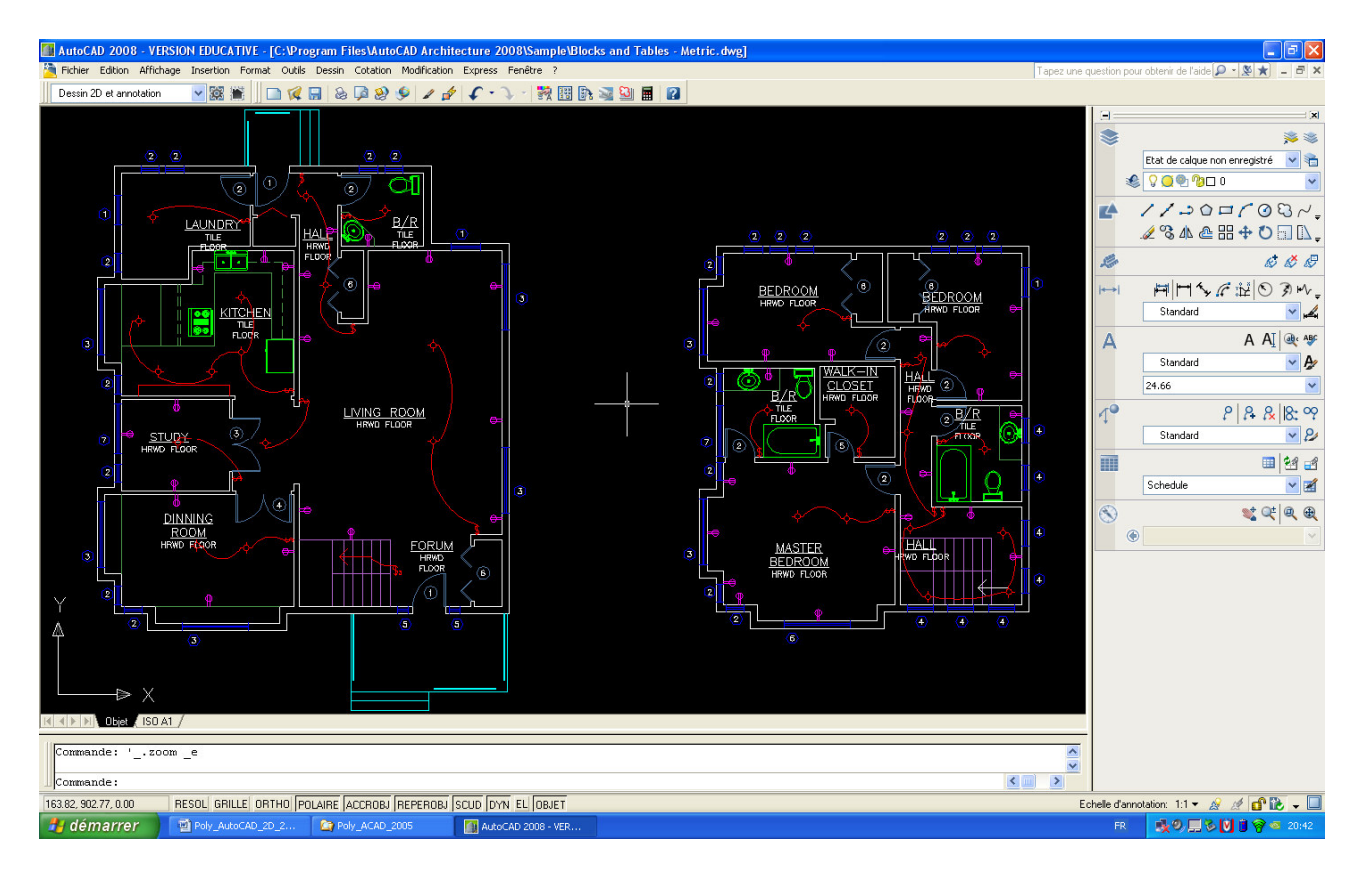

**Figure 2 : Ecran AutoCAD 2008** 

Indiquez sur l'image :

- la zone graphique ;
- la fenêtre de commande (raccourci **F2)** ;
- la ligne de commande ;
- le pointeur graphique, réticule ;
- la barre de titre ;
- **les boutons de gestion Windows des fenêtres application et dessin ;**
- la barre de menus déroulants : les POP ;
- les barres d'outils ;
- l'icône du repère de coordonnées de l'utilisateur ;
- la barre des onglets objet et présentations ;
- l'affichage des coordonnées du réticule ;
- la ligne d'état :
- le tableau de bord.

# **1.5. Les barres d'outils**

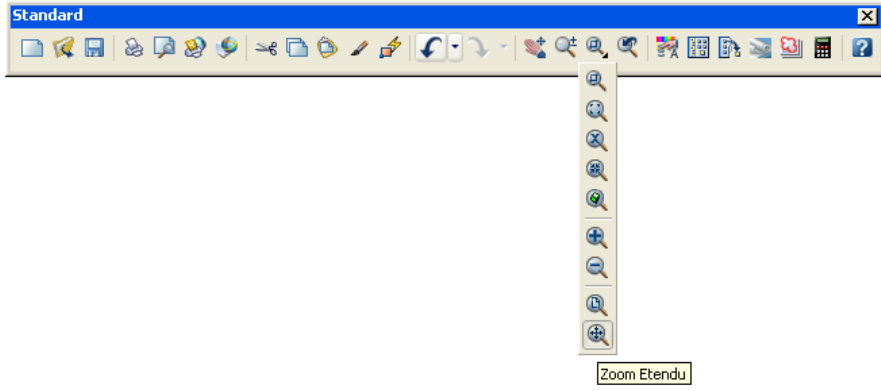

**Figure 3 : Barre d'outils Standard** 

Les barres d'outils contiennent les boutons ou icônes qui permettent un accès rapide aux commandes. Les barres d'outils peuvent être ancrées ou flottantes, et elles sont personnalisables. Il est possible de verrouiller la position des barres d'outils par un clic droit sur la barre d'outils (Cf. Figure 4) si vous craignez de les déplacer involontairement.

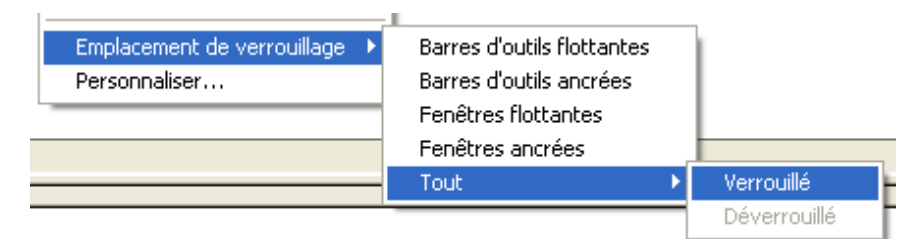

**Figure 4 : Verrouiller les barre d'outils** 

L'affichage des barres d'outils est contrôlé depuis le pop affichage par *Affichage>Barres d'outils* ou par la commande **BAROUTIL**.

Dans les barres d'outils on distingue deux types d'icônes : les icônes simples et les icônes déroulantes où la dernière icône sélectionnée reste affichée.

**Le menu POP (ou menu déroulant Cf.** 

# **1.6. Figure 5)**

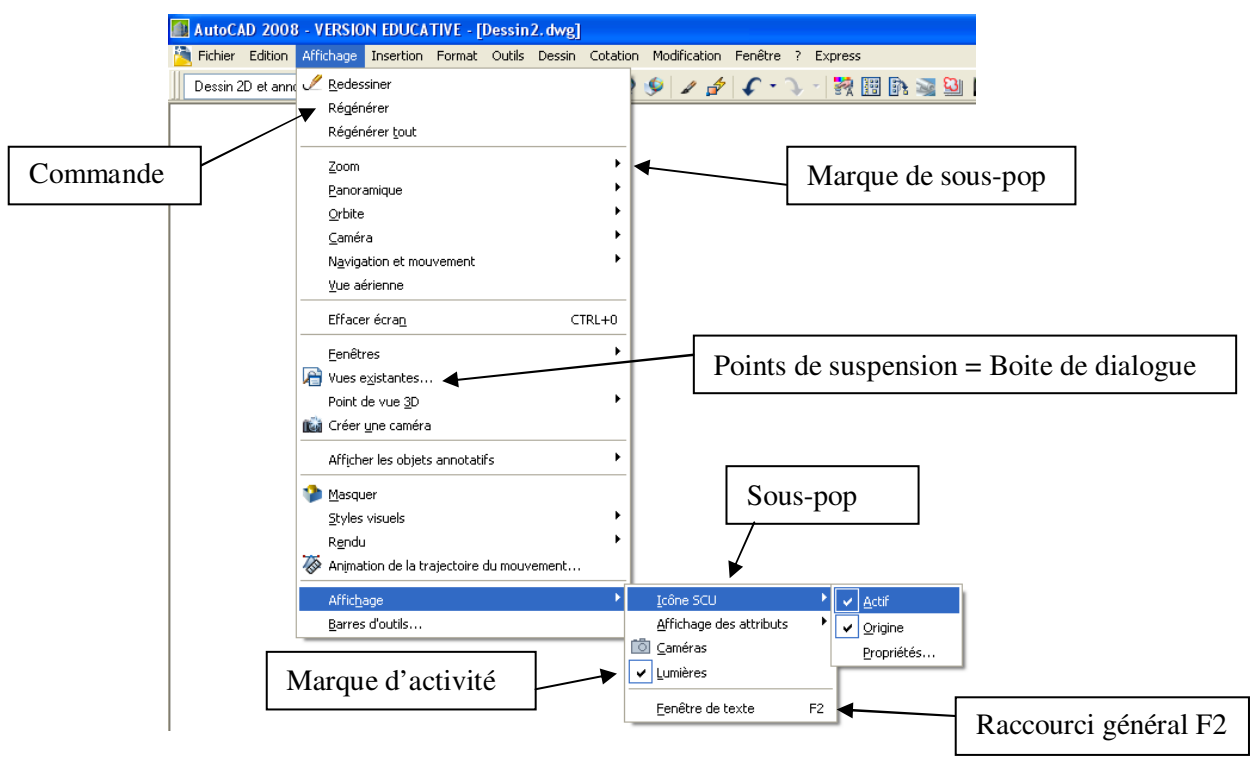

**Figure 5 : Le menu déroulant** 

## **1.7. Les commandes**

Les commandes sont accessibles :

### **1.7.1. Depuis les menus déroulants (Cf. Figure 6)**

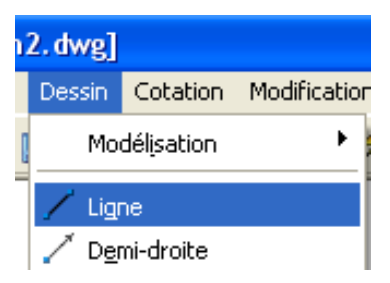

**Figure 6 : Commande depuis le menu déroulant** 

# **1.7.2. Depuis les barres d'outils (Cf. Figure 7)**

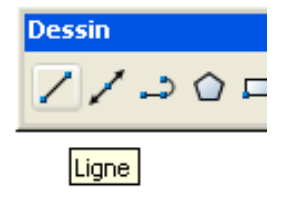

**Figure 7 : Commande depuis la barre d'outils** 

Une info-bulle se place près de l'icône et une ligne d'aide succincte remplace la ligne d'état :

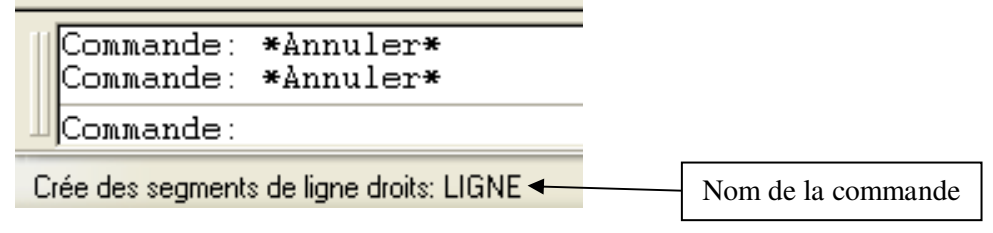

#### **Figure 8 : Ligne d'aide**

### **1.7.3. depuis le clavier**

avec le nom (traduit) de la commande sur la ligne de commande :

```
Commande: ligne
Spécifiez le premier point: 
                                       Nom de la commande en minuscule ou majuscule
```
avec le nom raccourci :

Commande: l LIGNE Spécifiez le premier point:

avec le nom natif précédé d'un souligné (line n'est pas valide dans la version française) :

Commande: \_line Spécifiez le premier point:

### **1.7.4. Remarque**

Lorsqu'une commande déclenche une case de dialogue exemple **CALQUE**, on peut utiliser la ligne de commande avec le signe – devant le nom de la commande **–CALQUE** par exemple.

```
Commande: -calque 
Calque courant: "0" 
Entrez une option 
[?/Etablir/CHoisir/Nouv/ACtif/INactif/COuleur/TLigne/EPaisseurl/Tra
cé/STracé/Geler/Libérer/Verrouiller/Déverrouiller/étAt]:
```
### **1.8. Les paramètres des commandes**

Les commandes s'organisent autour d'options de commandes (on parle également d'arguments de commandes). Ces options apparaissent dans les menus contextuels ou sur la ligne de commande. Dans ce dernier cas, pour valider l'option choisie, il faut saisir au clavier en minuscule ou en majuscule la partie majuscule de l'option.

Exemple de la commande **CERCLE :** 

```
Commande: c 
CERCLE Spécifiez le centre du cercle ou [3P/2P/Ttr (tangente tangente 
rayon)]: t
```
Ou par un clic droit dans la zone graphique apparait la figure suivante (Cf. Figure 9)

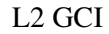

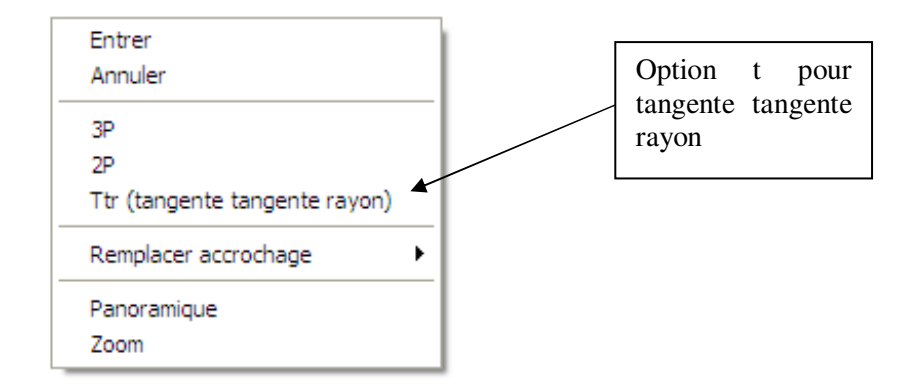

**Figure 9 : Menu contextuel de la commande cercle**

# **1.9. Valeur par défaut**

Sur la ligne de commande, un paramètre par défaut est quelquefois proposé entre crochets <> : Exemple le rayon du dernier cercle créé qui est stocké dans la variable **CIRCLERAD** 

```
Commande: c CERCLE Spécifiez le centre du cercle ou [3P/2P/Ttr 
(tangente 
tangente rayon)]: 
Spécifiez le rayon du cercle ou [Diamètre] <50.0000>:
```
Validez pour utiliser la valeur par défaut proposée.

Si vous validez à la ligne de commande sans avoir saisi de commande, AutoCAD répète la dernière commande saisie au clavier :

Commande: CERCLE Spécifiez le centre du cercle ou [3P/2P/Ttr (tangente tangente rayon)]:

# **1.10. L'aide en ligne**

Vous accédez à l'aide par le raccourci **F1** ou par l'icône de la barre d'outils standard.

Vous pouvez obtenir de l'aide sur une commande particulière en saisissant cette commande à la ligne de commande puis en appuyant sur **F1** (Cf. Figure 10)

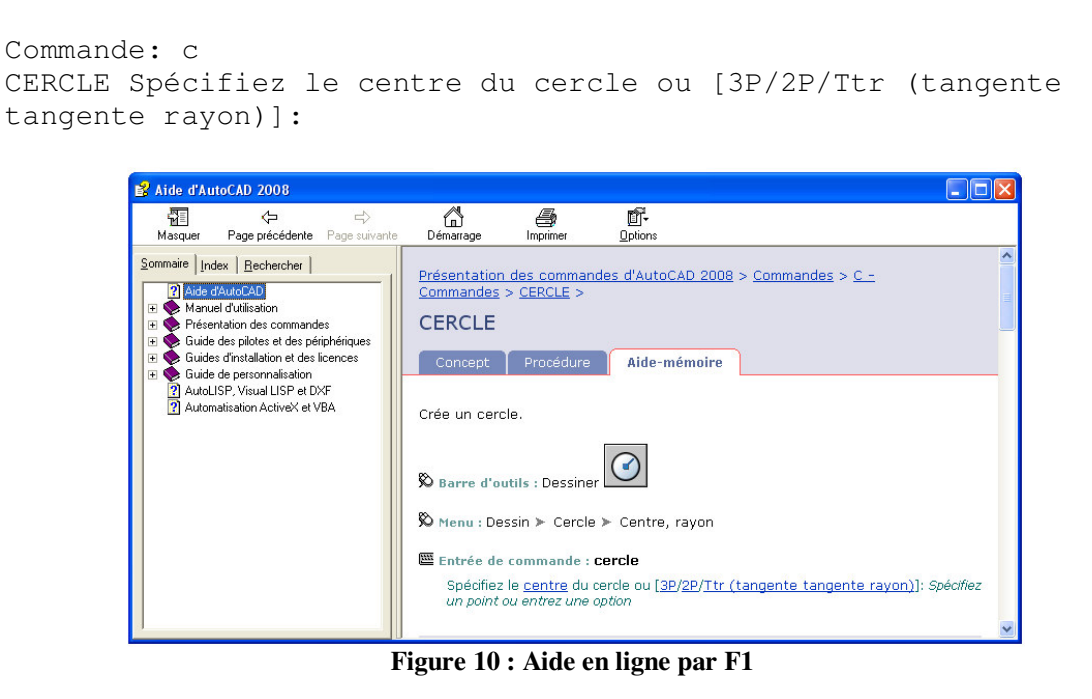

# **1.11. Variables système**

Les variables système permettent de gérer le fonctionnement de certaines commandes. Elles permettent, par exemple, d'activer ou de désactiver le mode résolution, orthogonal ou l'affichage de la grille. Elles permettent également de définir des échelles par défaut pour les motifs de hachures. Elles peuvent stocker des informations relatives au dessin et à la configuration d'AutoCAD . Vous pouvez utiliser une variable système pour modifier un paramètre, ou encore pour afficher l'état en cours.

Par exemple, la variable système OSMODE définit sous forme de code binaire les accrochages aux objets actifs (Cf. Figure 11). Cela permet de gagner du temps par rapport au menu déroulant *Outils > Aides au dessin … > Accrochage aux objets.*

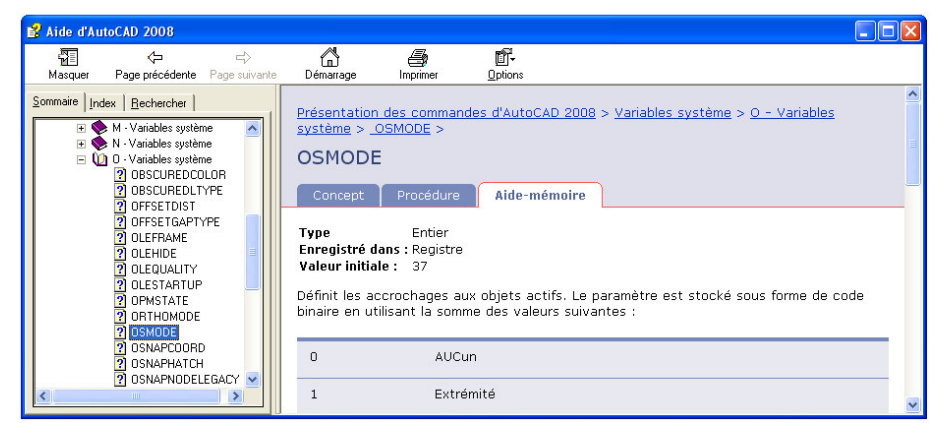

**Figure 11 : Variable système OSMODE** 

Pour accéder aux variables : commande **MODIFVAR**

# **1.12. Les menus contextuels**

Les menus contextuels sont accessibles par un clic droit sur la souris. Ils sont différents selon la position du pointeur ou la situation en cours (Cf. Figure 12).

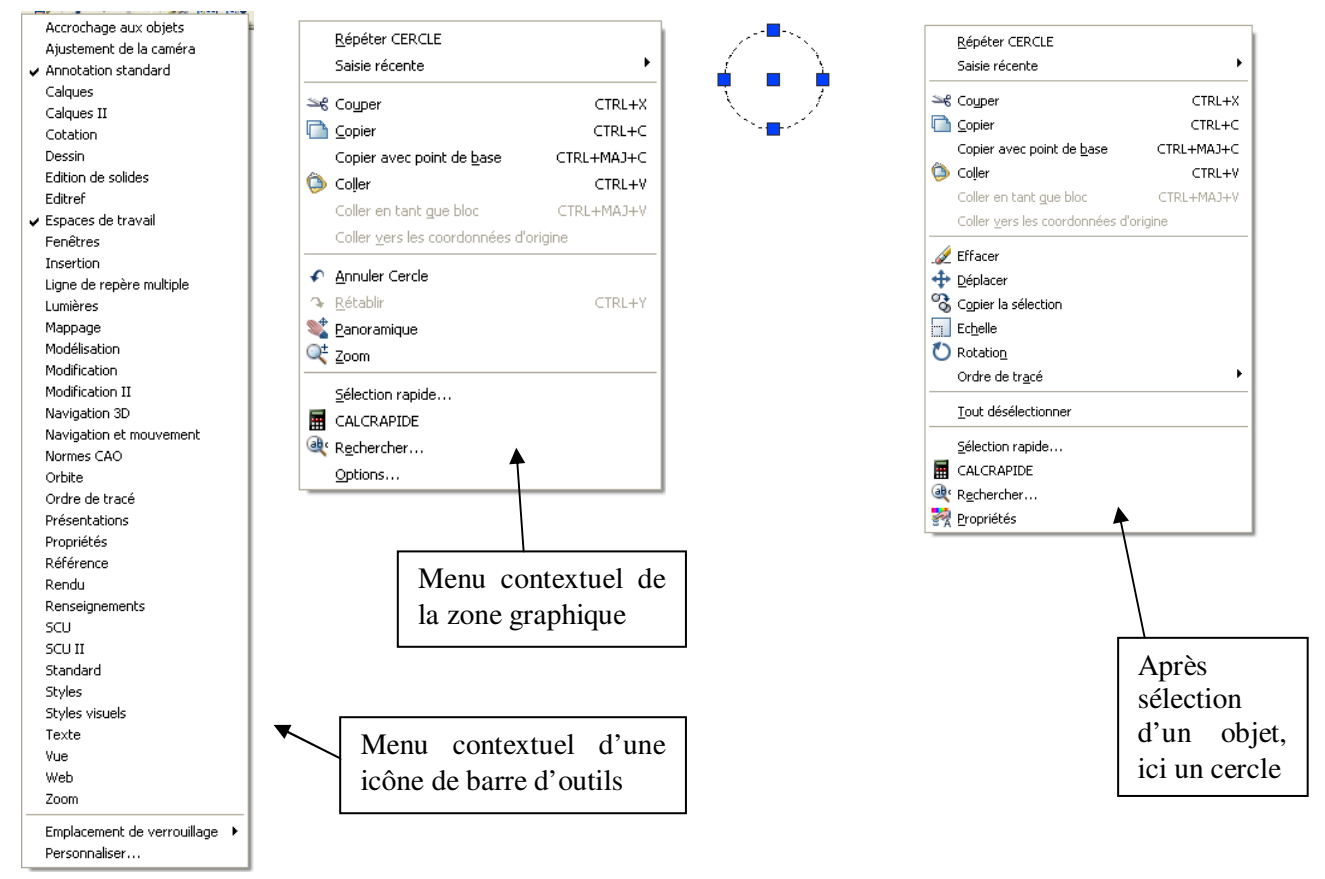

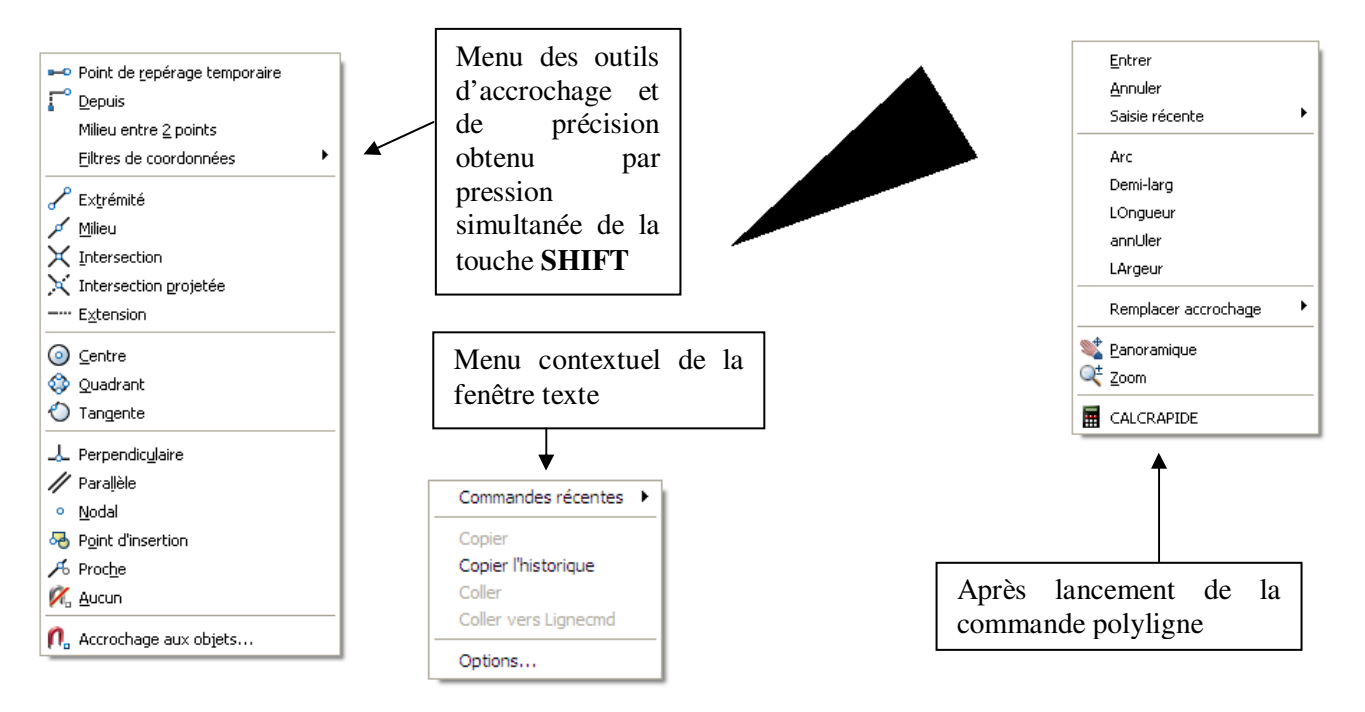

**Figure 12 : Les différents menus contextuels** 

# **2. LE DESSIN**

# **2.1. Repérage du point**

# **2.1.1. Le SCU**

Les points nécessaires pour construire les objets sont repérés dans un système orthonormé d'axes XY appelé SCU (système de coordonnées de l'utilisateur), le système de coordonnées est figuré par une icône en bas et à gauche de l'écran.

Par défaut le système est général (un seul SCG).

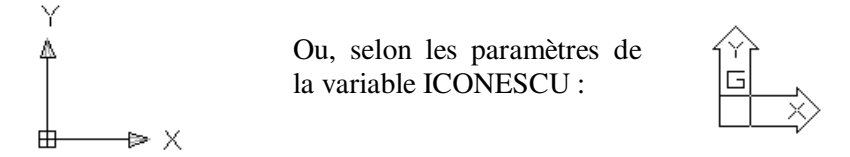

Si l'origine du SCG est hors de la zone graphique, alors l'icône est rejeté en bas à gauche de l'écran et prend l'apparence suivante (il n'y a plus de croix dans le carré) :

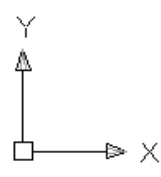

Les paramètres d'apparence, de visibilité du SCU sont accessibles par la commande **ICONESCU** ou par *Affichage>Affichage>Icône SCU>Propriétés*

# Commande **SCU**

 $\checkmark$ 

L'utilisateur peut changer d'origine pour obtenir un système particulier : SCU

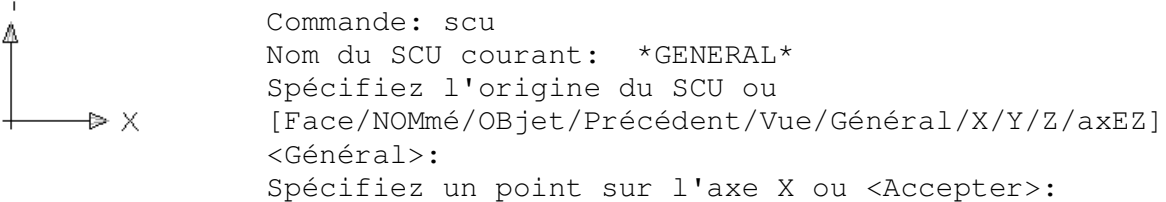

Notez que la représentation graphique du SCU a encore changée.

L'utilisateur peut choisir un repère avec une rotation d'axe Z

 $\mathcal{R}^{\times}$ 

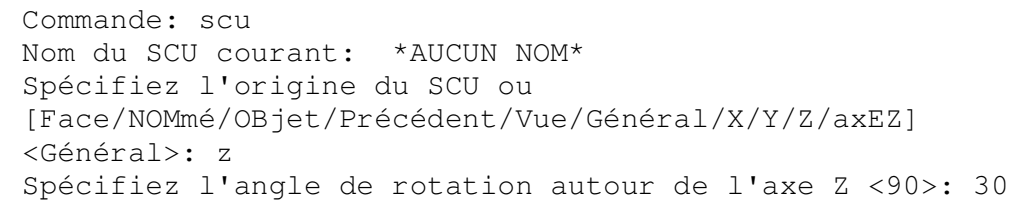

Enfin, si le SCU n'est pas à l'origine du repère (parce que l'origine du repère est en dehors de l'écran et qu'il faut bien faire apparaître des axes sur l'écran) alors la croix disparaît et l'icône devient :

Ń  $\mathcal{A}^{\times}$ 

# **2.1.2. Système de coordonnées**

### **a) Coordonnées cartésiennes absolues**

Dans le repère XY, un point est désigné par ses coordonnées séparées par une virgule : **X,Y** 

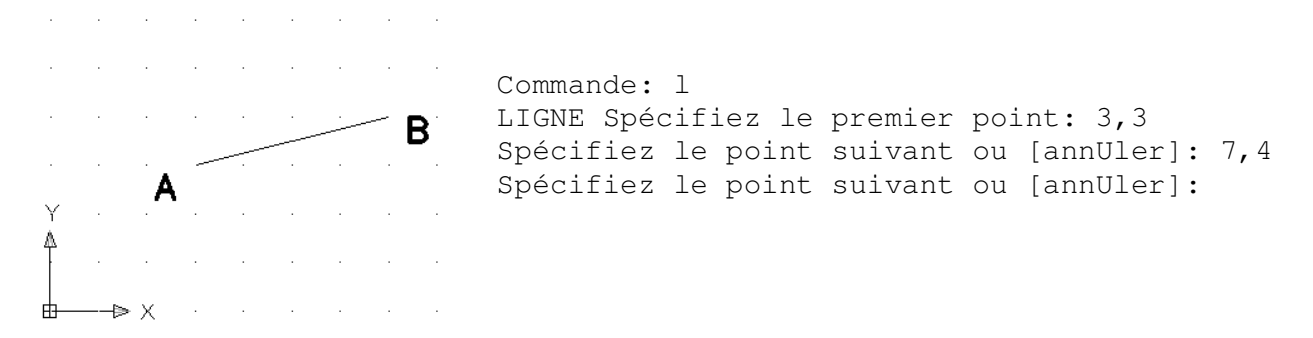

### **b) Cordonnées cartésiennes relatives**

Lorsqu'un point A est déjà placé, le suivant B se positionne par rapport au précédent selon les composantes ∆X et ∆Y du vecteur AB, le caractère @ signale le mode relatif : **@**∆**X,** ∆**Y** 

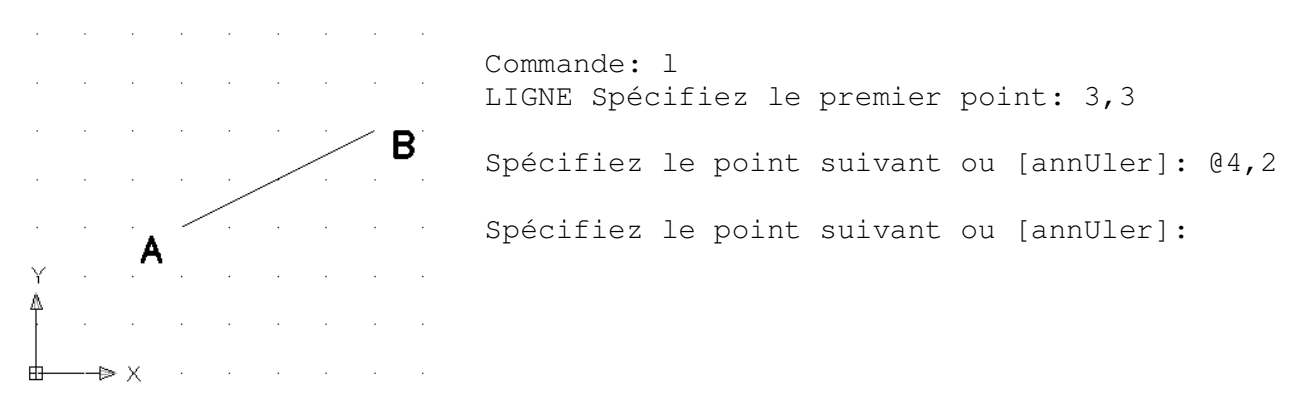

### **c) Coordonnées polaires absolues**

Par défaut, les angles sont exprimés en degrés décimaux, comptés positivement dans le sens trigonométrique (paramétrage dans *Format>Contrôle des unités …* )

Par rapport à l'origine O du repère on place un point A avec son rayon polaire OA = R et l'angle α de la direction du rayon avec l'axe X séparés par le signe < : **R<**α

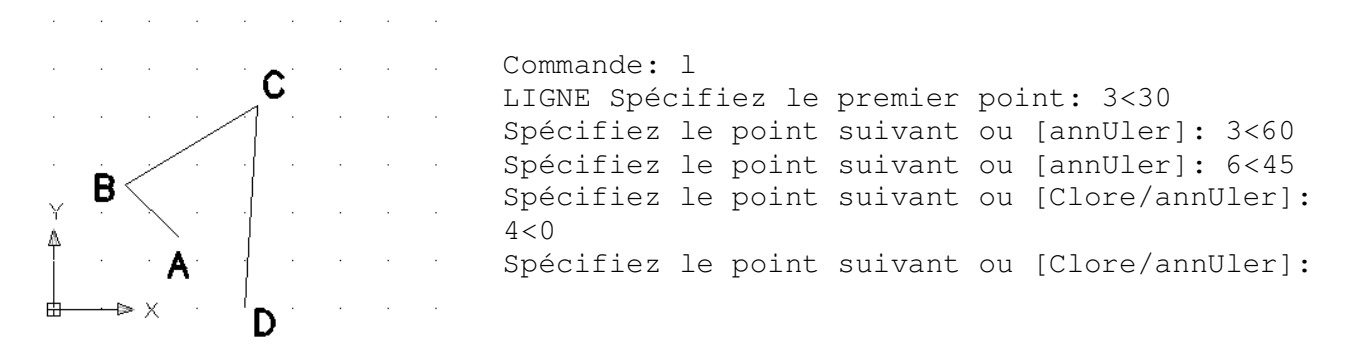

# **d) Cordonnées polaires relatives**

Lorsqu'un point A est déjà placé, le suivant B se positionne par rapport au précédent avec son rayon polaire AB=R et l'angle α de la direction du rayon AB avec l'axe X , le caractère @ signale le mode relatif : **@ R<**α

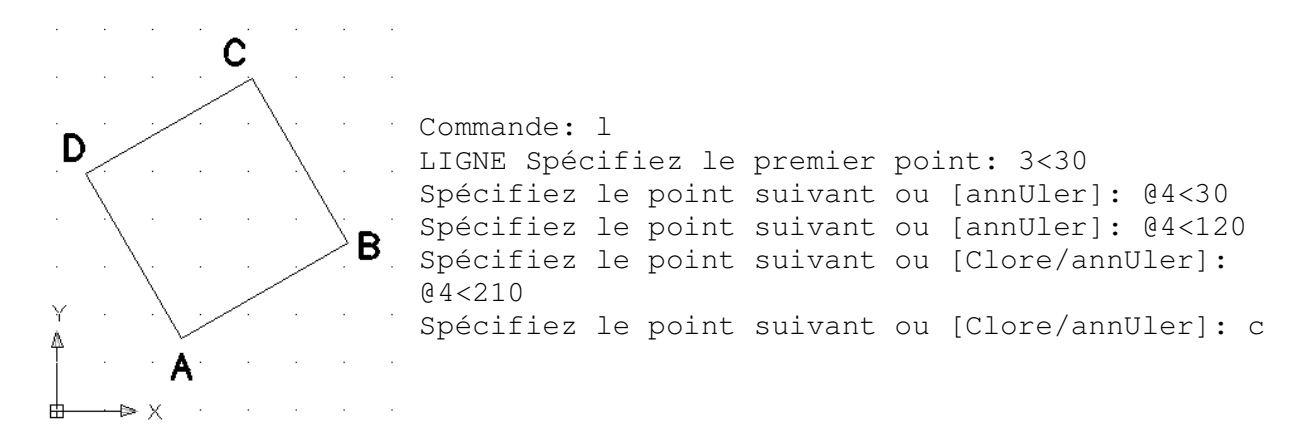

## **e) Remarque**

On peut aussi indiquer directement la mesure du vecteur dans la direction indiquée par le réticule

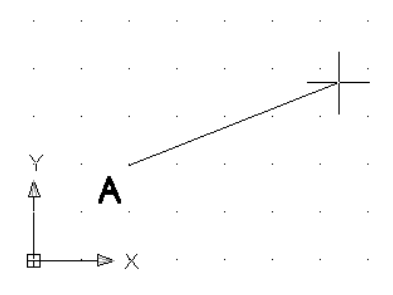

Commande: l LIGNE Spécifiez le premier point: 2,2 Spécifiez le point suivant ou [annUler]: 2 Spécifiez le point suivant ou [annUler]:

La longueur du segment AB est de deux.

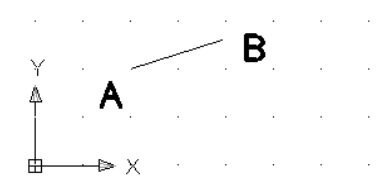

### **f) Remarque**

La saisie dynamique a été intégrée et offre une interface de commande proche du curseur qui vous aide à vous concentrer sur la zone de dessin (Cf. Figure 13). Vous renseignez la distance, puis l'angle après une tabulation.

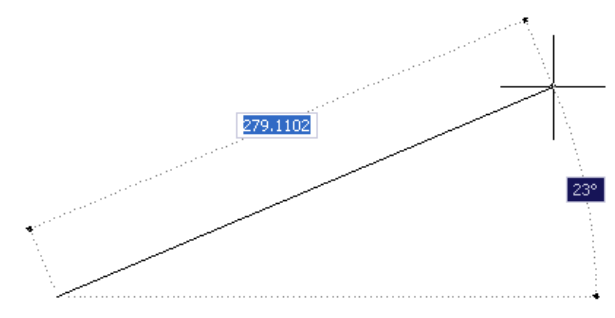

**Figure 13 : Saisie dynamique** 

Cliquez sur Dyn dans la barre d'outils pour activer ou désactiver la saisie dynamique. Vous pouvez la désactiver temporairement en maintenant la touche F12 enfoncée

Les paramètres sont disponibles dans la boite de dialogue *Outils > Aides au dessin … > Saisie dynamique.* Cf. Figure 14

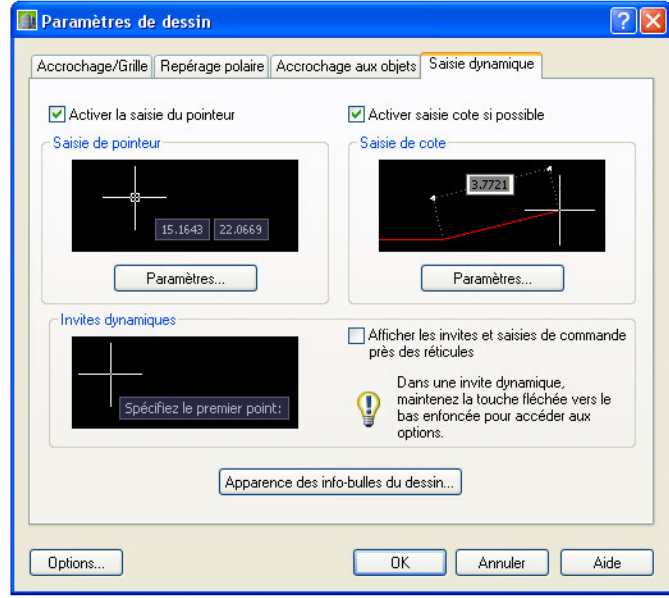

**Figure 14 : Boite de dialogue de saisie dynamique** 

## **2.2. Accrochage aux objets**

La base de données graphique est une géométrie. Pour construire un objet avec précision, vous pouvez demander de mettre en évidence un point caractéristique de cette géométrie.

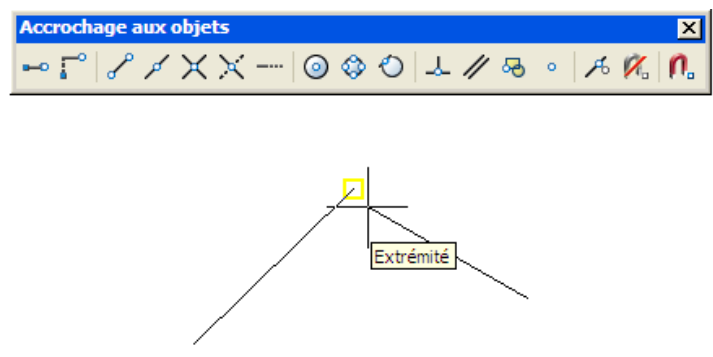

Exemple : accrochage d'un segment à l'extrémité d'une ligne, plutôt que de calculer les coordonnées de ce point.

Les outils d'accrochage sont disponibles sur une barre d'outils ou sur le menu contextuel appelé par **SHIFT+CLIC DROIT** 

On peut obtenir des accrochages permanents en remplissant la case de dialogue des paramètres d'accrochage : Menu contextuel sur ACCROBJ de la ligne d'état ou par *Outils>Aides au dessin…* Cf. Figure 15.

эC

画

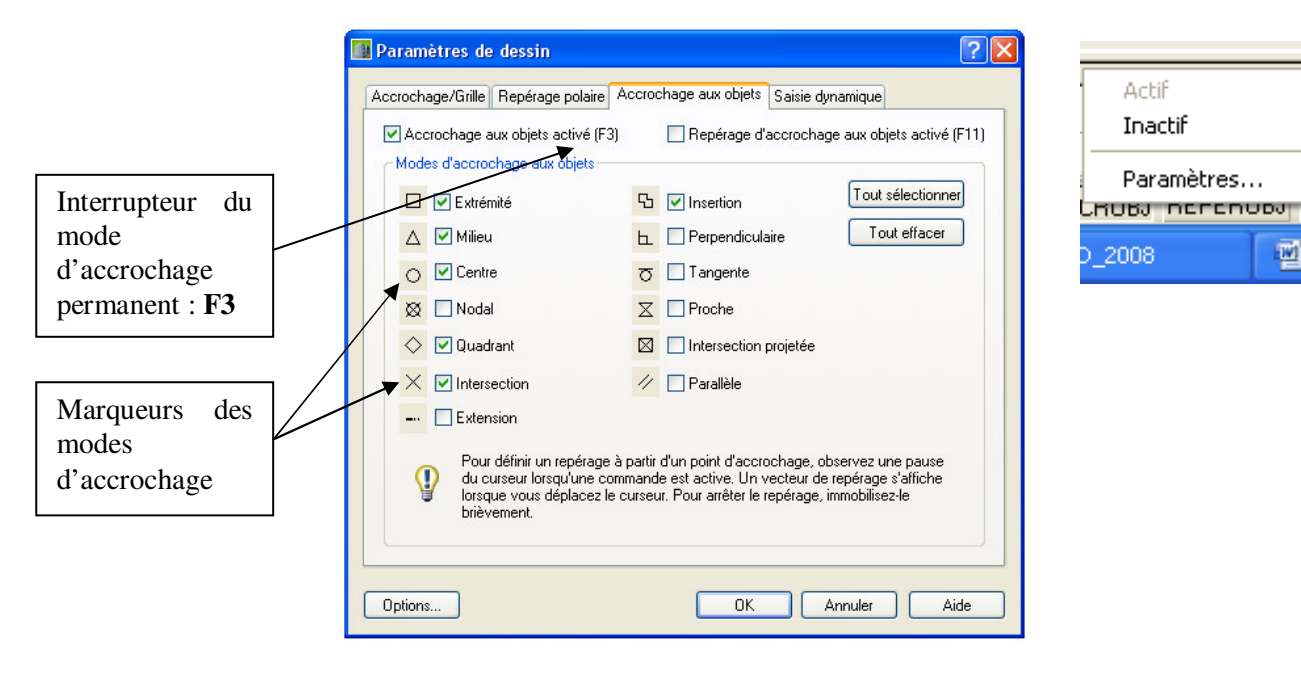

**Figure 15 : Accrochage aux objets** 

La variable système **OSMODE** définit les modes d'accrochage aux objets actifs. OSMODE à 119 correspond aux paramètres ci-dessus.

Il est toujours possible d'accèder à un accrochage particulier en cours de commande en saisissant à la ligne de commande les trois premières lettres de l'accrochage ou par SHIFT+CLIC DROIT.

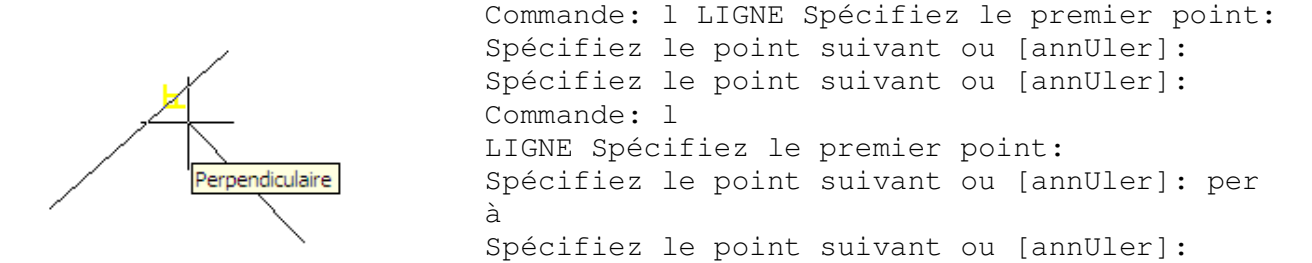

Vous disposez également de l'interrupteur du repérage d'accrochage : **F11.**  Ce repérage d'accrochage permet de se positionner à partir des points caractéristiques de la géométrie.

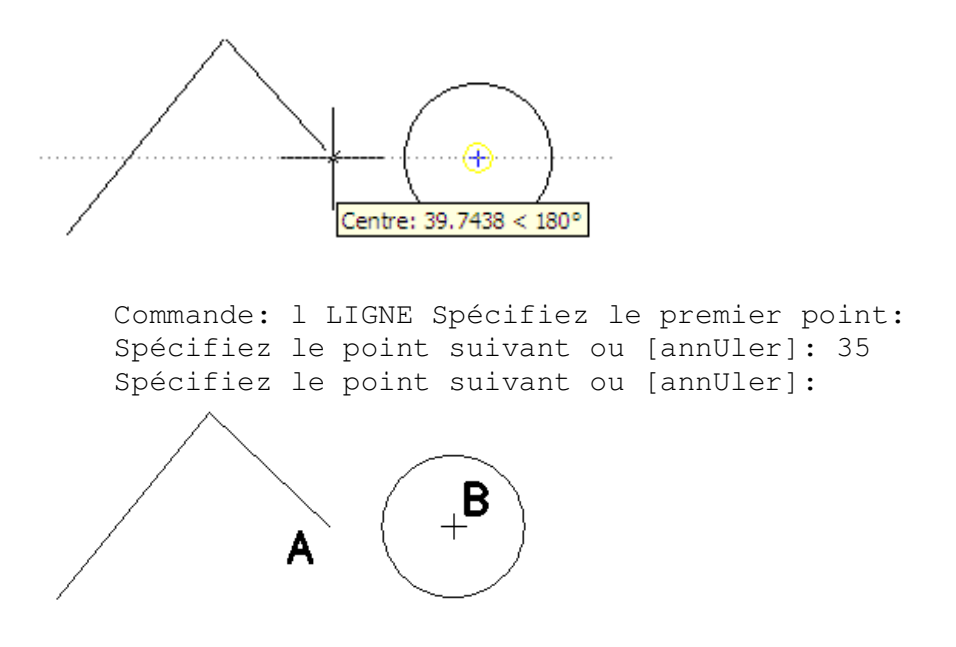

Par exemple, vous construisez un segment depuis l'extrémité d'une ligne jusqu'à un point qui est à une distance définie du centre d'un cercle. Ici, la distance AB est de 35.

# **2.3. Mode ortho et repérage polaire**

Le mode ortho, interrupteur **F8**, permet le dessin rapide dans les directions rectangulaire du SCU. Le mode polaire interrupteur **F10** permet d'imposer n'importe quelle direction dans le plan (Cf...) Les modes polaire et ortho se désactivent mutuellement.

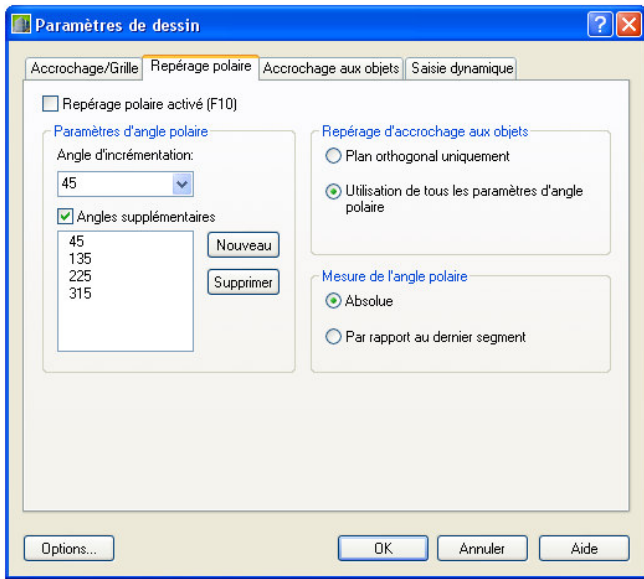

**Figure 16 : Repérage polaire des paramètres de dessin** 

# **2.4. Grille et Resol**

La résolution, interrupteur **F9**, crée sur l'écran graphique un réseau rectangulaire de points magnétiques sur lesquels on peut bâtir des objets.

La grille, interrupteur **F7** crée une image constituée d'un réseau rectangulaire de points qui met éventuellement la résolution en évidence. La grille est contenue dans les limites du dessin.

**LIMITES** est la zone de travail rectangulaire invisible définie par 2 points, cette zone est active ou inactive (c'est mieux, on peut alors construire des objets en dehors de ces limites)

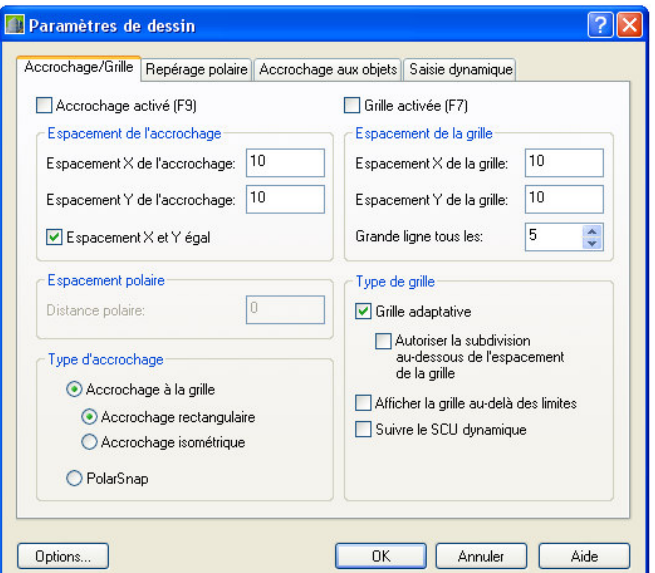

**Figure 17 : Grille et résolution** 

# **3. LES PRINCIPAUX OBJETS GRAPHIQUES**

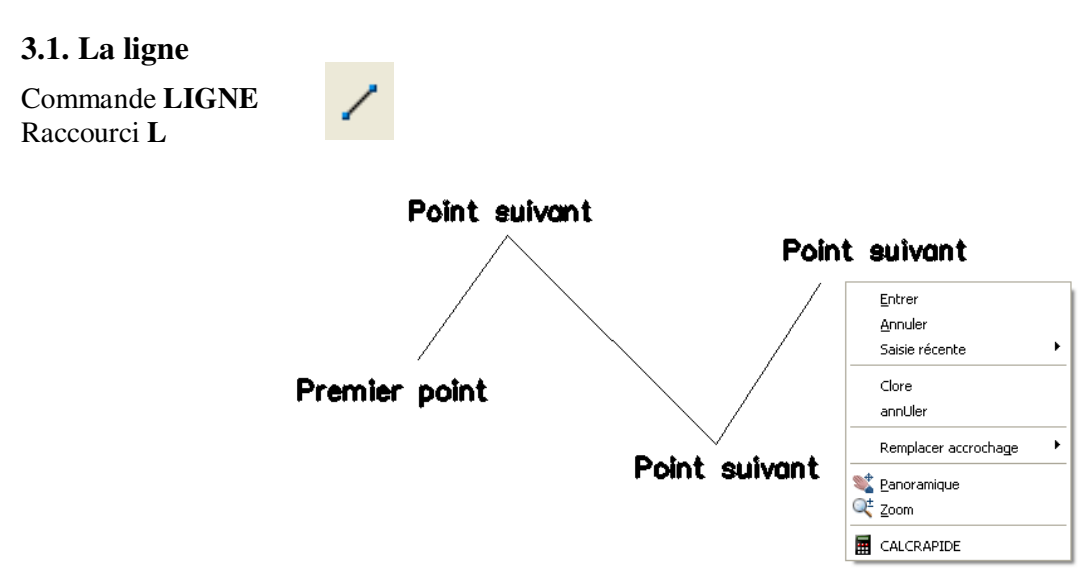

**Figure 18 : La commande ligne : illustration** 

L'option **U** permet de revenir en arrière et d'annuler le dernier tronçon.

L'option **C** permet de clore le contour polygonal, constitué d'autant de lignes qu'il y a de segments dans le contour.

L'option Remplacer accrochage permet d'accéder aux accrochages aux objets qui ne sont pas actifs.

## **3.2. Le cercle**

Commande **CERCLE** Raccourci **C**

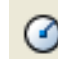

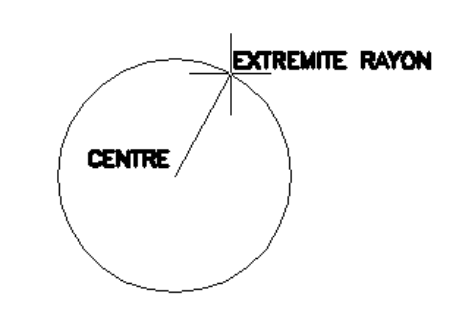

**Figure 19 : Le cercle** 

```
Commande: c 
CERCLE Spécifiez le centre du cercle ou [3P/2P/Ttr (tangente 
tangente rayon)]: 
Spécifiez le rayon du cercle ou [Diamètre] <20.1595>:
```
Après le centre, on donne soit le rayon soit le diamètre (option **D**), la dernière valeur du rayon ou du diamètre (en mémoire) est proposée par défaut.

Option **3** pour construire le cercle avec 3 points distincts non alignés.

Option **2** pour construire le cercle avec les extrémités d'un diamètre.

Option **T** pour construire avec deux conditions de tangence sur des objets existants et la mesure du rayon.

# **3.3. L'arc**

Commande **ARC** Raccourci **A** 

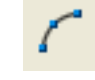

Par défaut, l'arc se trace dans le sens trigonométrique.

Il est nécessaire de fournir 3 éléments géométriques pour construire un arc (Cf. Figure 20).

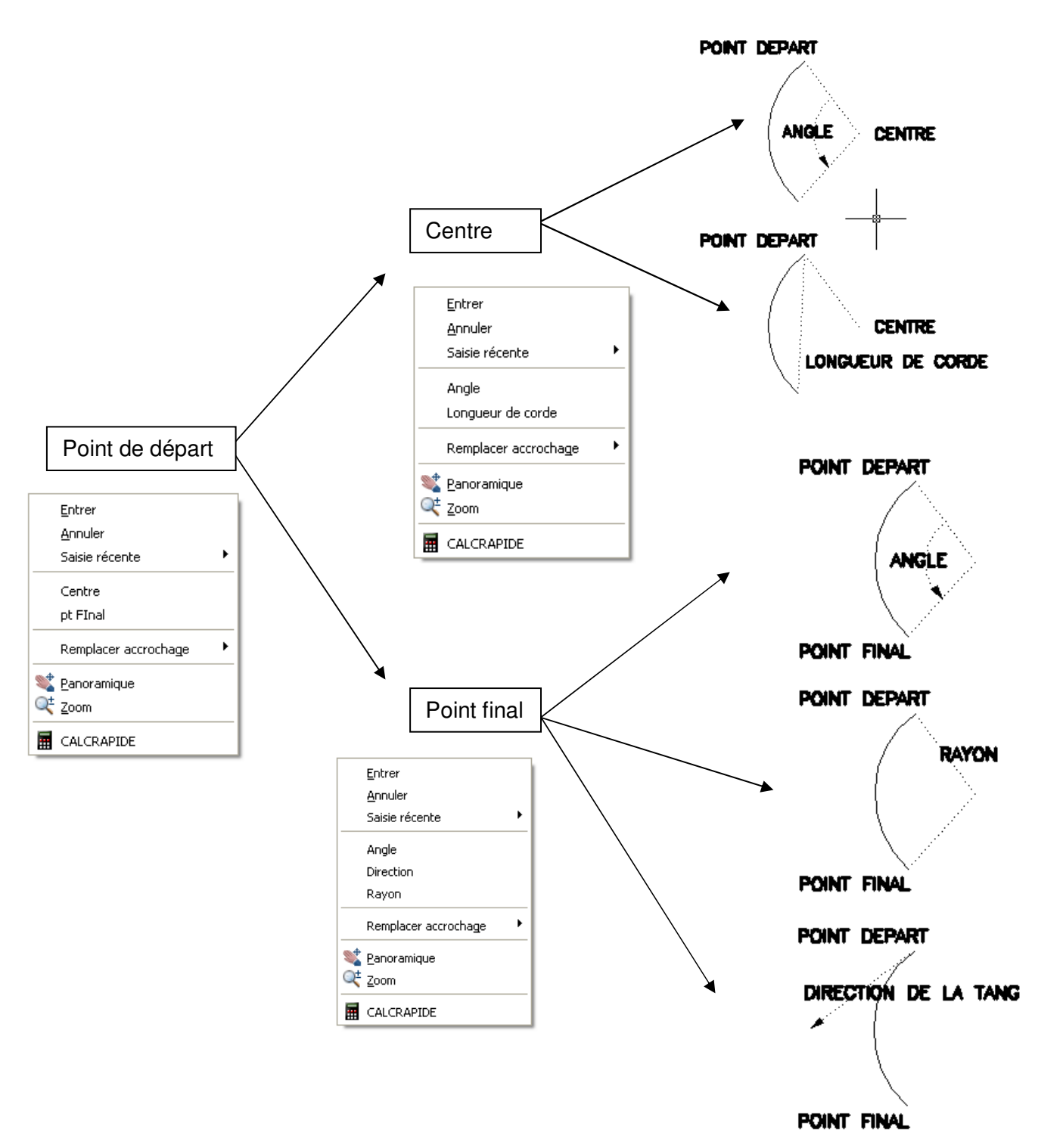

**Figure 20 : Illustration de la commande arc** 

On peut commencer par définir le centre, puis le point de départ pour les deux premières constructions, ne pas oublier aussi que, par défaut, un arc est défini par 3 points.

# **3.4. Le rectangle**

```
Commande RECTANGLE
Raccourci REC
```
Les options sont marginales pour cette commande, le **RECTANGLE** est une polyligne (Cf. Figure 21)

```
Commande: rec RECTANG 
Spécifiez le premier coin ou 
[Chanfrein/Elévation/Raccord/Hauteur/Largeur]: 
Spécifiez un autre coin ou [Aire/Cotes/Rotation]:
```
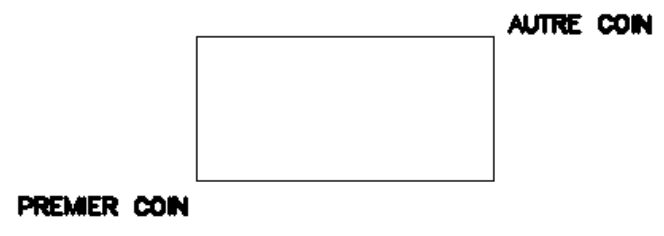

**Figure 21 : Le rectangle** 

L'option **C** Chanfrein permet de chanfreiner tous les sommets du rectangle en le dessinant (Cf. Figure 22).

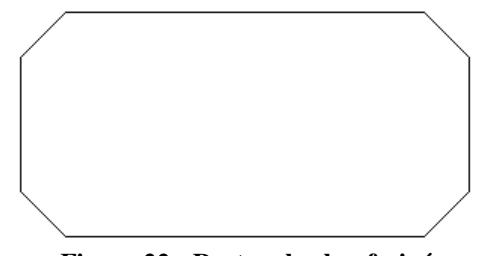

**Figure 22 : Rectangle chanfreiné** 

L'option **E** Elévation permet de placer le rectangle à une altitude (ou élévation) donnée.

L'option **R** Raccord permet d'arrondir les angles du rectangle en le dessinant.

L'option **H** Hauteur permet d'extruder les arêtes de contour de la valeur de la hauteur.

L'option **L** Largeur permet de donner une épaisseur aux arêtes. La notion d'épaisseur existe sur les rectangles dans la mesure où ce sont des objets polyligne pour AutoCAD (Cf. Figure 23). L'objet rectangle n'existe pas.

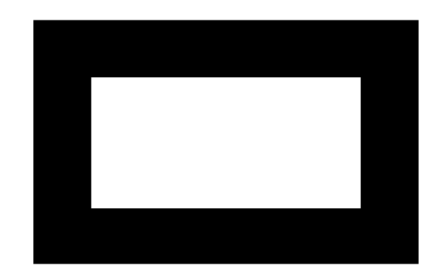

**Figure 23 : Rectangle avec largeur** 

L'option **A** Aire permet de spécifier l'aire et la longueur ou largeur d'un coté. L'option **C** Cotes permet de spécifier la longueur et la largeur du rectangle. L'option **R** Rotation permet de faire pivoter le rectangle en même temps.

# **3.5. Le polygone**

Raccourci **PG**

Commande **POLYGONE**

Commande: pg POLYGONE Entrez le nombre de côtés <4>: 5 Spécifiez le centre du polygone ou [Côté]: Entrez une option [Inscrit dans un cercle/Circonscrit autour d'un cercle]  $\langle I \rangle$ : Spécifiez le rayon du cercle:

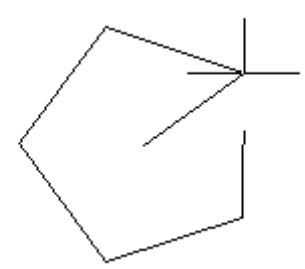

**Figure 24 : Le polygone** 

La commande Polygone permet de construire des polygones réguliers de 3 à 1024 cotés.

Un **POLYGONE** est un objet polyligne.

L'option **C** demande la mesure du coté du alors que par défaut, la commande attend un centre.

L'option **I** inscrit le polygone dans un cercle (par défaut).

L'option **C** entoure le polygone d'un cercle de rayon fourni.

### **3.6. La droite**

Commande **DROITE** Raccourci **DO**

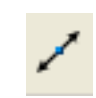

Commande: do DROITE Spécifiez un point ou [Hor/Ver/Ang/Bissect/Décalage]: Entrez une valeur pour "Par le point": Entrez une valeur pour "Par le point":

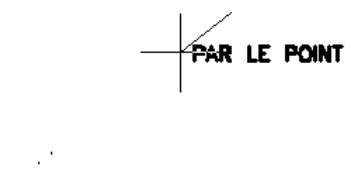

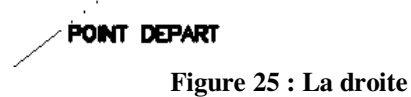

La droite (infinie) est visible plein écran quelque soit la taille du zoom. Une droite coupée d'un coté est un **RAYON** (Ray en Anglais), des deux cotés est une **LIGNE.** 

Option **H** : droite horizontale.

Option **V** : droite verticale.

Option **A** : la valeur de l'angle avec X est demandée.

Option **B** : sont demandés le sommet de l'angle et ses deux directions.

Option **D** : pour tracer une droite parallèle à un objet linéaire à une distance (décalage) demandée.

# **3.7. La polyligne**

Commande **POLYLIGN** Raccourci **PO**

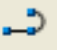

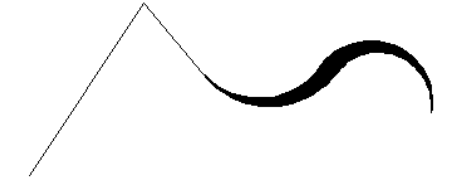

Commande: po POLYLIGN Spécifiez le point de départ: La largeur courante est de 0.0000. Spécifiez le point suivant ou [Arc/Demilarg/LOngueur/annUler/LArgeur]: Spécifiez le point suivant ou [Arc/Clore/Demilarg/LOngueur/annUler/LArgeur]: Spécifiez le point suivant ou [Arc/Clore/Demilarg/LOngueur/annUler/LArgeur]: a Spécifiez l'extrémité de l'arc ou [Angle/CEntre/CLore/DIrection/DEmilarg/LIgne/Rayon/Second-pt/annUler/LArgeur]: la Spécifiez la largeur de départ <0.0000>: Spécifier la largeur de fin <0.0000>: 5 Spécifiez l'extrémité de l'arc ou [Angle/CEntre/CLore/DIrection/DEmilarg/LIgne/Rayon/Second-pt/annUler/LArgeur]: Spécifiez l'extrémité de l'arc ou [Angle/CEntre/CLore/DIrection/DEmilarg/LIgne/Rayon/Second-pt/annUler/LArgeur]: la Spécifiez la largeur de départ <5.0000>: Spécifier la largeur de fin <5.0000>: 0 Spécifiez l'extrémité de l'arc ou [Angle/CEntre/CLore/DIrection/DEmilarg/LIgne/Rayon/Second-pt/annUler/LArgeur]: Spécifiez l'extrémité de l'arc ou [Angle/CEntre/CLore/DIrection/DEmilarg/LIgne/Rayon/Second-pt/annUler/LArgeur]:

Une polyligne est un ensemble de segments et /ou d'arcs d'épaisseurs variables. Option **A** pour tracer un polyarc.

Option **LA** pour modifier l'épaisseur de la polyligne.

Option **DE** pour définir la largeur en pointant avec le réticule depuis l'axe.

Toutes les options de tracé des arcs sont disponibles pour le polyarc.

### **a) Intérêts de la polyligne**

Ce n'est qu'un seul objet.

Les propriétés d'aires et de périmètres sont immédiatement disponibles (fenêtre des propriétés **Ctrl+1** ou **LS**) (Cf. Figure 26).

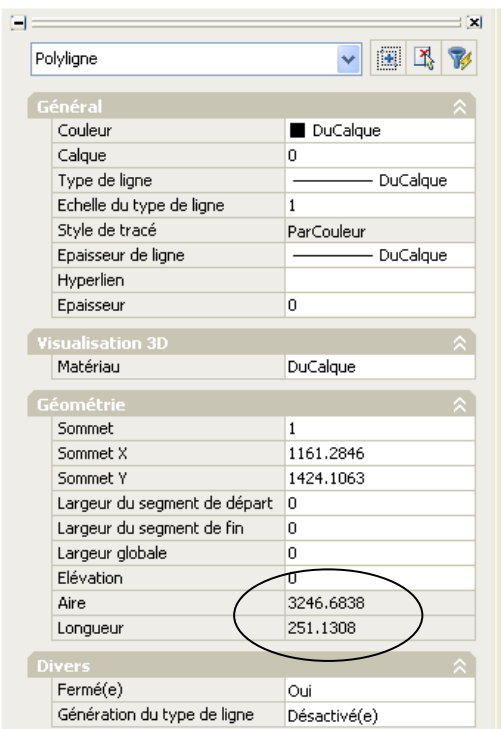

**Figure 26 : Fenêtre des propriétés. Aire et périmètre de la polyligne** 

Les commandes d'édition sont plus globales que pour les lignes. Les commandes raccord et chanfrein permettent d'agir sur tous les sommets de la polyligne en une fois.

### **b) Remarques**

La commande **REMPLIR IN** ou **AC** permet de vider ou remplir l'intérieur de la polyligne. La variable système FILLMODE contrôle exactement la même chose. La polyligne épaisse se sélectionne par sa peau.

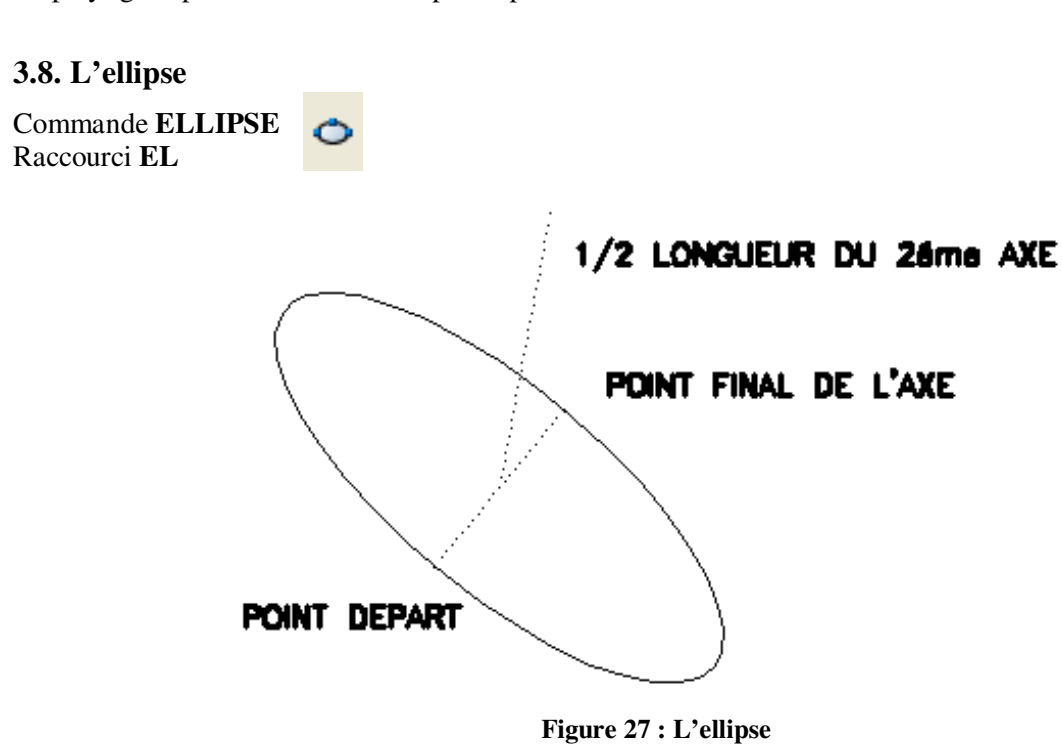

```
Commande: el ELLIPSE 
Spécifiez l'extrémité de l'axe de l'ellipse ou [Arc/Centre]: 
Spécifiez la deuxième extrémité de l'axe: 
Spécifiez la distance avec l'autre axe ou [Rotation]:
```
### **3.9. Le nuage de révision**

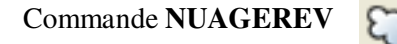

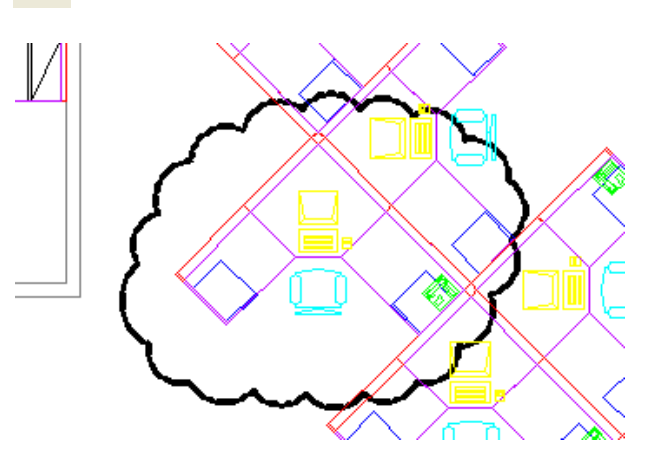

**Figure 28 : Le nuage de révision** 

```
Commande: nuagerev 
Longueur minimale de l'arc: 20.0000 Longueur maximale de l'arc:
20.0000 
Style: Normal 
Spécifiez le point de départ ou [Longueur de l'arc/Objet/Style] 
<Objet>: 
Réticule de guidage le long du trajet du nuage... 
Nuage de révision terminé.
```
Le nuage de révision permet de localiser une zone sur le dessin.

Option **L** pour de définir la longueur d'un arc du nuage. Option **O** pour transformer un objet en nuage. Option **S** pour sélectionner le style d'arc Normal ou Calligraphie.

L'objet créé est une polyligne.

# **4. GESTION DES OBJETS GRAPHIQUES**

# **4.1. Sélection des objets**

Il existe trois méthodes principales de sélections d'objets :

# **4.1.1. La sélection directe**

La variable **PICKBOX** définit en pixels la hauteur de la cible de sélection d'objet.

Par exemple, lorsque **PICKBOX** est à 0 (zéro) l'objet n'apparait plus en gras quand on le survole. Lorsqu'on pique un objet (lorsqu'on le saisit), il est sélectionné, il apparaît alors en pointillés (inverse vidéo) et ses points caractéristiques (ses poignées) sont allumés en bleu (Cf. Figure 29).

Pour désélectionner un objet, **SHIFT+ PICK.** 

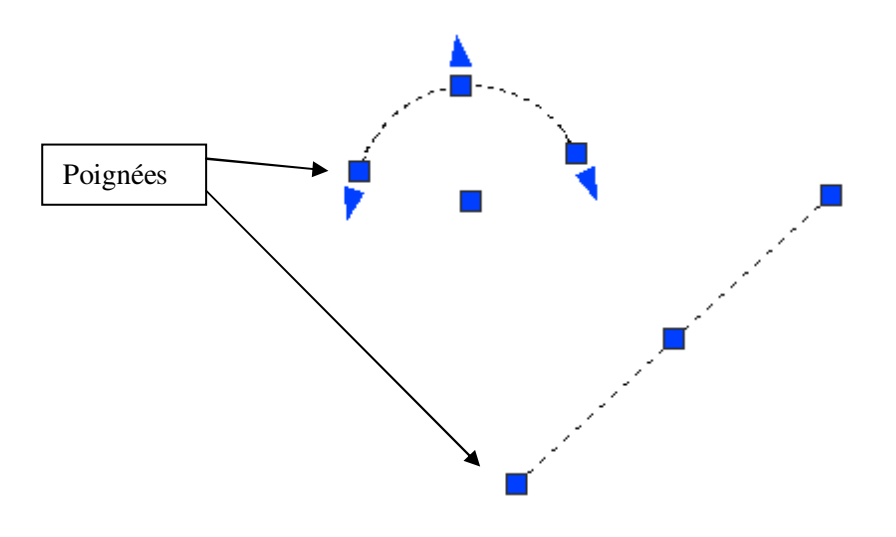

**Figure 29 : Les poignées** 

# **4.1.2. Mode fenêtre**

Lorsqu'on pique en dehors d'un objet, une fenêtre de sélection apparaît, elle sera en traits continus si le deuxième point de la fenêtre est pris à droite du premier. Pour sélectionner un ou plusieurs objets en **mode fenêtre**, il faut qu'ils soient entièrement contenus dans la fenêtre.

# **4.1.3. Mode capture**

Si le deuxième point de la fenêtre est pris à gauche du premier, la fenêtre de sélection apparaît en traits pointillés, c'est le mode capture. Les objets sont sélectionnés s'ils apparaissent localement dans la fenêtre de capture.

# **4.1.1. Illustrations**

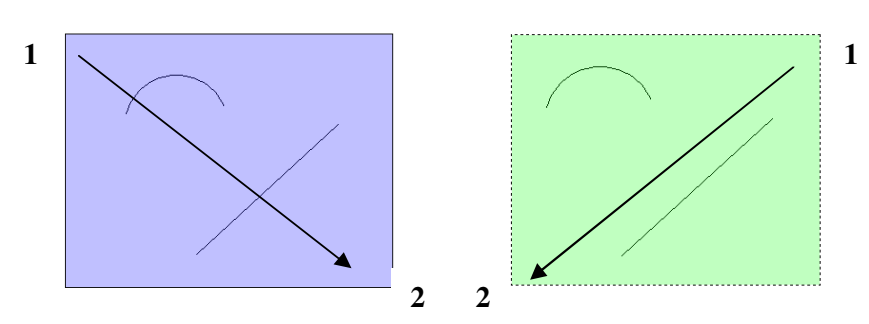

**Figure 30 : Sélection par fenêtre de la gauche vers la droite ou capture de la droite vers la gauche** 

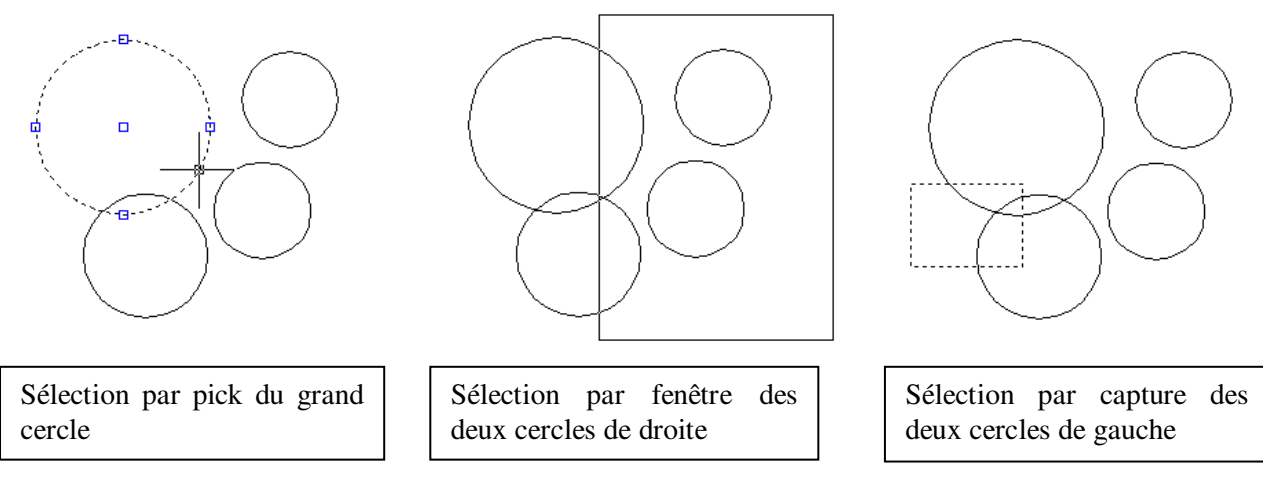

**Figure 31 : Autre illustration de la sélection** 

# **4.1.2. Sélection-action ou action-sélection**

On peut appliquer une action sur une sélection d'objets existante.

Par exemple, après avoir sélectionné des objets on peut appuyer sur la touche **Suppr** du clavier.

On peut aussi lancer une commande de modifications d'objets et sélectionner les objets ensuite selon trois séquences :

# Action → sélection → validation de la sélection

# **4.1.3. Les autres modes de sélection**

AutoCAD affiche parfois les différentes options de sélection d'objets.

```
Fenêtre/Dernier/Capture/BOîte/TOUT/Trajet/SPolygone/CPolygone/Groupe
/Ajouter/Supprimer/Multiple/Précédent/annUler/AUto/uniQue/SOus-
objet/Objet
```
Ainsi, on peut répondre à l'invite Choix des objet :

**D** pour sélectionner le dernier objet crée,

**TOUT** pour sélectionner tous les objet de la base de données (sauf ceux d'un calque gelé),

**CP** pour sélectionner des objet par une capture polygonale,

**T** pour sélectionner des objets par une ligne brisée coupant les objets, etc.

# **4.2. Barre d'outils MODIFICATION**

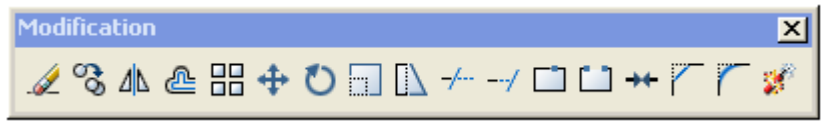

**Figure 32 : Barre d'outils Modification** 

Vous distinguerez sur cette barre les icônes des commandes Effacer, Copier, Miroir, Décaler, Réseau, Déplacer, Rotation, Echelle, Etirer, Ajuster, Prolonge, Coupure en 1 point, Coupure en 2 points, Chanfrein, Raccord, Décompos.

**4.2.1. Effacer** 

Commande **EFFACER** Raccourci **EF**

Cette commande permet d'effacer des objets d'un dessin. Pour retrouver, même longtemps après, la dernière sélection d'objets effacés : commande **REPRISE** 

```
Commande: ef EFFACER 
Choix des objets: Spécifiez le coin opposé: 9 trouvé(s) 
Choix des objets:
```
**4.2.2. Copier** 

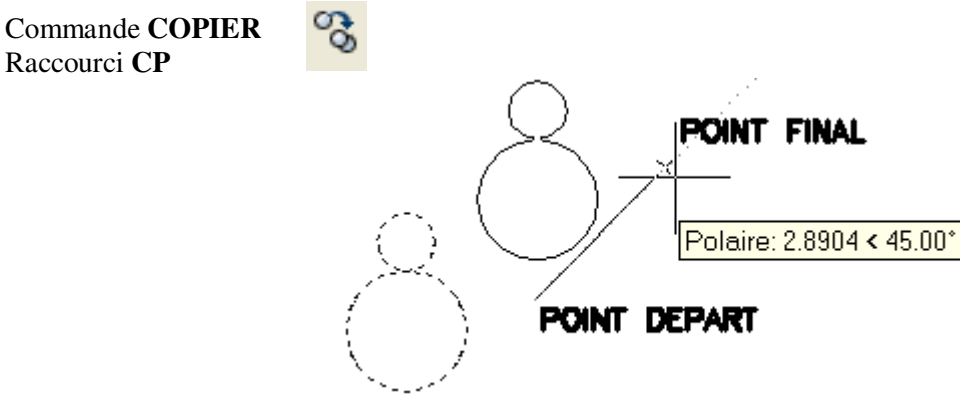

**Figure 33 : Commande copier** 

```
Commande: cp COPIER 
Choix des objets: 1 trouvé(s) 
Choix des objets: 
Paramètres courants: Mode Copier = Multiple 
Spécifiez le point de base ou [Déplacement/mOde] <Déplacement>: Spécifiez 
le deuxième point ou <utiliser le premier point comme déplacement>:
Spécifiez le second point ou [Quitter/Rétablir] <Quitter>:
```
Pour dupliquer des objets avec un vecteur de translation, le vecteur est un vecteur libre :

- donné avec une origine  $X_A, Y_A$  (point de départ) et une extrémité  $X_B, Y_B$  (point final) ou
- donné avec ses composantes X,Y et alors une **simple validation** lorsqu'on demande un deuxième point.

La commande copier est par défaut une commande multiple. Le paramétrage se fait dans **O** mOde.

#### **4.2.3. Miroir**  Commande **MIROIR** Raccourci **MI** Objets symétriques Commande: mi MIROIR Choix des objets: Spécifiez le coin opposé: 4 trouvé(s) Choix des objets: Spécifiez le premier point de **PREMIER POINT** la ligne de symétrie: Spécifiez le deuxième point Axe de symétrie de la ligne de symétrie: Effacer les objets source ? [Oui/Non] <N>: Sélection d'objets SECOND POINT Polaire: 2.6918 < 300.00\*

**Figure 34 : Commande miroir** 

Création d'une copie symétrique d'objets : option par défaut, l'option **O** permet un déplacement par symétrie de la sélection d'objets (Cf. Figure 34).

## **4.2.4. Décaler**

Commande **DECALER** Raccourci **DC**

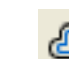

La commande decaler crée des cercles concentriques, des lignes parallèles et des courbes parallèles. La commande **DECALER** crée un objet soit à une distance donnée à partir d'un objet existant, soit à partir d'un point que vous indiquez (Cf. Figure 35).

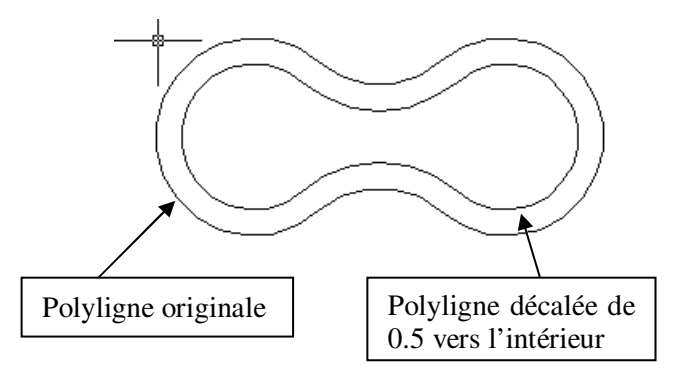

**Figure 35 : Commande décaler** 

```
Commande: dc 
DECALER 
Paramètres courants: Effacer source=Non Calque=Source OFFSETGAPTYPE=0 
Spécifiez la distance de décalage ou [Par/Effacer/Calque] <10.0000>: 0.5 
Sélectionnez l'objet à décaler ou [Quitter/annUler] <Quitter>: 
Spécifiez un point sur le côté à décaler ou [Quitter/Multiple/annUler] 
<Quitter>: 
Sélectionnez l'objet à décaler ou [Quitter/annUler] <Quitter>:
```
Vous noterez que par défaut, l'objet crée est dans le calque courant. Il est désormais possible de placer l'objet décalé dans le même calque que l'objet source par l'argument **C** Calque.

## **4.2.5. Déplacer**

Commande **DEPLACER** Raccourci **DP**

Déplace des objets à la distance et dans la direction indiquée (Cf. Figure 36).

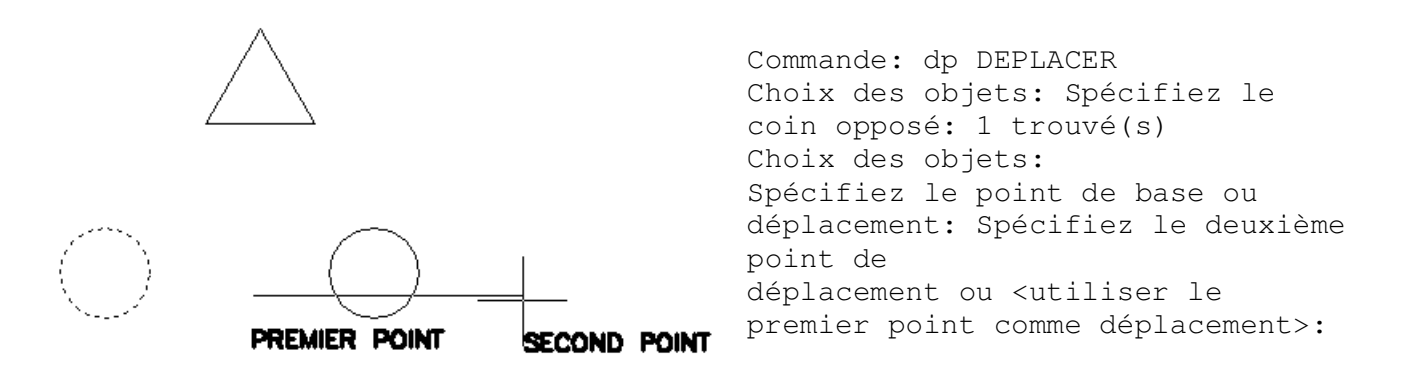

**Figure 36 : Commande déplacer** 

Les deux points spécifiés définissent un vecteur de déplacement indiquant la distance et la direction du déplacement des objets sélectionnés. Si vous appuyez sur ENTREE à l'invite « Spécifiez le deuxième point de déplacement », le premier point est traité comme une valeur de déplacement X,Y relative. Si, par exemple, vous indiquez les valeurs 2,3 pour le point de base et si vous appuyez sur ENTREE à l'invite suivante, l'objet est déplacé de 2 unités dans la direction X et de 3 unités dans la direction Y à partir de sa position actuelle.

### **4.2.6. Rotation**

Commande **ROTATION** Raccourci **RI**

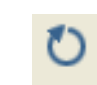

Modifie l'orientation des objets autour d'un point de base (Cf. Figure 37). Vous trouvez sur la ligne de texte, origine et sens des angles, avant de lancer la rotation. Pour aligner la porte avec le mur, utilisez l'option **R** pour Référence.

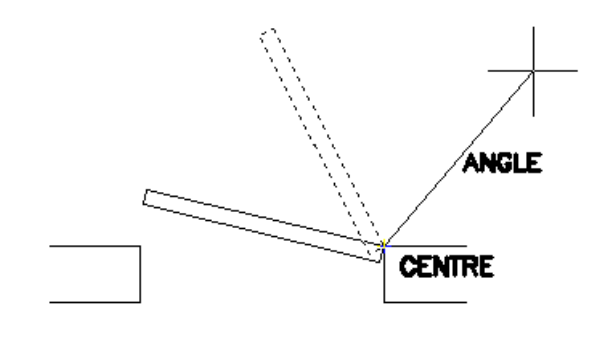

**Figure 37 : Commande rotation** 

Commande: ri ROTATION Angle positif courant dans SCU: ANGDIR=sens horaire contraire ANGBASE=0 Choix des objets: 1 trouvé(s) Choix des objets: Spécifiez le point de base: Spécifiez l'angle de rotation ou [Copier/Référence] <0>::

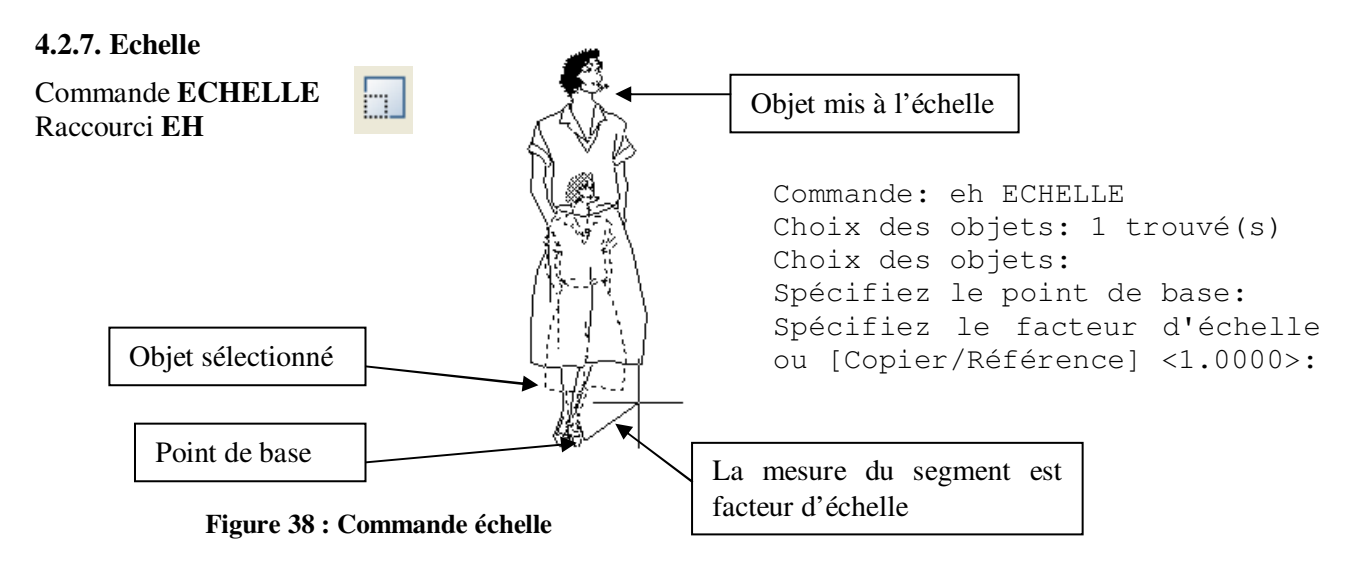

Agrandit ou réduit les objets sélectionnés de manière proportionnelle dans les directions X, Y et Z (Cf. Figure 38). Il s'agit d'un point de vue mathématique d'une homothétie avec un point de base et un rapport d'homothétie.

Le point de base désigne le point qui demeure au même emplacement au fur et à mesure que change la taille de l'objet sélectionné (et donc que l'objet s'éloigne de ce point de base immobile). Déplacez le curseur pour agrandir ou réduire la taille de l'image.

Utilisez l'option **R** référence pour donner à la silhouette une hauteur de 1.70 en sélectionnant en référence les pieds puis le haut de la silhouette.

### **4.2.8. Réseau**

昍 Commande **RESEAU** Raccourci **RE**

La commande **RESEAU** crée plusieurs copies des objets dans un motif (Cf. Figure 39). L'option Réseau rectangulaire permet de créer un réseau défini par un certain nombre de rangées et de colonnes de copies de l'objet sélectionné. L'option Réseau polaire permet de créer un réseau en copiant les objets sélectionnés autour d'un point central.

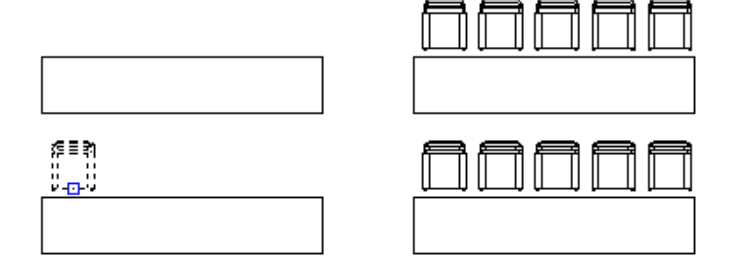

**Figure 39 : Réseau rectangulaire 2 rangées, 5 colonnes** 

La commande **–RESEAU** s'affranchit de la case de dialogue (Cf. Figure 40).

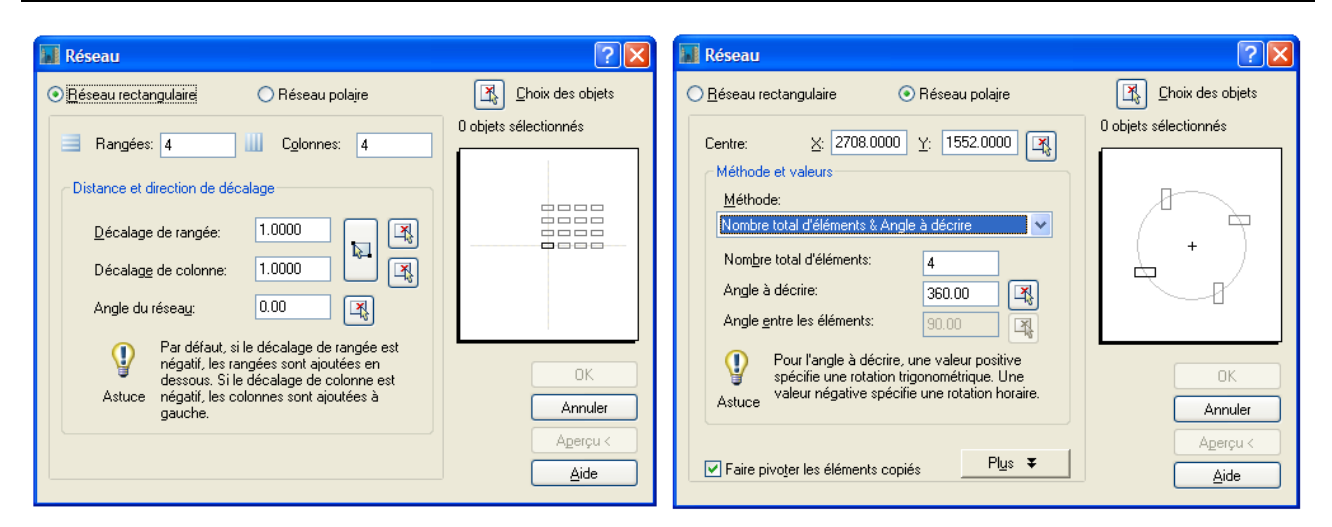

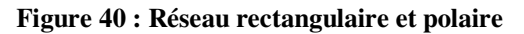

**4.2.9. Etirer**  Commande **ETIRER** Raccourci **E EXTREMITE Déplace ou étire les objets (Cf.**  Figure 41). Vecteur de déplacement des **ORIGINE** sommets capturés Les objets entièrement dans la capture sont Les extrémités contenues dans déplacés, les autres sont élastiques et la capture seront déplacées joignent les sommets fixes et déplacés

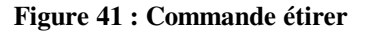

AutoCAD étire les arcs, arcs elliptiques, lignes, segments de polyligne, solides 2D, demi-droites, traces et splines qui traversent la fenêtre (par capture) de sélection. **ETIRER** déplace les extrémités situées dans la capture sans changer celles situées à l'extérieur. Les polylignes sont gérées segment par segment, comme s'il s'agissait de simples arcs ou lignes. **ETIRER** ne modifie pas l'épaisseur de la polyligne, les tangentes ni le lissage de courbe.

Tous les objets se trouvant entièrement dans la fenêtre sont déplacés, comme si vous utilisiez la commande **DEPLACER**

### **4.2.10. Modifier la longueur des objets**

Commande **MODIFLONG** Raccourci **MG**

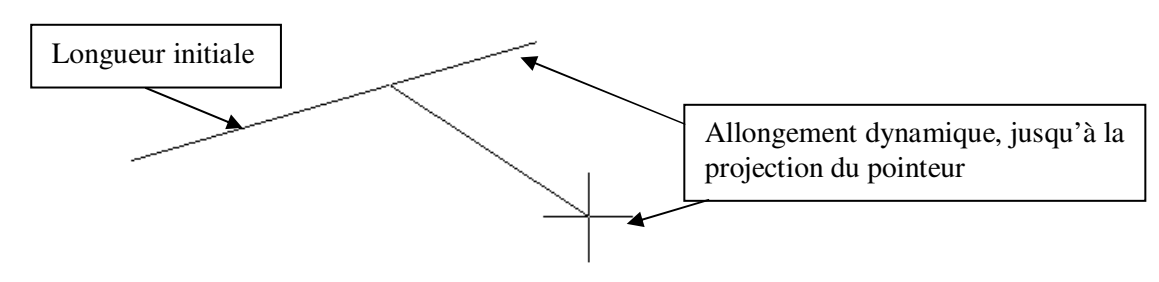

Commande: modiflong Sélectionnez un objet ou [DIfférence/Pourcentage/TOtal/DYnamique]: Longueur actuelle: 52.2771 Sélectionnez un objet ou [DIfférence/Pourcentage/TOtal/DYnamique]: dy Sélectionnez un objet à modifier ou [annUler]: Spécifiez la nouvelle extrémité. Sélectionnez un objet à modifier ou [annUler]:

Permet de modifier la longueur d'un objet et l'angle décrit d'un arc. **MODIFLONG** n'affecte pas les objets fermés.

Option **DI** : la nouvelle longueur de l'objet est donnée par différence avec la longueur initiale.

Option **P** : la nouvelle longueur de l'objet est donnée en pourcentage de la longueur initiale.

Option **TO** : la nouvelle longueur de l'objet est donnée valeur absolue, indépendamment de la longueur initiale.

Option **DY** : la nouvelle longueur est donnée par la position du pointeur.

# **4.2.11. Ajuster**

Commande **AJUSTER** Raccourci **AJ**

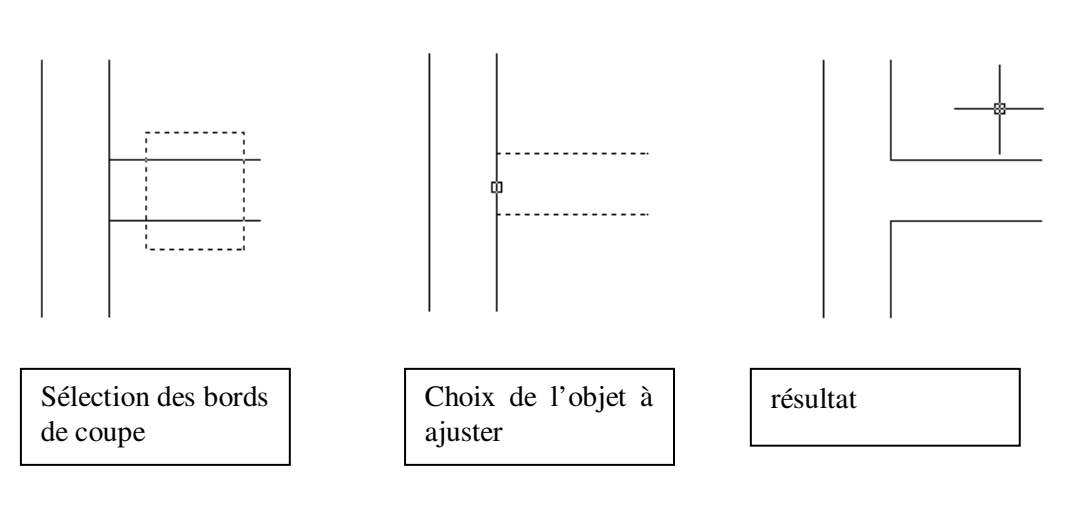

**Figure 43 : Commande ajuster** 

```
Commande: aj AJUSTER 
Paramètres courants: Projection=SCU, Côté=Aucun 
Sélectionnez les arêtes sécantes... 
Sélectionnez les objets ou <tout sélectionner>: 1 trouvé(s) 
Choix des objets: 
Sélectionnez l'objet à ajuster ou utilisez la touche Maj pour le 
prolonger ou 
[Trajet/cApture/Projection/Côté/eFfacer/annUler]: 
Sélectionnez l'objet à ajuster ou utilisez la touche Maj pour le 
prolonger ou 
[Trajet/cApture/Projection/Côté/eFfacer/annUler]:
```
La commande ajuster coupe des objets selon un bord de coupe défini par d'autres objets. Les objets pouvant être ajustés sont les arcs, les cercles, les arcs elliptiques, les lignes, les polylignes ouvertes 2D et 3D, les rayons, les droites et les splines (Cf. Figure 43).

Sélectionnez les objets définissant les bords de coupe auxquels vous voulez ajuster un objet ou appuyez sur la touche ENTREE pour sélectionner tous les objets comme bords de coupe potentiels. Les bords de coupe

valables sont les polylignes 2D et 3D, les arcs, les cercles, les ellipses, les lignes, les fenêtres de présentation, les rayons, les régions, les splines, le texte et les droites.

Vous pouvez également prolonger des objets jusqu'aux bords de coupe définis en appuyant sur la SHIFT (ou Maj comme indiqué à la ligne de commande) en sélectionnant vos objets.

La sélection d'objets par trajet **T** permet de sélectionner rapidement plusieurs objets en créant une ligne brisée coupant ces objets.

**4.2.12. Prolonger** 

Commande **PROLONGER** Raccourci **PR**

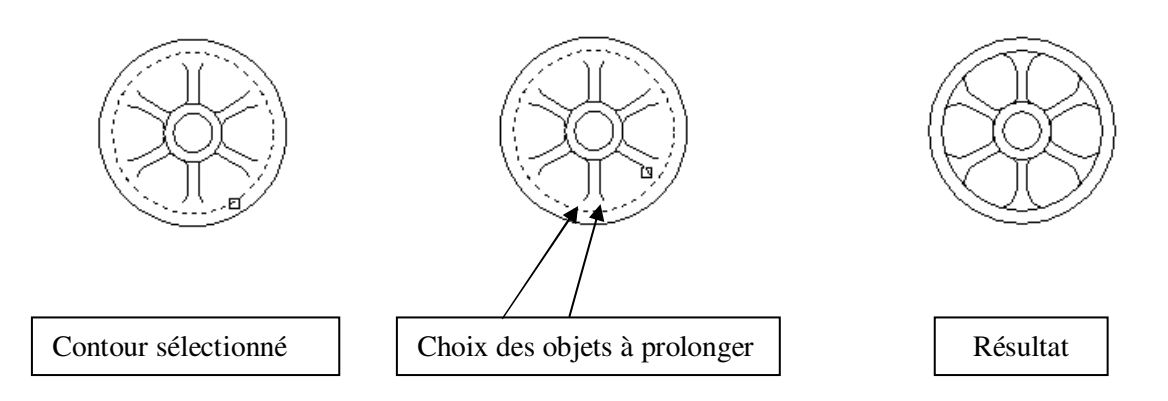

**Figure 44 : Commande prolonger** 

Prolonge un objet jusqu'à ce qu'il en touche un autre (Cf. Figure 44).

Le prolongement fonctionne de la même façon que l'ajustage. Vous pouvez prolonger des objets jusqu'au contour défini par d'autres objets.

Les objets que vous pouvez prolonger sont les arcs, les arcs elliptiques, les lignes, les polylignes 2D et 3D ouvertes et les demi-droites.

# **4.2.13. Coupure**

Commande **COUPURE** Raccourci **CU** 

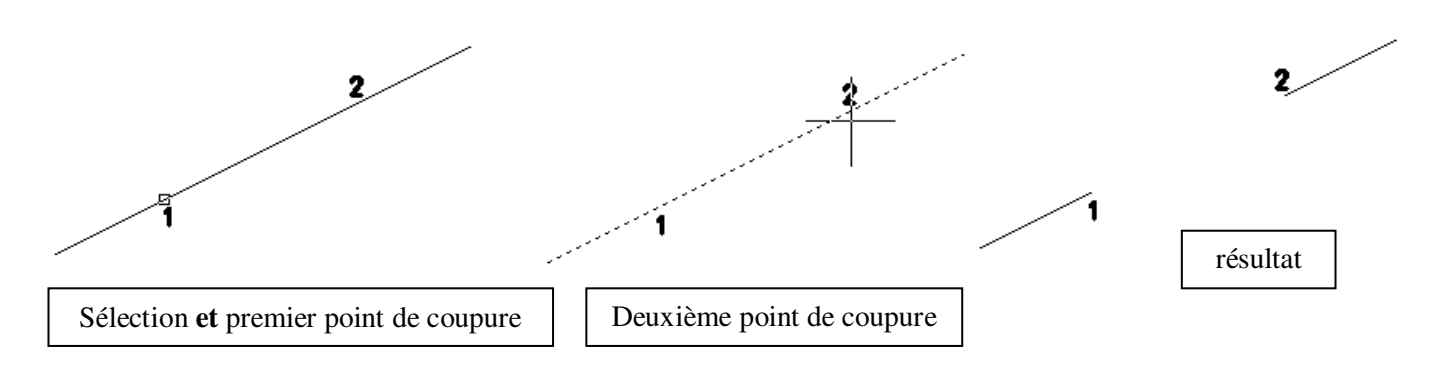

**Figure 45 : Commande coupure** 

Coupe l'objet sélectionné entre deux points, les deux points peuvent être confondus.

AutoCAD efface la portion de l'objet située entre les deux points que vous spécifiez. Si le deuxième point n'est pas sur l'objet, AutoCAD sélectionne le point le plus proche de l'objet. Ainsi, pour couper l'extrémité d'une ligne, d'un arc ou d'une polyligne, indiquez le deuxième point au-delà de l'extrémité à supprimer.

Pour scinder un objet en deux parties sans rien effacer, entrez le même point pour les premier et second points. Vous pouvez entrer simplement @ pour spécifier le deuxième point.

Les lignes, les arcs, les cercles, les polylignes, les ellipses, les splines, les anneaux et plusieurs autres types d'objets peuvent être scindés en deux ou avoir une de leurs extrémités supprimées.

Pour transformer un cercle en arc, AutoCAD supprime une partie du cercle en commençant dans le sens trigonométrique du premier au second point.

# **4.2.14. Chanfrein**

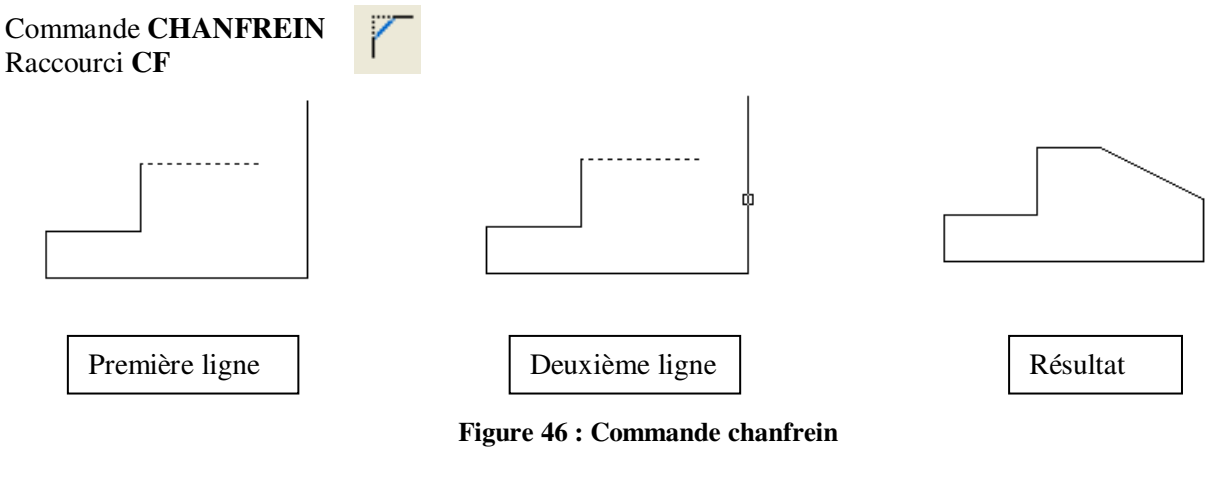

```
Commande: cf CHANFREIN
```

```
(mode AJUSTER) chanfreins actuels Dist1 = 0.0000, Dist2 = 0.0000Sélectionnez la première ligne ou 
[annUler/Polyligne/Ecart/ANgle/AJuster/méthOde/Multiple]: e 
Spécifiez l'écart du chanfrein 1er <0.0000>: 2 
Spécifiez l'écart du chanfrein 2ème <2.0000>: 1 
Sélectionnez la première ligne ou 
[annUler/Polyligne/Ecart/ANgle/AJuster/méthOde/Multiple]: 
Sélectionnez la deuxième ligne ou utilisez la touche Maj pour appliquer 
un coin:
```
Biseaute les arêtes des objets (Cf. Figure 46).

Si les deux objets que vous souhaitez chanfreiner sont sur le même calque, AutoCAD crée le chanfrein sur ce calque. Sinon, il crée la ligne de chanfrein sur le calque courant. Il en va de même pour la couleur, le type de ligne et l'épaisseur des lignes.

Option **P** Polyligne chanfreine tous les sommets de la polyligne en une seule opération. Option **AN** ANgle chanfreine par un angle avec le premier coté et la distance au deuxième coté.

**4.2.15. Raccord** 

Commande **RACCORD** Raccourci **RD**

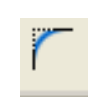

La commande raccord arrondit et raccorde les arêtes des objets (Cf. Figure 47).

La commande **RACCORD** arrondit les côtés de deux arcs, cercles, arcs elliptiques, lignes, polylignes, demidroites, splines ou droites, avec un arc présentant le rayon indiqué. La commande **RACCORD** arrondit également les côtés des solides 3D.

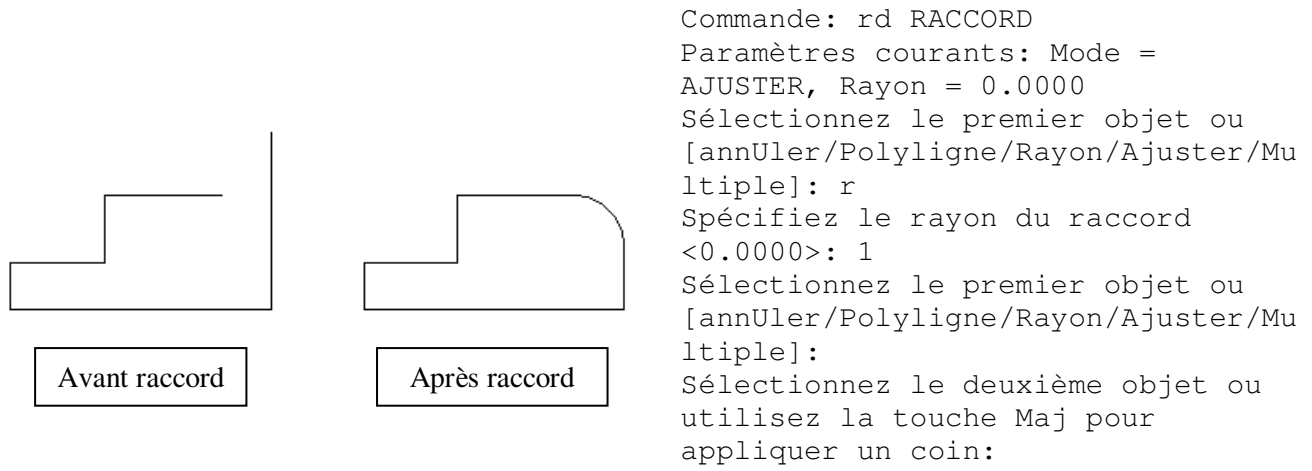

**Figure 47 : Commande raccord** 

Si les deux objets que vous souhaitez raccorder sont sur le même calque, AutoCAD crée la ligne de raccord sur ce calque. Sinon, la ligne de raccord est créée sur le calque courant. Il en est de même pour la couleur, l'épaisseur et le type de ligne du raccord.

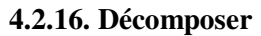

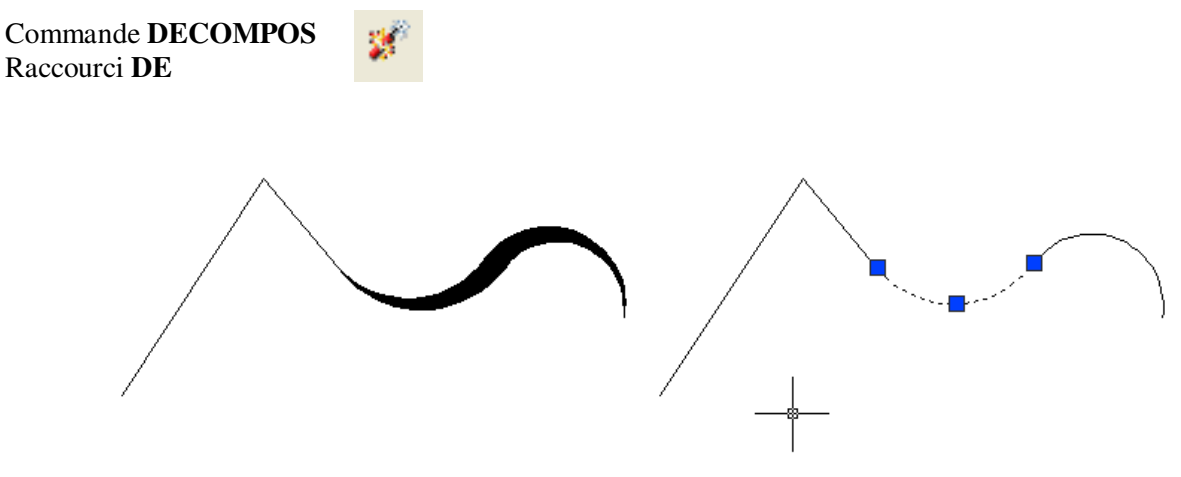

**Figure 48 : Commande décomposer** 

Décompose un objet afin d'obtenir les différents objets dont il est constitué (Cf. Figure 48).

Vous obtiendrez des résultats différents suivant le type d'objet décomposé.

Un texte en paragraphe se décompose en un texte en ligne.

Un bloc se décompose en objets élémentaires.

Des hachures se décomposent en lignes, etc.

Exemple de décomposition de polyligne : 4 objets libres avec perte de la notion d'épaisseur.

#### **5. GESTION DE L'AFFICHAGE**  Zoom temps réel **5.1. Les menus POP et barres d'outils**  8 - VERSION EDUCATIVE - [Dessin1.dwg] Affichage Insertion Format Outils Dessin Cotation Modification Fenêtre Zoom fenêtre 计回 Redessiner  $\overline{D}$  $^{\circ}$ Régénérer Zoom dynamique Régénérer tout  $^\circ$  $Q_{\epsilon}^{\pm}$  Temps réel Zoom Zoom échelle  $\infty$ Panoramique Précédent 圈 Orbite Zoom centre **Q** Eenêtre  $^{\circ}$ Caméra Q Dynamique Navigation et mouvement Zoom objet **Q** Echelle  $\bigoplus$ Vue aérienne 图 Centre Q Zoom avant Effacer écran CTRL+0 Q Objet  $^{\circ}$ Fenêtres  $\bigoplus$  Avant Zoom arrière Vues existantes...  $Q$  Arrière Point de vue 3D **Q** Lout Zoom tout **Lui** Créer une caméra Etendu Afficher les objets annotatifs Zoom étendu

**Figure 49 : Menus déroulants et barres d'outils** 

# **5.2. Redessiner**

### Commande **REDESS** Raccourci **R**

La commande redess rafraîchit l'affichage de la fenêtre courante. Pas de nouveau calcul d'image écran.

# **5.3. Regénérer**

Commande **REGEN** Raccourci **RG**

**REGEN** régénère la totalité du dessin et recalcule les coordonnées écran de tous les objets de la fenêtre courante. De plus, cette commande réindexe la base de données de dessin pour permettre un affichage et une sélection d'objet optimisés.

# **5.4. Zoom**

Commande **ZOOM** Raccourci **Z**

La commande zoom augmente ou réduit la taille apparente des objets dans la fenêtre courante.

Vous ne pouvez pas utiliser la commande ZOOM de manière transparente lors de l'exécution d'une commande POINTVUE ou VUEDYN ou si une autre commande ZOOM, PAN, ou VUE est en cours d'exécution.

La commande zoom est de plus en plus remplacée par l'utilisation de la molette centrale de la souris qui permet de réaliser un zoom temps réel et un panoramique sans exécuter ces deux commandes.

# **5.5. Panoramique**

Commande **PAN** Raccourci **P** Déplace la vue dans la fenêtre courante.
### **6. LES RENSEIGNEMENTS**

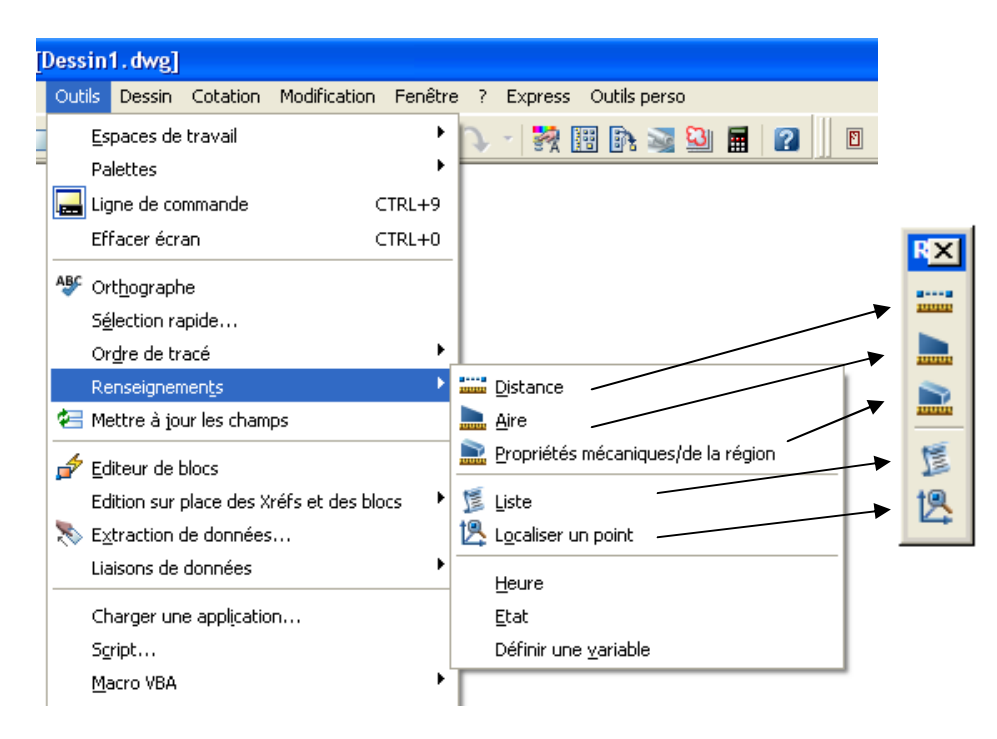

**Figure 50 : Les renseignements** 

#### **6.1. Barre d'outils renseignements**

**6.1.1. Liste** 

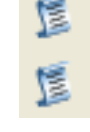

Commande **LISTE** Raccourci **LS**

```
Commande: ls LISTE 
Choix des objets: 1 trouvé(s) 
Choix des objets: 
                    CERCLE Calque: "0" 
                              Espace: Espace objet 
                     Maintien = 7B 
             centre point, X= 100.2915 Y= 494.8251 Z= 0.0000 
              rayon 36.2018 
      circonférence 227.4626 
               aire 4117.2769
```
Affiche des informations de base de données relatives aux objets sélectionnés, dans la fenêtre texte. Vous disposez par exemple du périmètre du cercle et de sa surface.

La séquence suivante permet d'enregistrer dans une chaine de caractère (ici « pt ») les coordonnées du centre du cercle :

Commande: (setq pt(cdr (assoc 10 (entget(car(entsel)))))) Choix de l'objet: (-5658.62 1736.81 0.0)

Le centre du cercle peut ensuite être rappelé par !pt comme le montre la séquence suivante :

Commande: l LIGNE Spécifiez le premier point: !pt

(-5658.62 1736.81 0.0) Spécifiez le point suivant ou [annUler]: Spécifiez le point suivant ou [Clore/annUler]:

#### **6.1.2. Localisation**

Commande **ID**

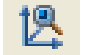

Commande: ID Spécifiez un point:  $X = 100.2915$   $Y = 494.8251$   $Z =$ 0.0000

Affiche les coordonnées SCU d'un emplacement sur la ligne de commande ;

#### **6.1.3. Distance**

```
Commande DISTANCE
                        gassa
                        juuut
Raccourci DI
```

```
Commande: di DISTANCE Spécifiez le premier point: Spécifiez le deuxième 
point: 
Distance = 94.4660, Angle dans le plan XY = 24, Angle avec le plan XY =
\capDelta X = 86.2247, Delta Y = 38.5893, Delta Z = 0.0000
```
Mesure la distance et les angles définis par deux points.

```
6.1.4. Aire
```

```
Commande AIRE
Raccourci AI
                             Commande: ai AIRE 
                             Spécifiez le premier coin ou 
                             [Objet/Addition/Soustraction]: o 
                             Choix des objets: 
                             Aire = 9293.3654, Périmètre = 381.3169
```
Calcule l'aire et le périmètre des objets ou des aires définis.

L'aire et le périmètre sont stockés dans les variables système **AREA** et **PERIMETER**. Vous pouvez les réutiliser par

Commande: (setq aire (getvar "area")) 9293.37

**6.1.5. Propriétés mécaniques** 

Commande **PROPMECA**

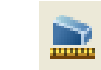

Commande: propmeca Choix des objets: 1 trouvé(s) ------------------ REGIONS

Aire: 939.6914 Périmètre: 272.2743

Boîte de contour: X: 1891.3860 -- 1961.3860  $Y: -186.5137 --- -116.5137$ 

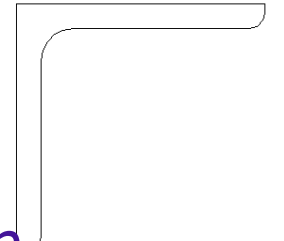

```
Centre de gravité: X: 1911.0992
                      Y: -136.2269Moments d'inertie: X: 17861540.5934 
                       Y: 3432457754.2965 
Produits d'inertie: XY: -244394165.8749 
Rayon de giration: X: 137.8691 
                       Y: 1911.2169 
Moments principaux et directions X-Y autour du centre de gravité: 
                       I: 175047.6477 le long de [0.7071 0.7071] 
                       J: 670907.3483 le long de [-0.7071 0.7071] 
Ecrire analyse dans un fichier ? [Oui/Non] <N>:
```
Calcule les propriétés mécaniques des régions ou des solides.

#### **6.2. Calculatrice CalcRapide**

La calculatrice rapide effectue un grand nombre de calculs mathématiques, scientifiques et géométriques, crée et utilise des variables, et convertit des unités de mesure (Cf. Figure 51).

**Effacer** : Vide la zone de saisie.

**Effacer l'historique** : Vide la zone d'historique.

**Coller la valeur sur la ligne de commande** : Colle la valeur figurant dans la zone de saisie sur la ligne de commande. Lorsque la calculatrice CalcRapide est utilisée de façon transparente pendant une commande, ce bouton est remplacé par le bouton Appliquer situé dans la partie inférieure de la calculatrice.

**Obtenir les coordonnées** : Calcule les coordonnées de l'emplacement d'un point sur lequel vous avez cliqué dans le dessin.

**Distance entre deux points** : Calcule la distance entre deux emplacements de points sur lesquels vous avez cliqué dans un objet.

**Angle de ligne défini par deux points** : Calcule l'angle de deux emplacements de points sur lesquels vous avez cliqué dans un objet.

**Intersection de deux lignes définies par quatre points** : Calcule l'intersection de quatre emplacements de points sur lesquels vous avez cliqué dans un objet.

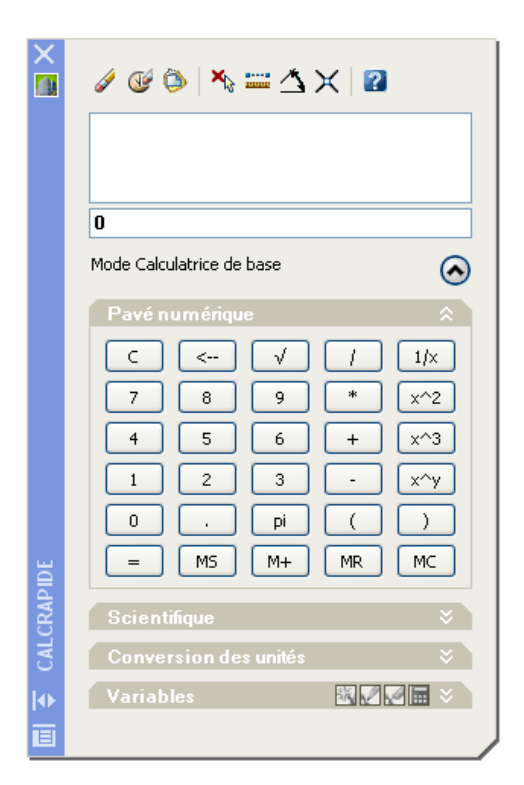

**Figure 51 : Calculatrice CalcRapide** 

### **7. LES TEXTES**

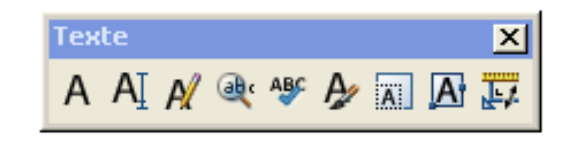

**7.1. Styles de textes** 

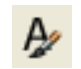

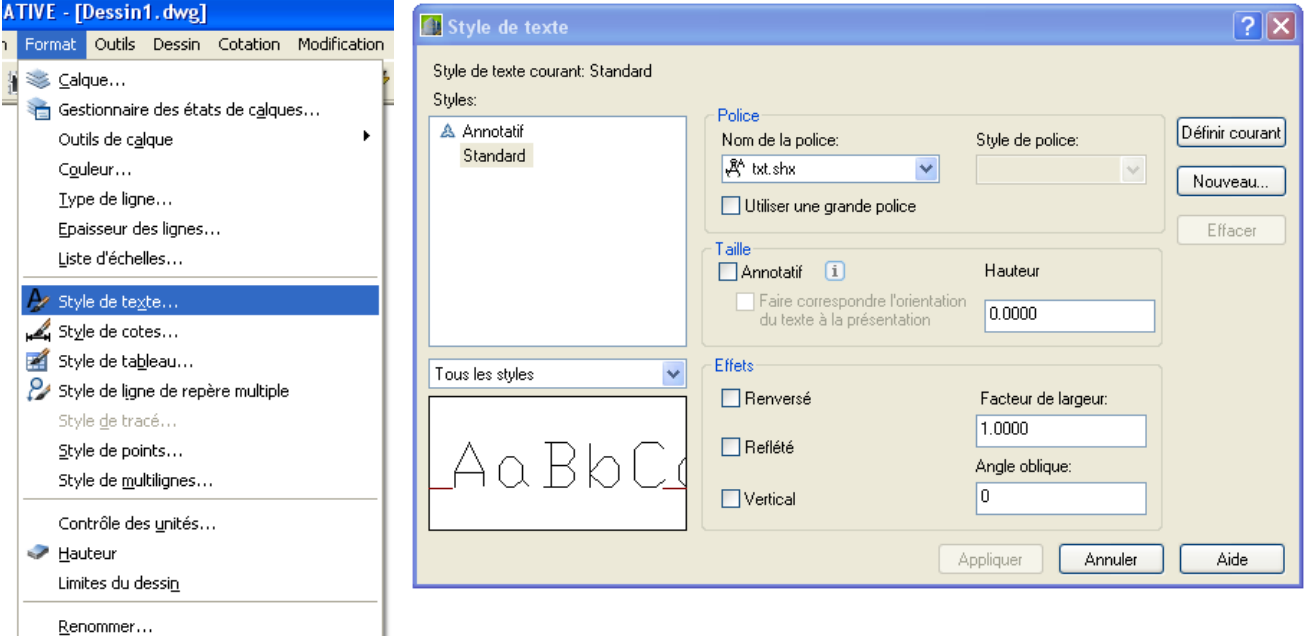

**Figure 52 : Les styles de textes** 

#### Commande **STYLE**

Pour créer, modifier ou définir des styles de textes nommés (Cf.Figure 52).

Le dernier style crée devient le style courant.

La hauteur du style doit être égale à zéro. Cela permet d'affecter des hauteurs de textes différents lors de la création des textes.

On distingue les polices true type (polices windows) que vous retrouvez sous word, excel, etc. et les polices vectorielles beaucoup plus souples d'utilisation sous AutoCAD. La police de référence sur AutoCAD est la police vectorielle simplex.shx.

#### **7.2. Notion d'annotation**

Les styles de textes peuvent avoir une propriété Annotative, symbole . A

Les textes sont souvent utilisés pour annoter un dessin. Ils sont dessinés avec une hauteur donnée dans l'espace objet pour que ce texte apparaisse avec une hauteur de 2mm, par exemple à l'échelle 1/50.

Par contre, si l'échelle de sortie change et devient 1/100, tous les textes deviennent trop petits : ils ont une hauteur de 1mm en sortie papier. Il faut alors multiplier toutes les hauteurs de textes par 2. Ce travail est fastidieux et AutoCAD propose d'utiliser les annotations de textes pour simplifier le travail.

A chaque style de texte peut être affecté une annotation, par exemple 1/50. Ainsi ce texte ne sera visible que pour la sortie à l'échelle 1/50 et n'apparaitra pas pour toutes les autres échelles de sorties.

Cette notion d'annotation se retrouve pour les styles de cotes, les lignes de repères, les hachures notament.

### **7.3. Textes en lignes**

**7.3.1. Présentation**  Commande **TEXTE ou TEXTDYN** Raccourci **TD ou T**

Exemple de texte en ligne

**Figure 53 : Texte en ligne de style simplex** 

Commande: t TEXTE Style de texte courant: "Standard" Hauteur de texte: 2.5000 Annotatif: Non Spécifiez le point de départ du texte ou [Justifier/Style]: Spécifiez la hauteur <2.5000>: 1

AŢ

Spécifiez l'angle de rotation du texte <0>:

Crée un objet texte sur une ligne (Cf. Figure 53).

Vous pouvez utiliser **TEXTE** pour entrer plusieurs lignes de texte que vous pouvez justifier, redimensionner et faire pivoter. A mesure que vous tapez du texte à l'invite « Entrez le texte », il s'affiche à l'écran. Chaque ligne de texte est un objet distinct. Pour terminer une ligne et en commencer une autre, appuyez sur ENTREE après avoir entré des caractères au message « Entrez le texte ». Pour terminer la commande **TEXTE**, appuyez sur ENTREE.

En appliquant un style au texte, vous pouvez utiliser divers motifs de caractères ou polices que vous pouvez étirer, compresser, rendre oblique, refléter ou aligner dans une colonne verticale.

Si **TEXTE** a été la dernière commande entrée et que vous appuyez sur ENTREE à l'invite « Spécifiez le point de départ du texte », les messages demandant la hauteur et l'angle de rotation n'apparaissent pas et le message Entrez le texte s'affiche aussitôt. Le texte est placé directement en-dessous de la ligne de texte précédente. Le point indiqué en réponse au message est mémorisé en tant que point d'insertion du texte.

#### **7.3.2. Justification du texte en ligne**

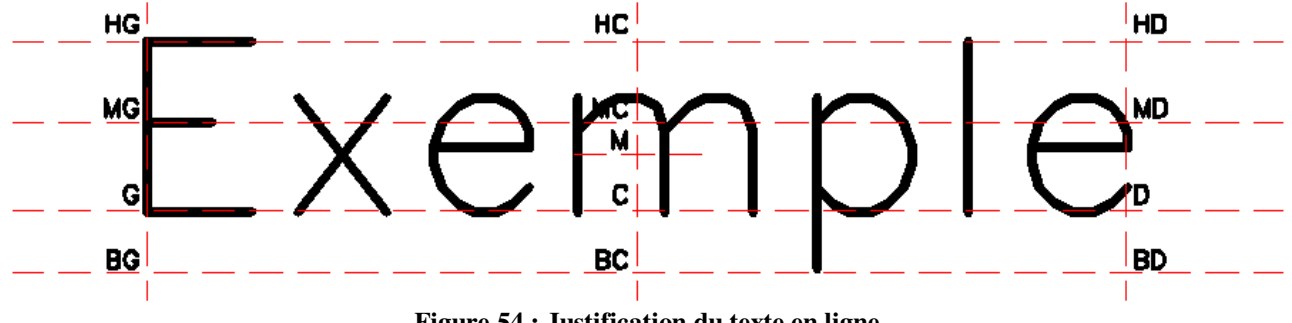

**Figure 54 : Justification du texte en ligne** 

Les options **HG**, **MG**, **G** etc. correspondent à l'exemple ci-dessus.

Option **A** (Aligné) : la hauteur se calcule pour que le texte tienne dans le rectangle de base donnée par les 2 points.

Option **F** (Fixé) : le texte se déforme pour tenir dans le rectangle donné par les 2 points et la hauteur du texte.

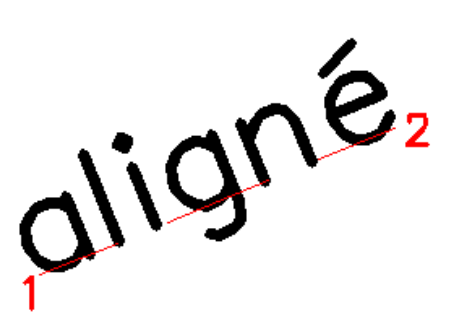

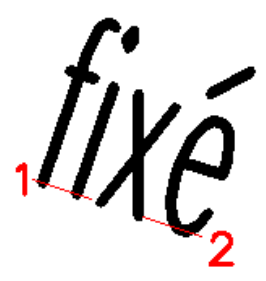

#### **Figure 55 : Texte en ligne justifié aligné ou fixé**

```
Commande: t 
TEXTE 
Style de texte courant: "Standard" Hauteur de texte: 1.0000 
Annotatif: Non 
Spécifiez le point de départ du texte ou [Justifier/Style]: J 
Entrez une option 
[Aligne/Fixé/Centre/Milieu/Droite/HG/HC/HD/MG/MC/MD/BG/BC/BD]: F 
Spécifiez la première extrémité de la ligne de base du texte: 
Spécifiez la deuxième extrémité de la ligne de base du texte: 
Spécifiez la hauteur <1.0000>:
```
#### **7.3.3. Caractères spéciaux**

```
fromage et dessert
35+0.237.2° le matin
\varphi25
```
- %%u active et désactive le soulignement
- $\bullet$  %%  $\%$  active le signe plus ou moins
- $\blacksquare$  %%d active le signe degré
- $\bullet$  %%  $\bullet$  active le signe diamètre

#### **7.3.4. Rechercher et remplacer**

#### Commande **RECHERCHER**

Vous pouvez rechercher et remplacer une chaîne de caractère et la remplacer par une autre dans tout ou partie du dessin, y compris dans les attributs de blocs.

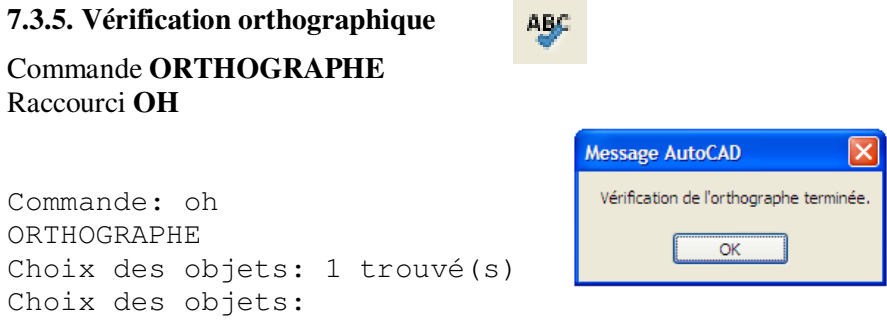

ab c

#### **7.3.6. Modification d'un texte en ligne**

#### Commande **DDEDIT**  Raccourci **ED**

Modification de la chaîne de caractères. Un double clic sur le texte déclenche la commande **DDEDIT** (Cf. Figure 56)

N

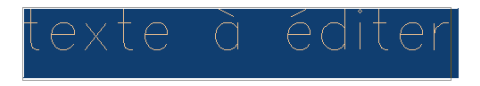

#### **Figure 56 : Edition de texte en ligne**

Il est également possible de modifier la hauteur d'un texte et sa justification par **ECHELLETEXTE** et **JUSTIFIERTEXTE**, respectivement  $\overline{X}$  et

La fenêtre des propriétés **Ctrl+1** permet également d'accéder à ces commandes d'éditions.

#### **7.4. Textes en paragraphes, multitextes**

#### **7.4.1. Présentation**

Commande **MTEXT** ou **TEXTMULT** A Raccourci **TX** ou **TT**

Le texte en paragraphe est positionné dans un cadre non imprimable

**Figure 57 : Apparence d'un texte en paragraphe** 

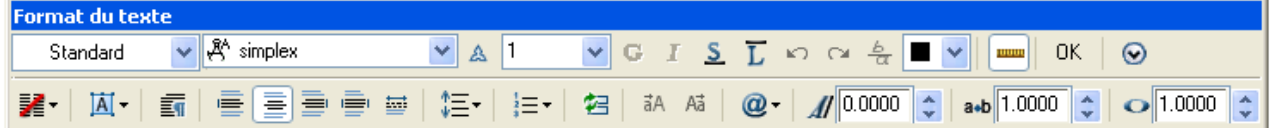

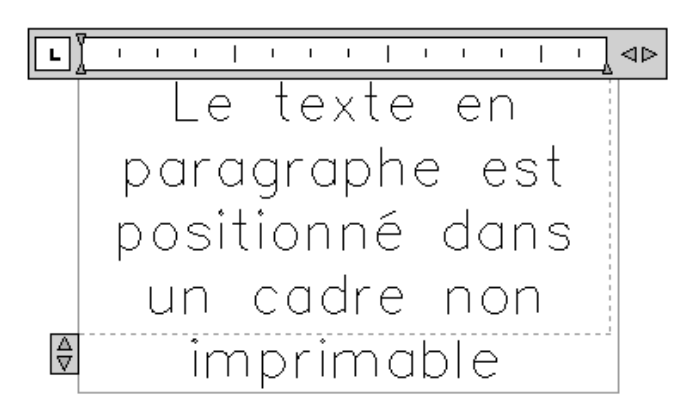

**Figure 58 : Editeur de texte en paragraphe** 

**TEXTMULT** permet de créer des paragraphes qui s'insèrent dans des contours de texte non imprimés. Les contours du texte définissent la largeur du paragraphe. Vous pouvez également spécifier la justification, le style, la hauteur, la rotation, la largeur, la couleur, l'espacement et d'autres attributs du texte au moyen de la commande **TEXTMULT**. Chaque objet texte multiligne (textmult) est un objet unique, quel que soit le nombre de lignes qu'il comporte. Les contours du texte, bien que n'étant ni tracés, ni imprimés, ni affichés, font partie intégrante du cadre de l'objet.

L'éditeur de texte multiligne apparaît lorsqu'on souhaite modifier le paragraphe, avec soit double clic sur le paragraphe, soit appel de la commande DDEDIT.

#### **7.4.2. Justification du paragraphe**

Huit justifications du paragraphe sont possibles :

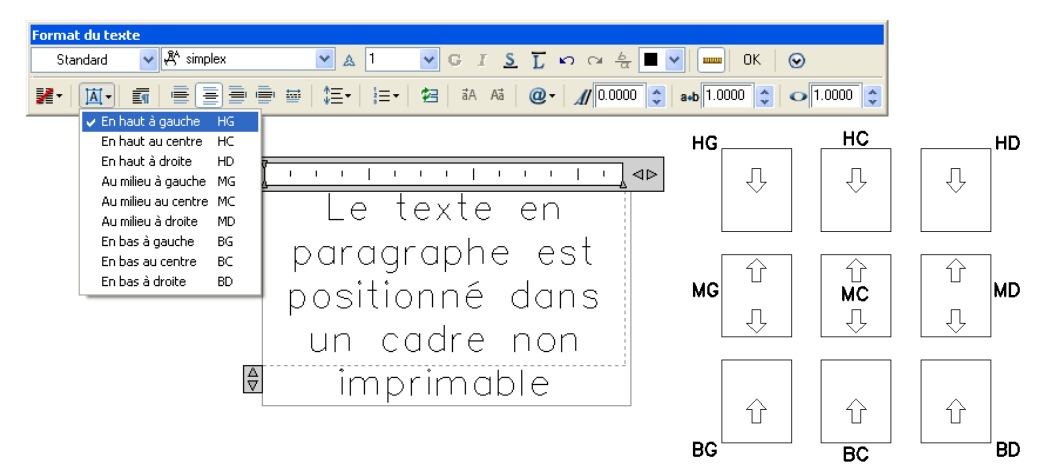

**Figure 59 : Illustration des justifications de textes** 

Le texte est justifié dans le rectangle désigné en fonction de la justification retenue et d'un point de justification parmi neuf sur le rectangle.

#### **7.4.3. Caractères spéciaux**

 $\odot$ 

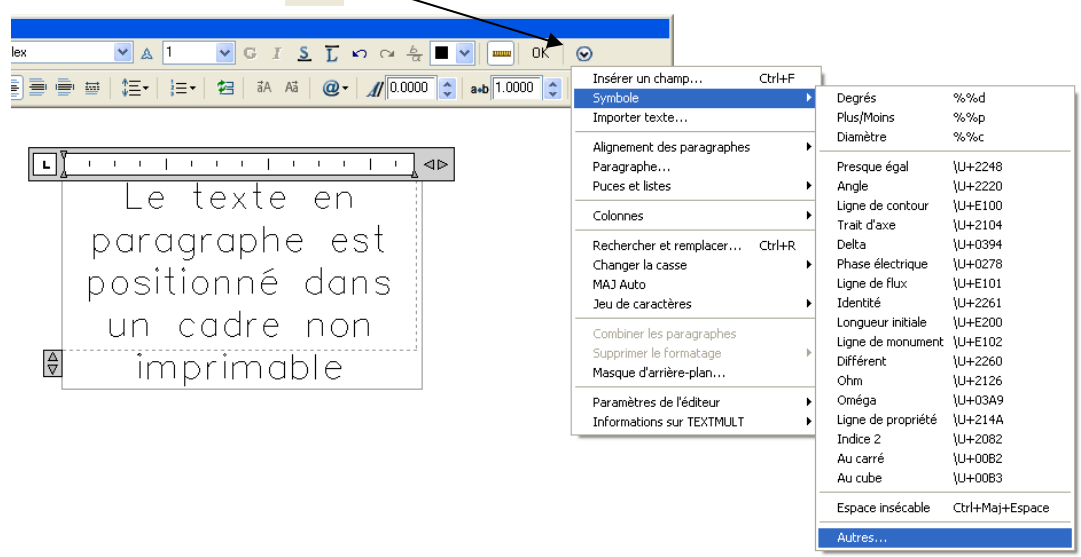

**Figure 60 : Caractères spéciaux de textes** 

Un clic sur le bouton  $\odot$  permet d'accéder à la bibliothèque de symboles (Cf. Figure 61).

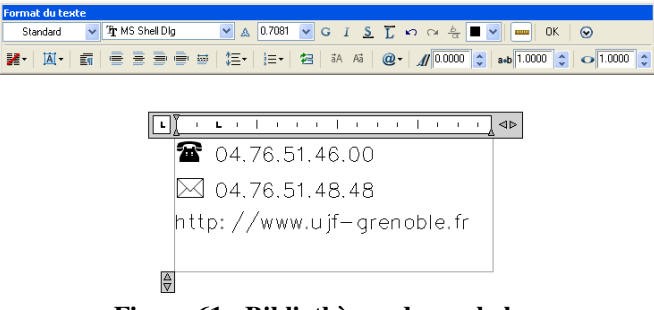

**Figure 61 : Bibliothèque de symboles** 

#### **7.4.4. Champs**

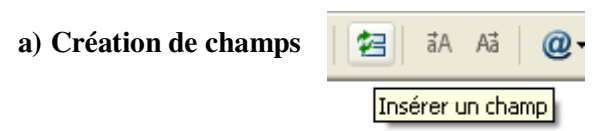

Un clic sur cette icone permet d'accéder à la rubrique Insérer un champ.

Les champs contiennent des valeurs ou des hyperliens qui peuvent être mis à jour et que vous sélectionnez dans une liste.

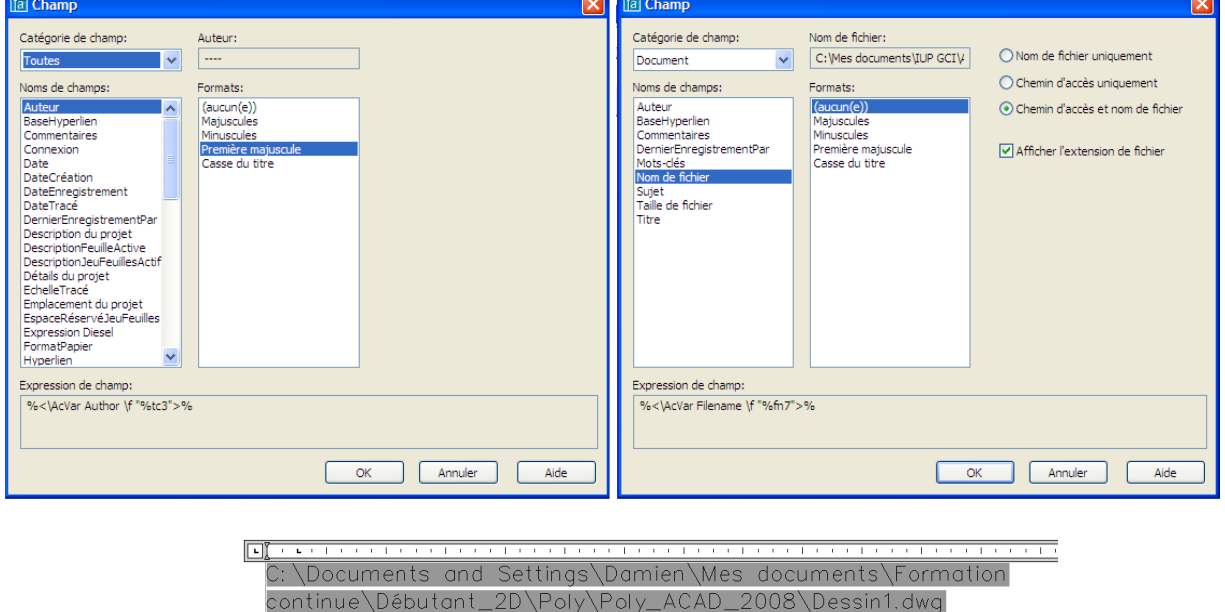

**Figure 62 : Exemple de champs : nom et chemin de fichier** 

Vous pouvez insérer un champ qui contient le nom du fichier et son chemin d'accès dans l'ordinateur (Cf. Figure 62).

Dans la catégorie de champ objet, vous pouvez afficher l'aire d'une polyligne, son périmètre, etc.

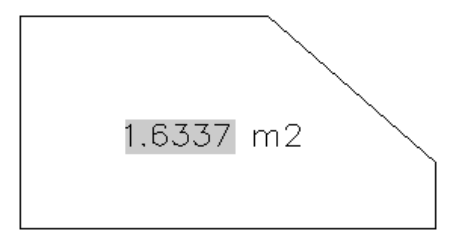

**Figure 63 : Exemple de champs : surface d'une polyligne** 

#### **b) Mise à jour des champs**

La commande **METTREAJOURCHAMP** permet de mettre à jour les champs.

```
Commande: METTREAJOURCHAMP 
Choix des objets: tout 
76 trouvé(s) 
Choix des objets: 
3 champ(s) trouvé(s) 
3 champ(s) mis à jour
```
Par défaut, les champs sont mis à jour conformément aux indications de *Outils>Options>Préférences utilisateurs>Paramètres de mise à jour des champs…*

|                                  | [C:\Documents_and Settings\Damien\Mes_do                                                                          |                               |                  | Paramètres de mise à jour des champs                                                                                                 |                                                         |
|----------------------------------|----------------------------------------------------------------------------------------------------|-------------------------------|------------------|----------------------------------------------------------------------------------------------------|---------------------------------------------------------|
| Outils<br>İ<br>:a<br>la s<br>ABC | Dessin<br>Espaces de travail<br>Palettes<br>Ligne de commande<br>Effacer écran<br>Orthographe<br>Sélection rapide | Cotation Modification Fenêtre | CTRL+9<br>CTRL+0 | Mettre les champs à jour automatiquement:<br><b>▽</b> Ouvrir<br>$\nabla$ Enregistrer<br>$\triangledown$ Tracer<br>Appliquer & fermer | $\nabla$ eTransmit<br><b>V</b> Régén<br>Aide<br>Annuler |
|                                  | Ordre de tracé<br>Renseignements                                                                                  |                               |                  |                                                                                                    |                                                         |
|                                  | Mettre à jour les champs                                                                                          |                               |                  |                                                                                                    |                                                         |

**Figure 64 : Mise à jour des champs**

### **8. LES HACHURES**

### **8.1. Création des hachures**

Commande **FHACH**  Raccourci **FH** 

La commande **FHACH** remplit une zone fermée ou les objets sélectionnés avec un motif de hachures.

璽

La commande **FHACH** définit d'abord les contours de la zone à hachurer soit en calculant un contour de région ou de polyligne à partir d'un point donné d'une zone fermée, soit en se servant des objets sélectionnés comme contours. Elle remplit ensuite les contours avec un motif de hachures ou une couleur uniforme ou dégradée.

**FHACH** crée des hachures associatives qui sont mises à jour quand leurs contours sont modifiés, ou des hachures non associatives, indépendantes des contours.

Les hachures sont de trois types :

#### **8.1.1. Défini par l'utilisateur**

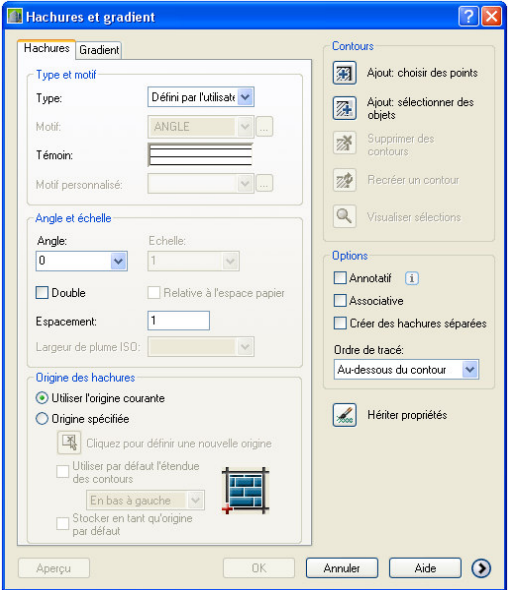

**Figure 65 : Hachures définies par l'utilisateur** 

La commande **FHACH** en hachures « défini par l'utilisateur » crée un motif de lignes en fonction du type de ligne courant de votre dessin. Vous pouvez gérer l'angle et l'espacement des lignes d'un motif utilisateur. **C'est le type le plus classique, et le moins coûteux en taille mémoire.** 

#### **8.1.2. Prédéfini**

Ce type de hachures désigne un motif AutoCAD prédéfini. Ces motifs sont stockés dans le fichier acadiso.pat sur répertoire Support. Vous pouvez contrôler l'angle et l'échelle de n'importe quel motif prédéfini.

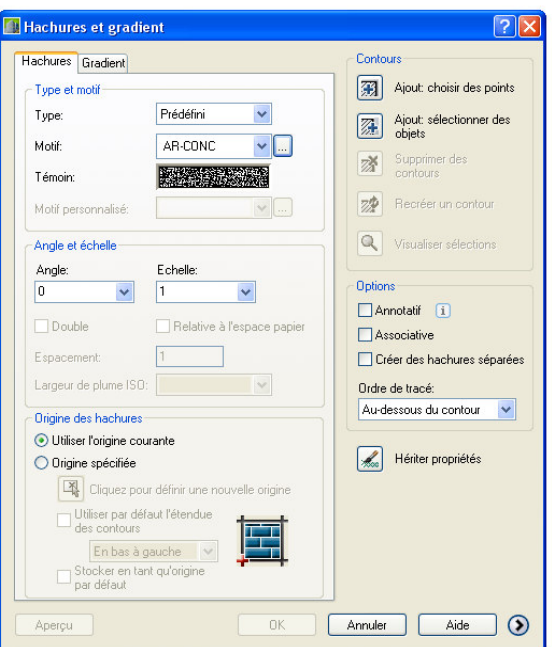

**Figure 66 : Hachures prédéfinies** 

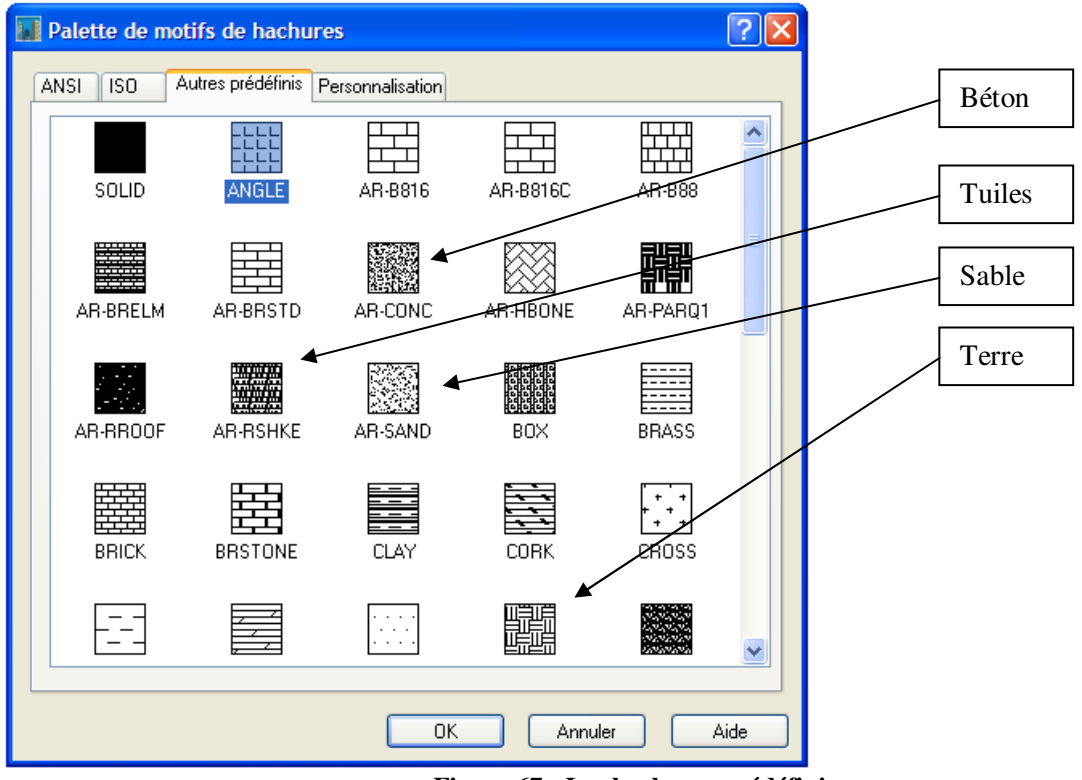

**Figure 67 : Les hachures prédéfinies** 

#### **8.1.3. Personnalisation**

Ce type de hachures désigne un motif défini dans un fichier PAT personnalisé que vous avez ajouté au chemin de recherche AutoCAD. (Pour utiliser les motifs du fichier acadiso.pat fournis, choisissez Prédéfini.) Vous pouvez gérer l'angle et l'échelle des motifs personnalisés.

### **8.2. Option avancée**

#### **8.2.1. Style de détection des ilots**

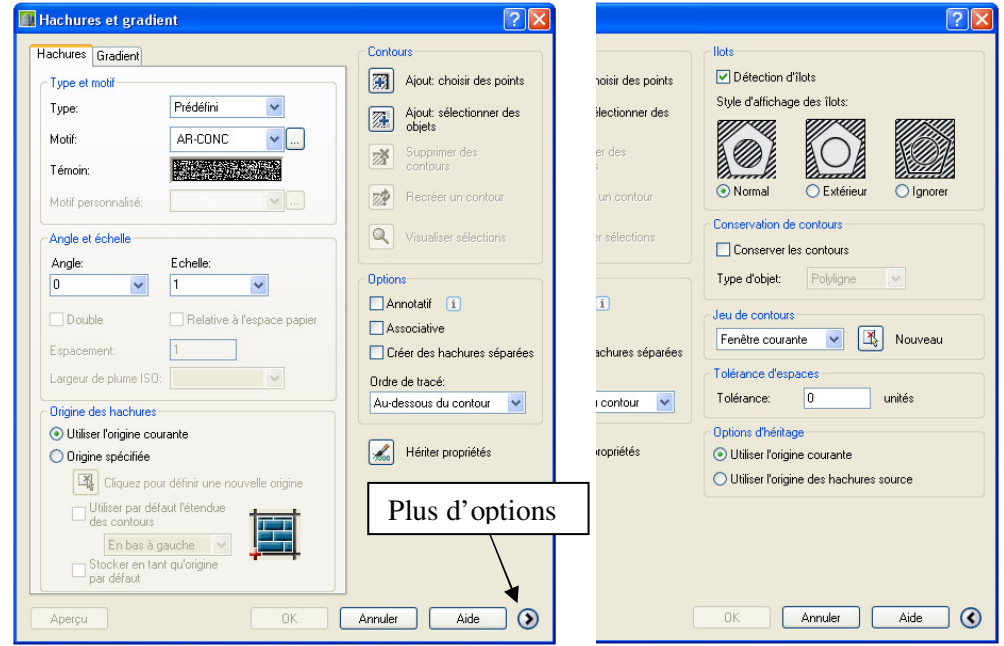

**Figure 68 : Détection d'ilots** 

Le style de détection d'ilots spécifie la méthode appliquée pour hachurer les objets situés à l'intérieur du contour le plus externe (Cf. Figure 68). En l'absence de contours internes, choisir un style de détection d'îlots est sans effet. Etant donné que vous pouvez définir un jeu de contours précis, il est souvent préférable d'utiliser le style Normal.

#### **8.2.2. Type d'objets**

Vous pouvez créer au contour de votre zone fermée une Polyligne ou une région et obtenir ainsi, par exemple, la surface de la zone hachurée. Depuis la version 2006 d'AutoCAD, la surface des hachures est disponible dans la fenêtre des propriétés.

#### **8.2.3. Tolérance d'espace**

Vous pouvez désormais hachurer une zone même si celle-ci n'est pas parfaitement fermée. Il suffit d'indiquer la taille maximale des espaces dans le champ Tolérance d'espace. Tous les espaces inférieurs ou égaux à la valeur que vous avez spécifiée sont ignorés et le contour est traité comme s'il était fermé. Variable système **HPGAPTOL**.

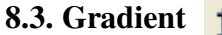

莖

Vous pouvez spécifier un remplissage qui applique une transition progressive entre les nuances les plus sombres et les teintes les plus claires d'une couleur. C'est l'option une couleur. Avec l'option deux couleurs, vous spécifiez un remplissage utilisant une transition progressive entre deux couleurs (Cf. Figure 69).

Neuf motifs fixes de gradient sont disponibles. Le motif de balayage peut être, notamment, linéaire, sphérique ou parabolique.

Centré spécifie une configuration de gradient symétrique. Si cette option n'est pas activée, le remplissage gradient est déplacé vers le haut et vers la gauche, comme si une source de lumière était placée à gauche de l'objet.

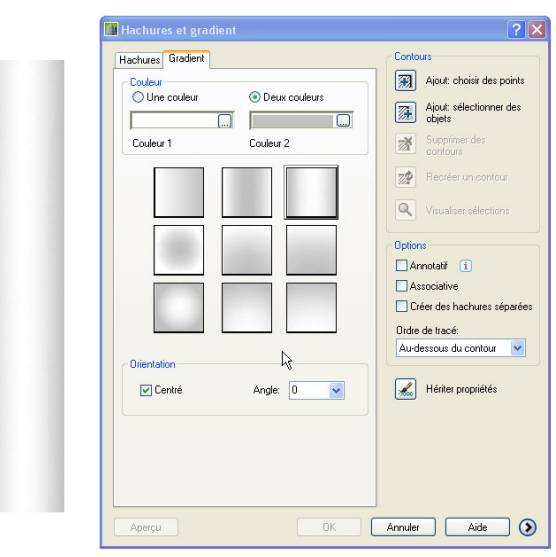

**Figure 69 : Hachures gradient** 

#### **8.4. Modifier des hachures existantes**

#### Commande **EDITHACH**

Vous pouvez modifier des hachures existantes par la commande **EDITHACH** ou par un double-clic sur celles-ci.

Attention, des hachures non-associatives ne peuvent pas être rendues associatives.

#### **8.5. Remarques**

Les hachures passent toujours par l'origine du SCU. Le résultat d'un hachurage peut surprendre si les hachures sont réalisées loin de l'origine du SCU. C'est pourquoi il est possible de spécifier l'origine des hachures (Cf. Figure 70) dans la boite de dialogue Editer les hachures.

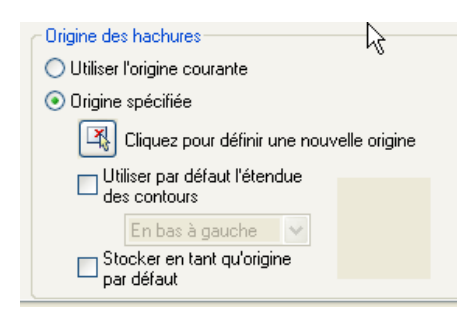

**Figure 70 : Changement d'origine des hachures** 

La visibilité des hachures est (au même titre que l'épaisseur des objets polyligne) contrôlée par la variable système **FILLMODE** et la commande **REMPLIR**.

Il n'y a aucun intérêt à décomposer des hachures.

Les hachures non-associatives peuvent être réalisées à la ligne de commande par -**HACHURES**

```
Commande: -HACHURES 
Motif de hachures courant: ANGLE 
Spécifiez le point interne ou [Propriétés/Sélectionner les 
objets/dEssiner contour/supprimer Contours/Avancé/ordre de 
Tracé/Origine/ANnotatif]: P 
Entrez un nom de motif ou [?/Solid/Utilisateur] <ANGLE>: U
```
L2 GCI AutoCAD 2008 Spécifiez l'angle des lignes de hachures <30>: Spécifiez l'espacement entre les lignes <1.0000>: Double hachures? [Oui/Non] <N>: Motif de hachures courant: \_USER Spécifiez le point interne ou [Propriétés/Sélectionner les

objets/dEssiner contour/supprimer Contours/Avancé/ordre de Tracé/Origine/ANnotatif]: Choisit tout... Sélection des éléments visibles... Analyse des données sélectionnées... Analyse des îlots intérieurs...

Motif de hachures courant: \_USER Spécifiez le point interne ou [Propriétés/Sélectionner les objets/dEssiner contour/supprimer Contours/Avancé/ordre de Tracé/Origine/ANnotatif]

Le remplissage d'un contour polygonal par une couleur uniforme peut être réalisé par la commande SOLIDE.

### **9. LES PROPRIETES DES OBJETS**

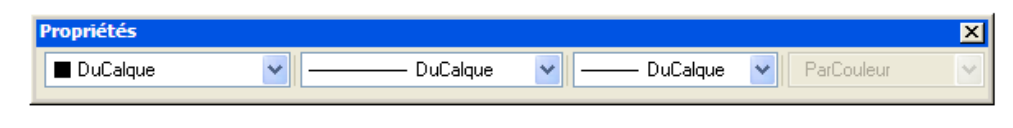

**Figure 71 : Boite de dialogue Propriétés des objets** 

Les objets graphiques ont des propriétés géométriques, qui dépendent du type d'objet et des propriétés d'aspect comme la couleur, le type de ligne ou l'épaisseur. De plus les objets sont répartis dans des calques.

#### **9.1. La couleur**

255 couleurs de l'index sont possibles pour un objet plus deux couleurs logiques (DuCalque ou DuBloc).

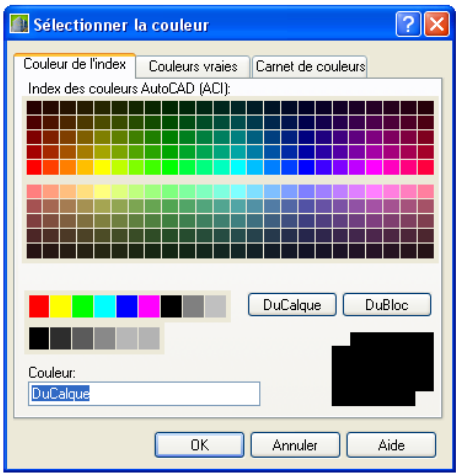

**Figure 72 : Sélectionner la couleur** 

Les sept couleurs de base : rouge jaune vert cyan bleu magenta et blanc sont numérotées respectivement de 1 à 7.

| വാവ | aune | /ert | $V^{\alpha}$<br>au, | Bleu | lan |
|-----|------|------|---------------------|------|-----|

**Figure 73 : Tableau de correspondance des couleurs** 

#### **9.2. Le type de ligne**

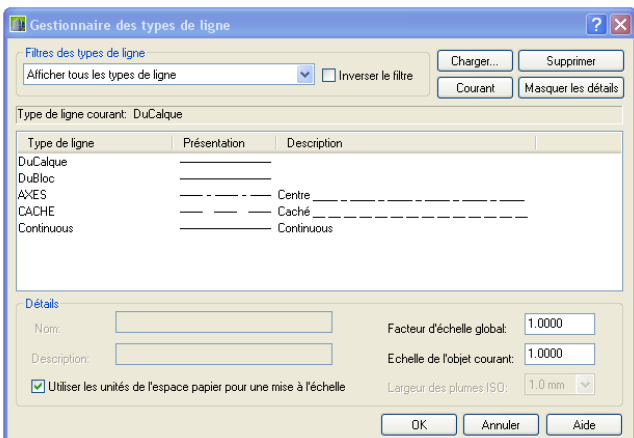

**Figure 74 : Les types de lignes** 

Les types de ligne nécessaires durant la session graphique sont à charger depuis le fichier acadiso.lin, ce fichier contient un certain nombre de types de ligne et deux types de ligne logiques ducalque et dubloc. Il est convenable de prendre 0.25 comme valeur du facteur d'échelle globale de représentation des types de ligne pour obtenir une longueur de 8mm des tirets longs du trait d'axes en sortie papier (Cf. Figure 75).

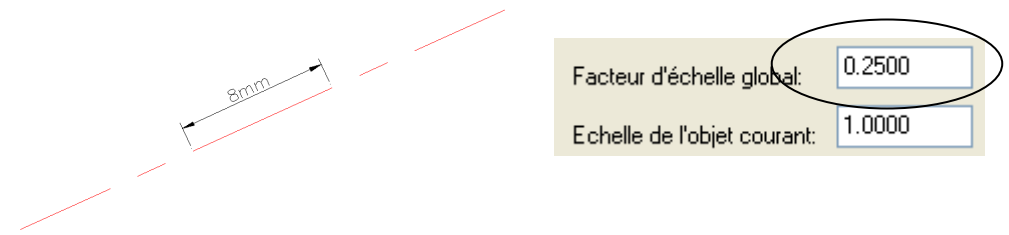

**Figure 75 : Longueur du long trait mixte fin** 

#### **9.3. L'épaisseur**

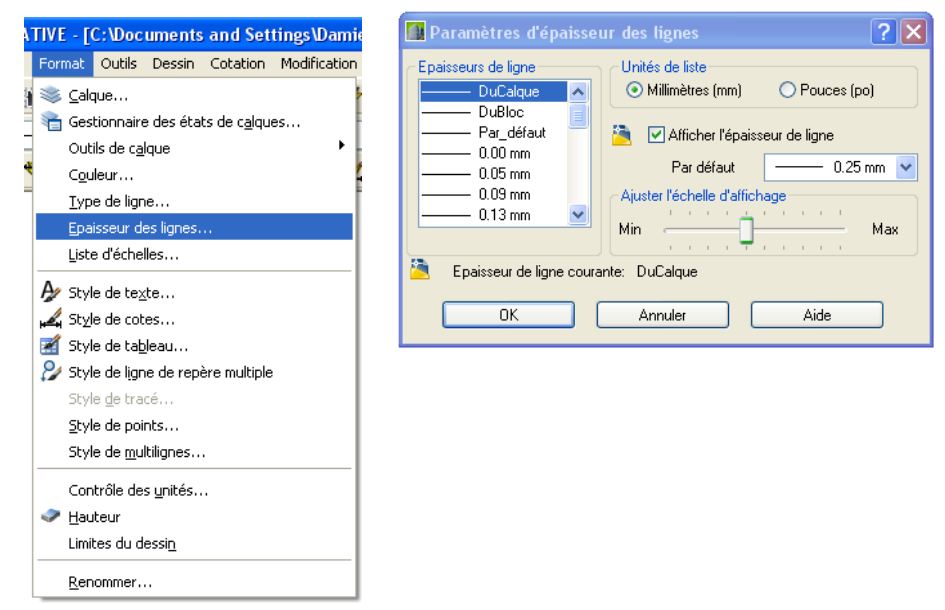

**Figure 76 : Epaisseur de lignes** 

L'épaisseur des lignes du dessin est à choisir dans la liste disponible.

Aux différentes épaisseurs, on ajoute deux épaisseurs logiques ducalque et dubloc et une épaisseur par défaut, elle même, par défaut, choisie à 0.25.

#### **9.4. Le calque**

Commande **CALQUE**  Raccourci **PL** 

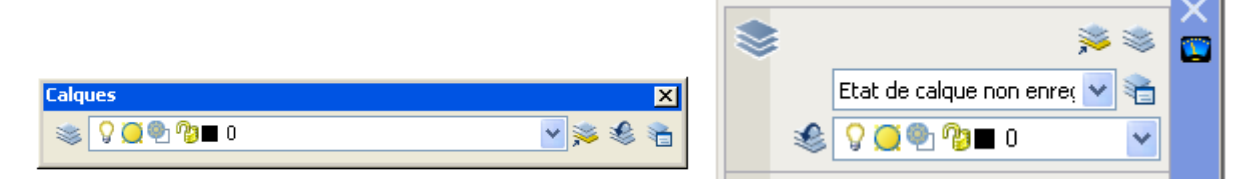

**Figure 77 : Barre d'outils Calques ou Tableau de bord** 

La propriété de calque est la plus importante des propriétés d'objets (Cf. Figure 77). Les calques sont l'équivalent des feuilles transparentes utilisées pour le dessin sur papier. Les calques constituent l'outil d'organisation principal dans les logiciels de DAO : ils servent à regrouper des informations par fonction et à définir le type de ligne, la couleur et l'épaisseur des objets qui le constitue.

Un calque peut contenir des objets graphiques qui définissent un aspect particulier de l'ensemble du dessin. Exemple : le calque **SANITAIRES** contient tous les objets qui définissent l'équipement sanitaire d'un niveau.

A condition que les propriétés des objets soient « DuCalque », vous pouvez globalement contrôler visibilité, traçage, style de tracé, couleur, type de ligne, épaisseur de tous les objets du calque.

Un calque a un nom, il peut être visible ou non, gelé ou libéré (les objets des calques gelés n'ont pas d'image) , verrouillé ou non (les objets des calques verrouillés sont protégés en édition).

On choisit dans l'ensemble des calques le calque courant (ne peut être gelé) qui reçoit les créations d'objets. Les calques **0** et **Defpoints** sont des calques du système.

#### **9.4.1. Le gestionnaire de calques**

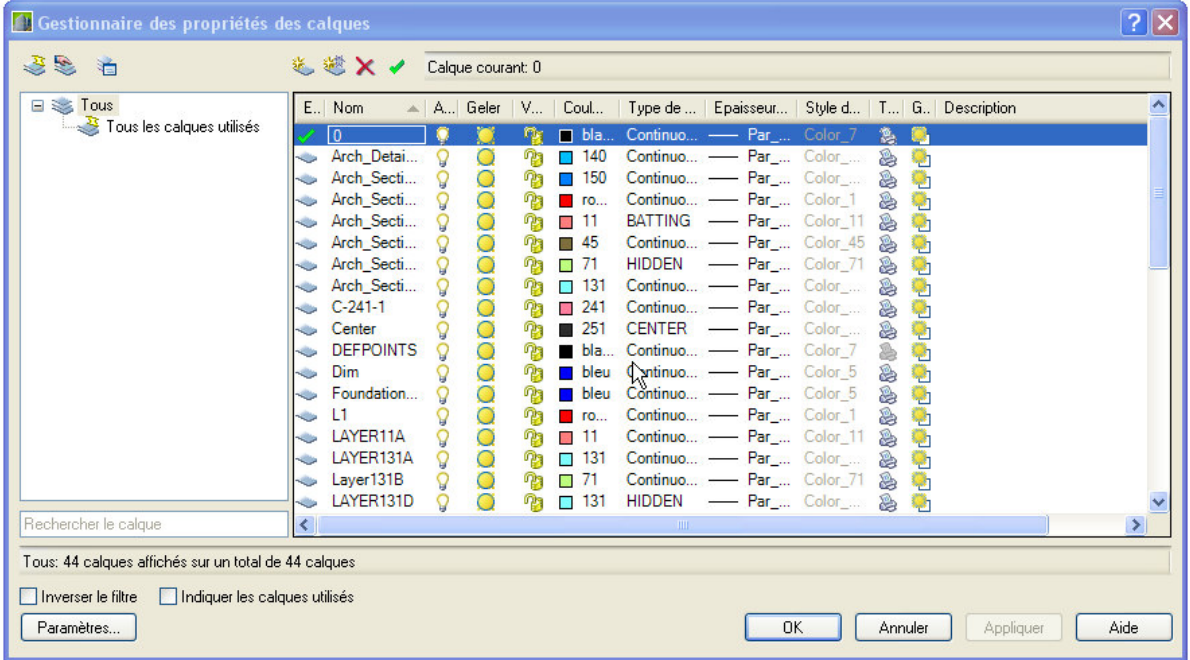

#### **Figure 78 : Gestionnaire de calques**

Les calques sont classés par ordre alphabétique et peuvent être regroupés par caractéristique communes (filtre de propriétés) ou pas (filtre de groupes).

#### **9.4.1. Le gestionnaire des états de calques**

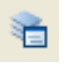

Il est également possible d'enregistrer un état de calque représentant une situation de gel, d'activité, de couleur etc. de tous les calques et de rappeler cet état de calque à tout moment. Par exemple, pour calculer rapidement des surfaces en cliquant à l'intérieur d'une zone, il faut éteindre les calques portes, fenêtres, textes, etc… et activer les calques seuils et rendre le calque surface courant. Cette opération peut être rendue très rapide en utilisant les états de calques.

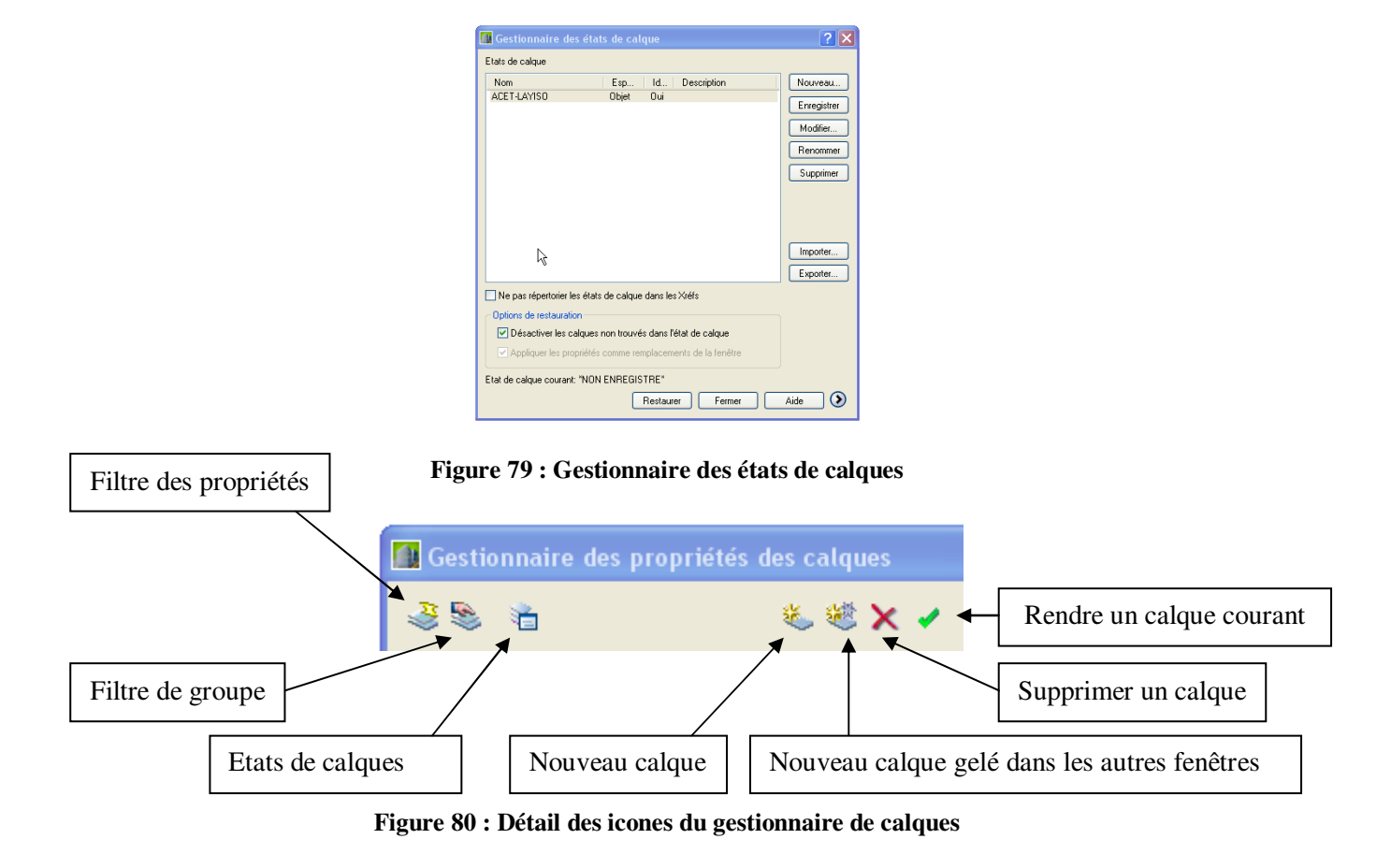

#### **9.4.2. Contrôle rapide des calques**

| <b>Calques</b>                                                                                                    | $\mathbf x$ | <b>Calques</b>                                                                                                    |  | $\vert x \vert$ |
|----------------------------------------------------------------------------------------------------|-------------|----------------------------------------------------------------------------------------------------|--|-----------------|
| <b>A ©</b> 1 ® ∏ 0<br>送                                                                                                    | 后<br>13     | SI 9 0 2 2 Arch_Section_Handrail                                                                                                    |  |                 |
| O © <sup>n</sup> 3□ Arch_Detail_Door<br><b>O</b> <sup>[2]</sup> <b>Pa</b> Arch Section Ceiling<br><b>OCH P3</b> Arch Section Handrail<br><b>O</b> <sup>O</sup> <b>B</b> Arch_Section_Insul_<br>? ● Pa Arch_Section_Handrail<br>? ● <sup>n</sup> am Arch_Section_VP |             | O <sup>o</sup> n <sup>o</sup> Dalla Arch Detail Door<br>O <sup>n</sup> a Arch_Section_Ceiling<br><b>O</b> 21 <b>23 Arch Section Handrail</b><br><b>O</b> <sup>O</sup> <b>D</b> Arch_Section_Insul<br><b>O</b> <sup>1</sup> <sup>2</sup> <b>2</b> Arch Section Truss<br>O <sup>o</sup> n <sup>n</sup> a □ Arch_Section_VP |  |                 |
| ◯ ♥ ♥ D Arch_Section_Wall                                                                                                    |             | <b>O</b> <sup>@</sup> © Arch_Section_Wall                                                                                                    |  |                 |

**Figure 81 : Contrôle rapide des calques** 

Les principales caractéristiques des calques sont accessibles sans avoir à ouvrir le gestionnaire de calque mais simplement en déroulant la liste des calques. Par exemple, en cliquant sur l'ampoule du calque Arch Section Handrail, puis en cliquant hors de la zone déroulante, vous le désactiver.

#### **9.4.3. Retrouver le précédent calque courant**

```
۰O
```
Le système maintient une liste des différents calques successivement rendus courants.

#### **9.4.4. Rendre courant le calque d'un objet**

Pour éviter de passer par la case gestion rapide, ou lorsqu'on ne connaît pas le nom du calque de l'objet.

#### **9.4.5. Accès aux propriétés des objets**

Vous avez accès aux propriétés des objets par la commande **PROPRIETES** ou double clic sur un objet ou **CTRL+1**.

On peut utiliser cette case

Exemple : propriétés d'un cercle.

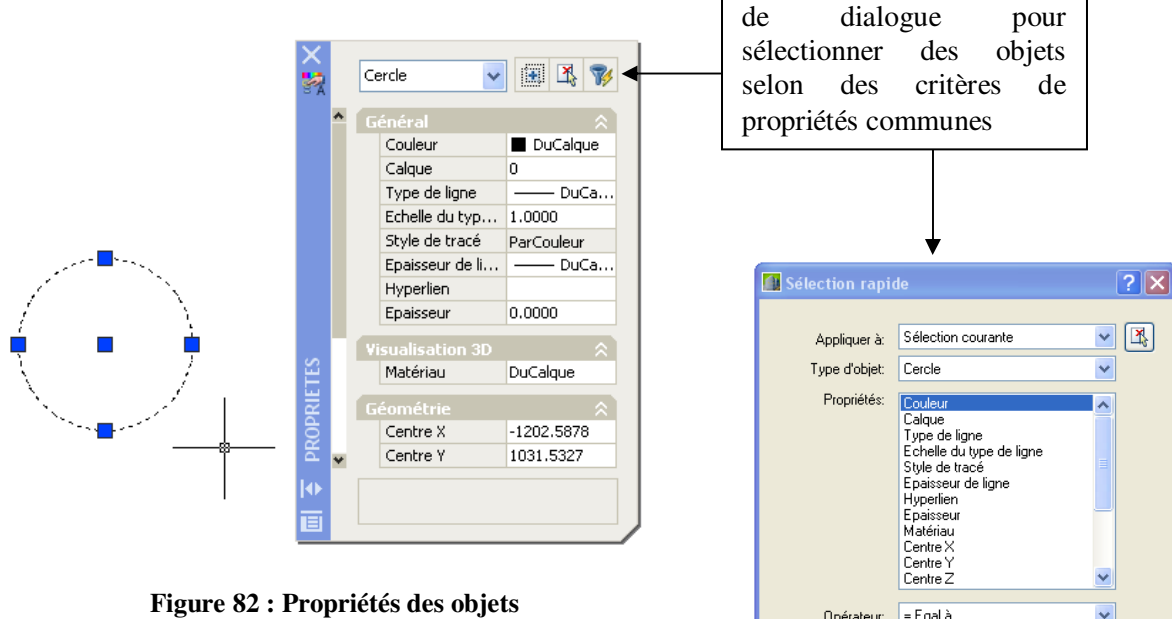

Vous pouvez par exemple sélectionner parmi tous les objets du dessin tous les textes, tous les traits d'axes, tous les cercles de rayon 25, etc.

### **9.4.6. Copier les propriétés d'un objet**  Commande **COPIERPROP ou CORRESPROP**

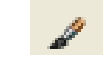

Copier les propriétés d'un objet pour les affecter à une sélection. Vous pouvez contrôler les propriétés à transférer en utilisant l'option **PA**ramètres.

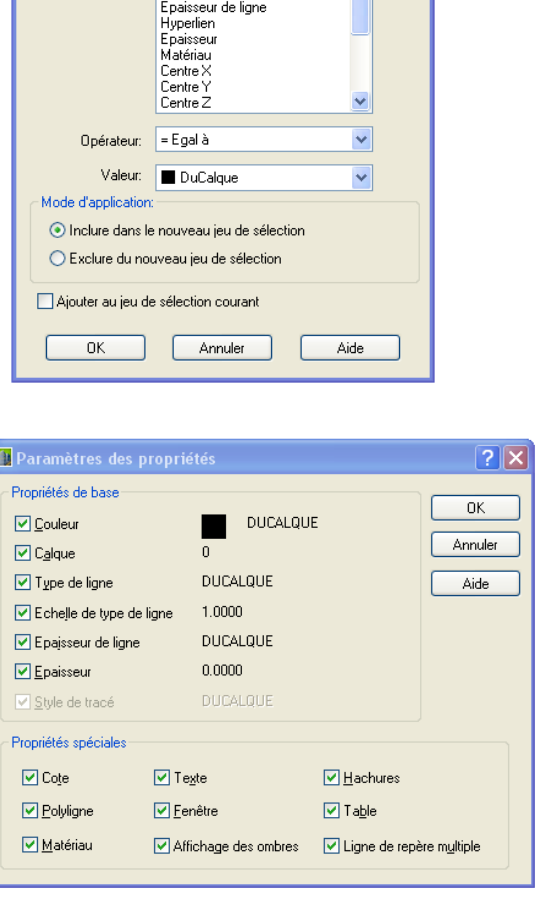

**Figure 83 : Paramètres des propriétés** 

### **10. LES BLOCS ET ÉLÉMENTS DE BIBLIOTHÈQUE**

#### **10.1. Les blocs**

#### **10.1.1. Définition**

Un bloc est un ensemble d'objets regroupés en un objet composé. L'objet composé a un nom : le nom du bloc et un point de base d'insertion. Lorsque le bloc est créé, il peut être insérer dans le dessin avec un facteur d'échelle en X et Y et un angle de rotation, entre autres.

#### **10.1.2. Intérêts**

L'insertion du bloc dans le dessin s'appelle une occurrence de bloc ou une référence de bloc. Si une référence de bloc est présente plusieurs fois dans le dessin, le simple fait de changer le bloc originel provoque le changement de toutes les occurrences. C'est ainsi que toutes les baignoires d'un projet peuvent être modifiées en douches ou que des arbres peuvent tous changer d'apparence si une autre essence a été choisie.

Le deuxième intérêt évident dans l'usage des blocs est qu'il n'est plus nécessaire de redessiner l'objet à chaque fois. Une simple copie de l'occurrence (ou une insertion) suffit.

Le troisième intérêt réside dans l'exploitation de vos dessins, notamment pour compter le nombre de portes de votre projet, le nombre de fenêtres, de volets roulant, etc… Si ces objets sont des occurrences de blocs, il sera très facile de les compter. Exemple avec la commande BCOUNT :

```
Choix des objets: tout 
76 trouvé(s) 
Commande: bcount 
Initialisation..._.select 
Choix des objets: 1 trouvé(s) 
Choix des objets: 1 trouvé(s), 1 au total 
1 n'était pas dans l'espace courant. 
Choix des objets: 
Commande: _.undo Paramètres courants: Auto = Inactivé, Contrôle = Tous, 
Associer = Oui 
Entrez le nombre d'opérations à annuler ou 
[Auto/Contrôle/Début/Fin/Marque/Retour] <1>: 1 (Expression Lisp) 
Commande: Press Enter to select all or... 
Choix des objets: tout 
320 trouvé(s) 
Choix des objets: 
Block...........Count 
--------------------- 
baignoire.......1 
wc..............1 
tv..............3 
pp90............1 
f90.............4 
vr90............4 
vr224...........2 
pf90............2 
vasque..........2 
DOUCHE..........1 
evier...........1 
p80.............5
```
Enfin, il est possible d'exporter vers Excel des données alphanumériques attachées à un bloc, c'est ce qu'on appelle les attributs. Voir plus loin.

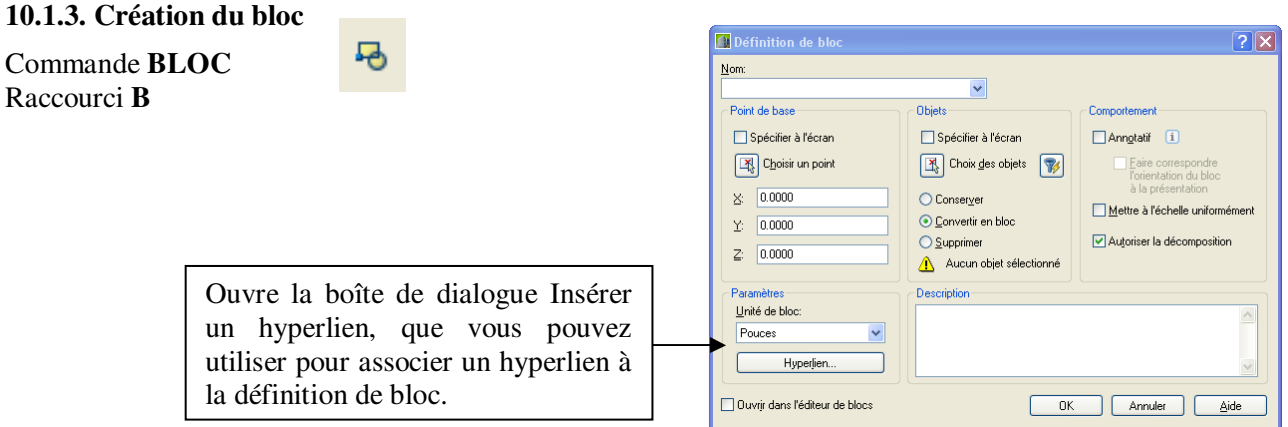

**Figure 84 : Création de blocs** 

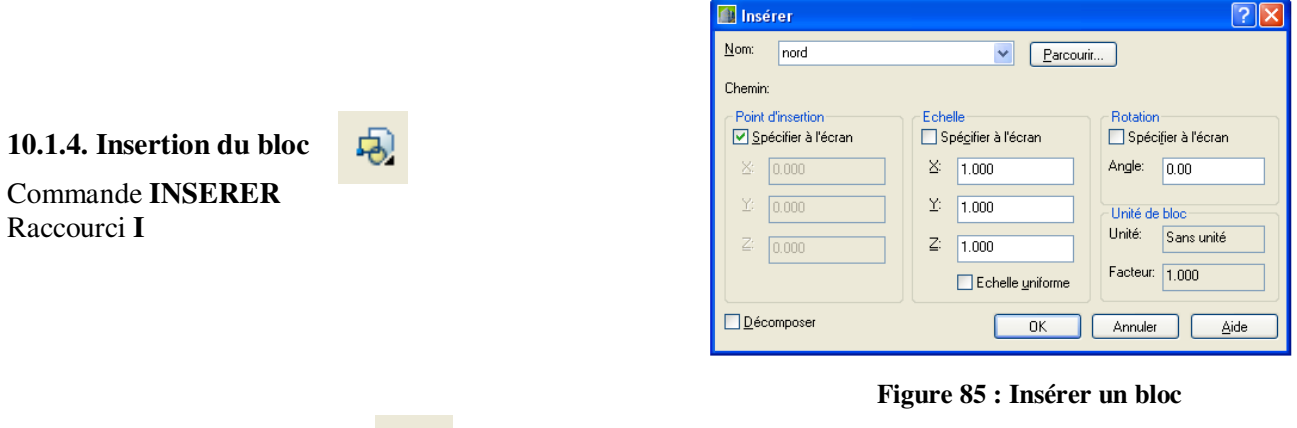

**10.1.5. Décomposer un bloc**  Commande **DECOMPOS** 

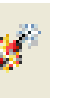

La commande DECOMPOS supprime un niveau de groupement à la fois. Si un bloc contient une polyligne ou un bloc imbriqué, sa décomposition exposera la polyligne ou le bloc, qui devront ensuite être décomposés pour permettre l'exposition de leurs objets.

Les blocs ayant des échelles X, Yet Z homogènes sont décomposés en objets. Les blocs dont l'échelle X, Y et Z n'est pas homogène peuvent être décomposés en produisant des objets inattendus.

Si vous décomposez un bloc contenant des attributs, AutoCAD supprime les valeurs de ces derniers et réaffiche les définitions correspondantes.

#### **10.1.6. Renommer un bloc**

Commande **RENOMMER**  Raccourci **RO**

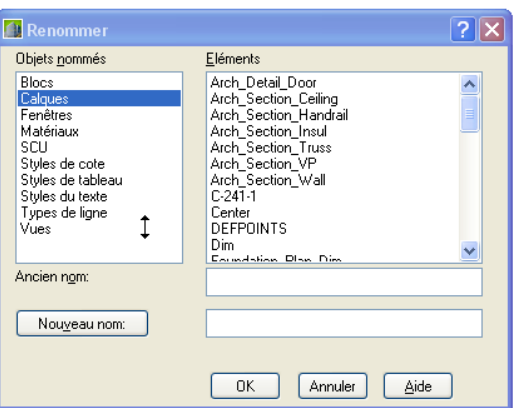

#### **Figure 86 : Commande Renommer**

Il est possible par cette boite de dialogue de renommer des calques, d'ajouter un préfixe, un suffixe, etc. Par exemple Ancien nom \* selectionne tous les calques et Nouveau Nom 1.\* rajoute la chaine de caractère "1." devant tous les calques (Cf. Figure 87).

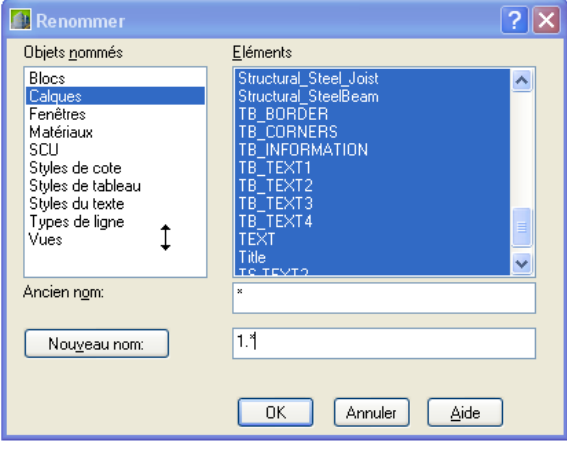

**Figure 87 : Insérer un préfixe aux noms de calques** 

#### **10.2. Elément de bibliothèque : le wbloc**

#### **10.2.1. Définition**

Un wbloc est un fichier dessin .dwg avec un point de base d'insertion particulier. Tout fichier dessin .dwg peut être insérer comme bloc dans un autre dessin. Vous pouvez apporter des modifications à un élément de bibliothèque en ouvrant simplement ce fichier.

#### **10.2.2. Création d'un wbloc**

Commande **WBLOC**  Raccourci **W**

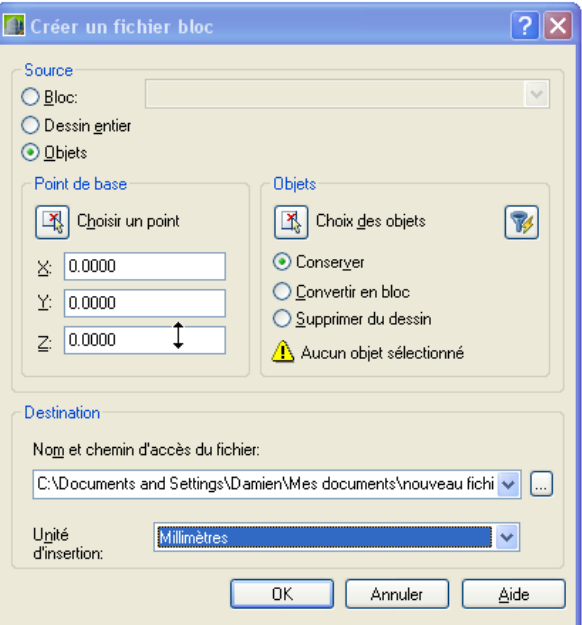

**Figure 88 : Création d'un fichier bloc** 

#### **10.2.3. Mise à jour d'un dessin**

Vous pouvez mettre à jour toutes les insertions d'un bloc modifié en insérant à nouveau le fichier et en répondant oui au message suivant (Cf. Figure 89).

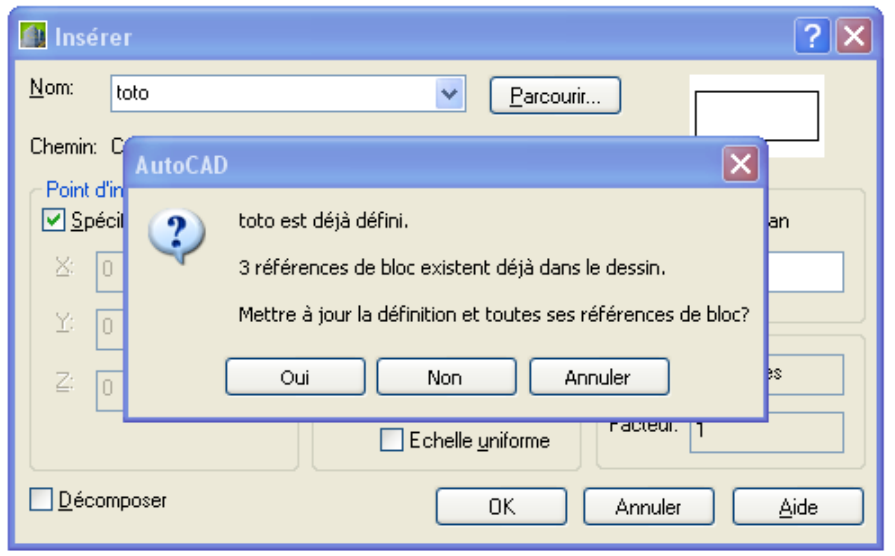

**Figure 89 : Mise à jour de toutes les références de blocs** 

#### **10.2.4. AutoCAD Design Center**  Commande **ADCENTER**  Raccourci **ADC ou Ctrl+2**

疆

Vous pouvez utiliser l'explorateur de dessin ADCENTER pour insérer les blocs de ce dessin par glisserlâcher dans n'importe quel autre dessin.

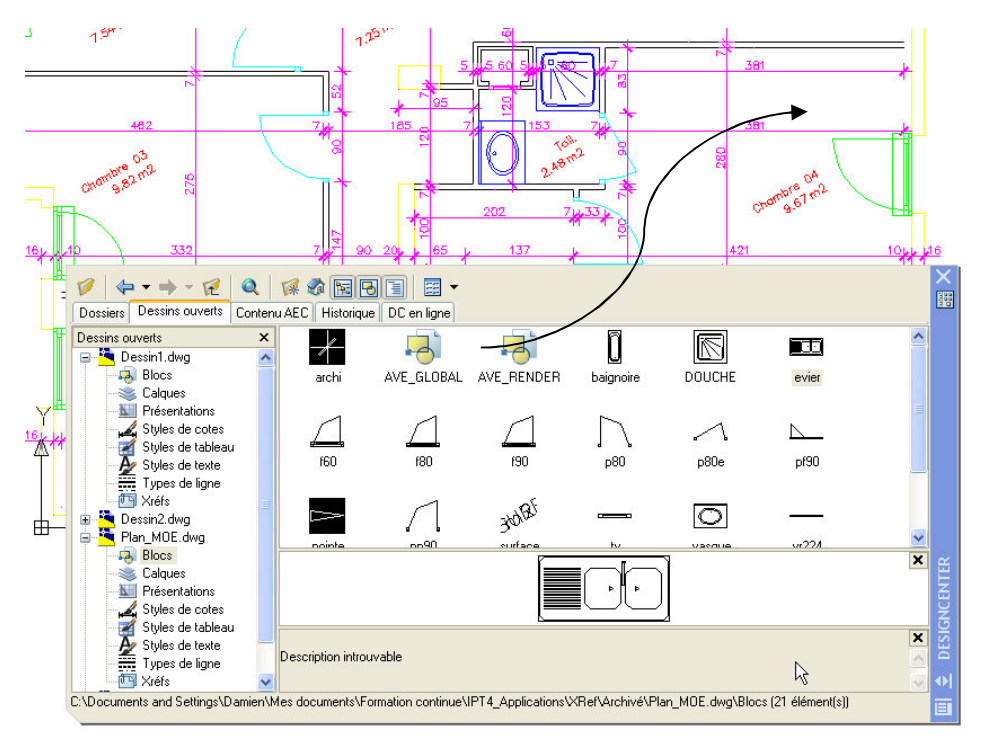

**Figure 90 : AutoCAD Design Center** 

Vous pouvez également importer des calques, des présentations, des styles de cotes, de textes, etc. par ce même procédé de piquer-glisser-lâcher.

#### **10.2.5. Les attributs d'un bloc**

Commande **ATTDEF**  Raccourci **AT** 

Un attribut est un texte variable associé à un bloc. L'attribut est affecté à chaque insertion du bloc. Les attributs peuvent, par exemple, servir à étiqueter certains objets comme un cartouche ou une nomenclature. Ces informations texte peuvent être visibles ou invisibles, mises à jour, et extraites du dessin sous forme de fichier de métré.

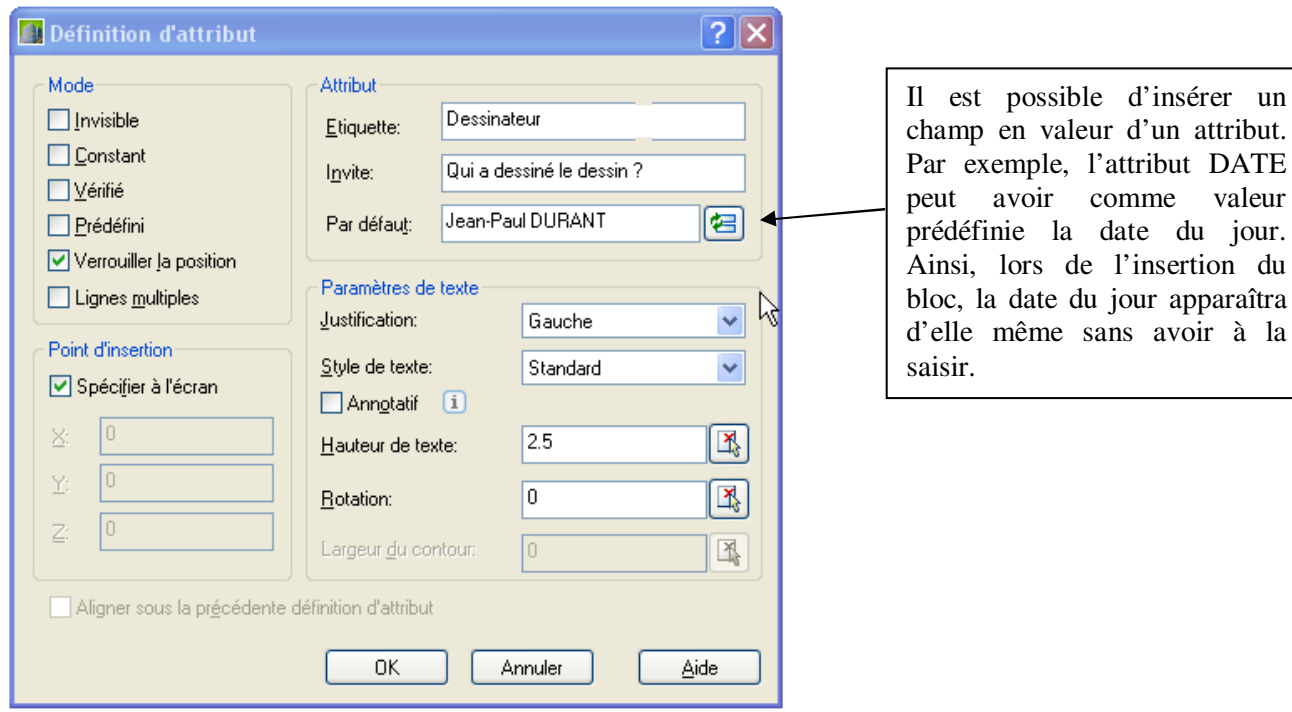

**Figure 91 : Les attributs de blocs** 

**Mode Invisible :** Indique que les valeurs d'attribut ne sont ni affichées ni imprimées lors de l'insertion du bloc. ATTECRAN sur actif peut forcer la visibilité.

**Mode Constant** : Affecte aux attributs une valeur fixe pour les insertions de bloc. L'invite n'est même pas posée.

**Mode Vérifié** : Invite à vérifier la valeur des attributs lors de l'insertion du bloc. Pas grande utilité.

**Mode Prédéfini** : Rétablit la valeur par défaut de l'attribut lors de l'insertion d'un bloc contenant un attribut prédéfini. Il est toujours possible a posteriori de modifier cette valeur par l'éditeur d'attribut.

**Mode Verrouiller la position** : Verrouille la position de l'attribut dans la référence du bloc. Lorsqu'il est déverrouillé, l'attribut peut être déplacé par rapport au reste du bloc l'aide des poignées d'édition. Les attributs multilignes peuvent être redimensionnés.

**Mode Lignes multiples** : Indique que la valeur d'attribut peut contenir plusieurs lignes de texte. Lorsque cette option est sélectionnée, vous pouvez spécifier une largeur de contour pour l'attribut.

Avant la création du bloc, les étiquettes apparaissent. Les attributs (valeur d'une étiquette) seront demandés au moment de l'insertion du bloc.

Pour modifier la valeur d'un attribut, commandes DDATTE ou ATTEDIT (Cf. Figure 92).

Il est également possible de modifier la couleur, la taille, etc. de chaque attribut par l'éditeur d'attribut étendu : double cliquez sur le bloc qui possède au moins un attribut ou **DDEDIT** et **EATTEDIT** (Cf. Figure 93)

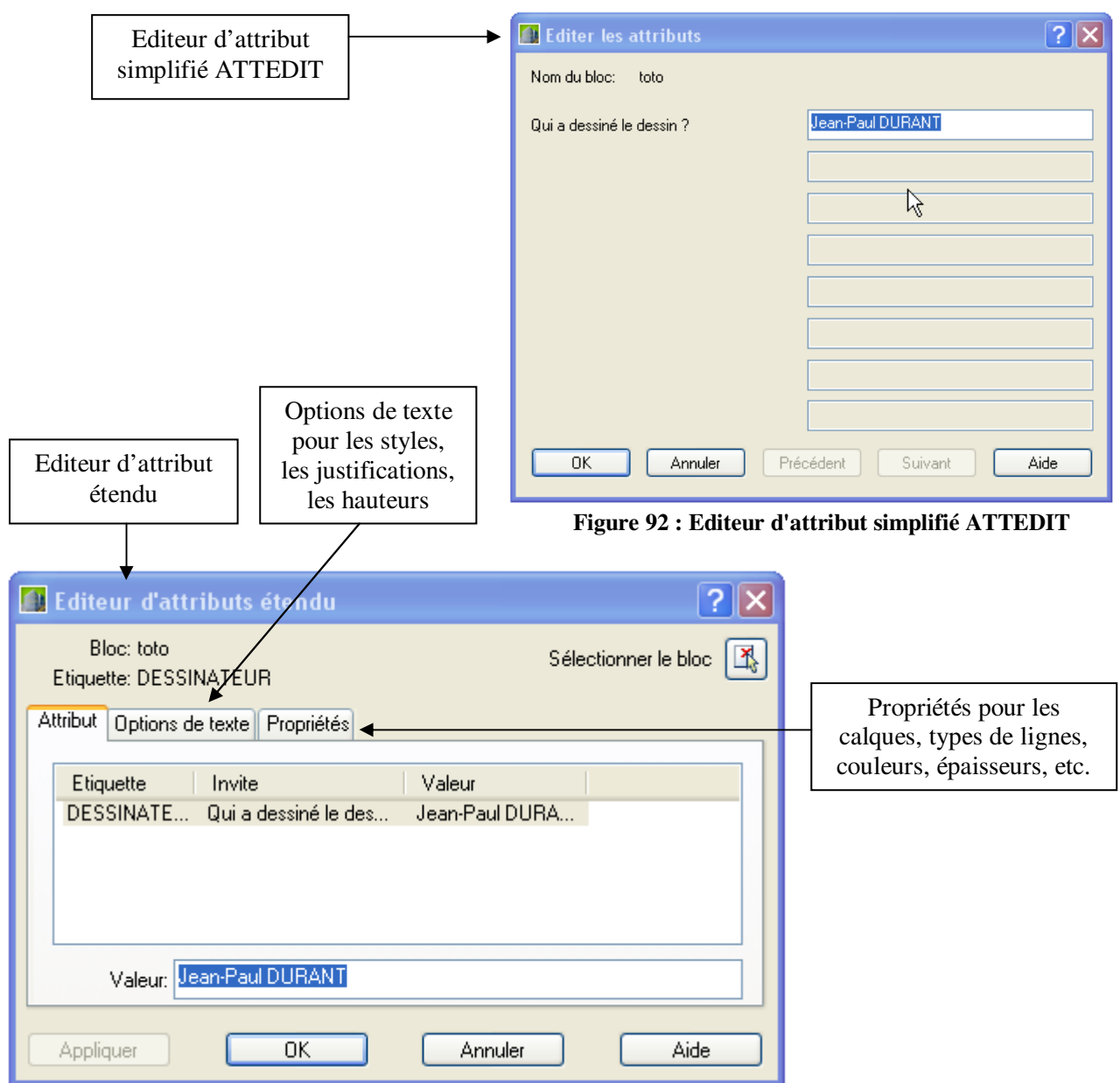

**Figure 93 : Editeur d'attribut étendu EATTEDIT** 

### **11. COMPLEMENTS**

### **11.1. Modification d'une polyligne**

Commande **PEDIT** Raccourci **PE**

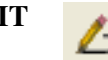

Pour modifier une polyligne. Si l'objet sélectionné est un arc ou une ligne, le système vous propose de transformer cet objet en polyligne.

Commande: pedit Sélectionnez la polyligne ou [Multiple]: Entrez une option [Clore/Joindre/LArgeur/Modif-sommet/Lissage/sPline/Retrouver/Typeligne gén/annUler]:

Option **O**uvrir ou **C**lore selon que la polyligne est fermée ou ouverte Option **J** pour ajouter des lignes ou des arcs. Option **E** pour modifier globalement la largeur de la polyligne. Option **M** pour modifier les sommets de la polyligne comme : Ajouter un sommet ; Modifier la condition de tangente au sommet en cas de lissage ; Retirer un sommet ; Couper entre deux sommets ; Déplacer un sommet ; Modifier l'épaisseur au sommet. Option **L** pour lisser la polyligne avec des arcs de cercle.

Option **P** pour lisser la polyligne en une spline.

Option **R** pour retrouver la forme avant lissage.

Option **T** pour mettre en évidence le type de ligne le long de la polyligne, sans particulièrement mettre en évidence les sommets, ou inversement.

Option **U** pour annuler une modification.

#### **11.2. Objet région**

Commande **REGION** Raccourci **REG**

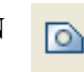

Les régions sont des zones planes (surfaces) créées à partir de formes fermées ou de boucles. Les polylignes, lignes et courbes fermées sont des sélections autorisées. Les courbes comprennent les arcs circulaires, les cercles, les arcs elliptiques, les ellipses et les splines.

Comme la polyligne, la **REGION** possède une aire et un périmètre, mais en plus des propriétés mécaniques (cendre de gravité, éléments d'inertie).

L'intérêt des régions, c'est la possibilité d'obtenir rapidement des zones composées à partir de régions simples et de réaliser des opérations booléennes sur ces régions (Cf. Figure 94).

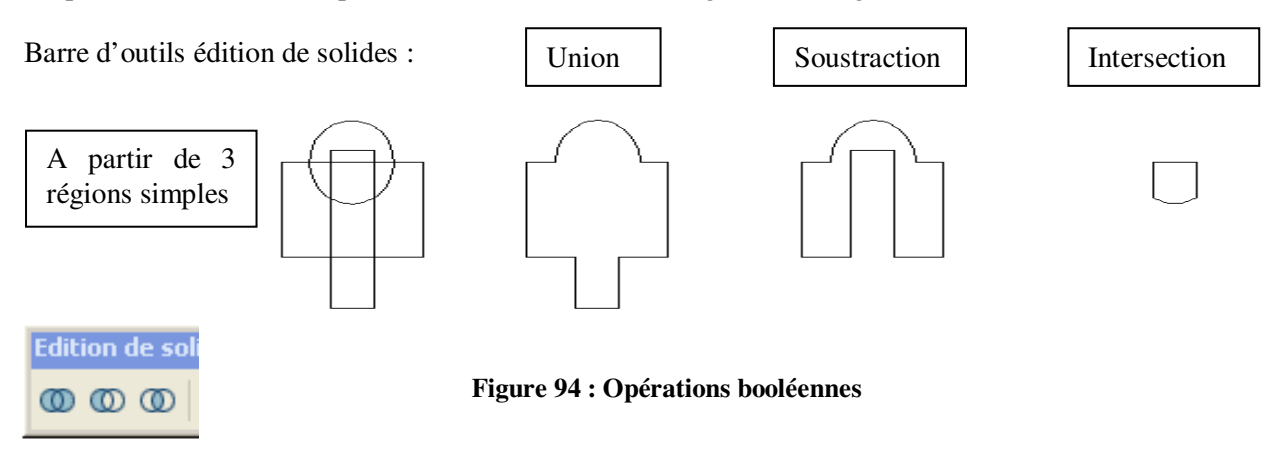

#### **11.3. Aligner des objets sur d'autres**

#### Commande **ALIGN**

En une seule commande, vous réalisez un déplacement, une rotation et une mise à l'échelle. La commande **ALIGN** permet de déplacer, de faire pivoter ou de mettre des objets à l'échelle pour les aligner sur d'autres objets. Ajoutez des points de départ aux objets que vous voulez aligner et des points d'arrivée à ceux sur lesquels vous voulez aligner les objets source. Vous pouvez utiliser un maximum de trois paires de points de départ et d'arrivée pour aligner un objet.

```
Commande: align 
Choix des objets: 1 trouvé(s) 
Choix des objets: 
Spécifiez le premier point source: 
Spécifiez le premier point d'arrivée: 
Spécifiez le deuxième point source: 
Spécifiez le deuxième point d'arrivée: 
Spécifiez le troisième point source ou <continuer>:
Mettre les objets à l'échelle des points d'alignement ? [Oui/Non] <N>:
```
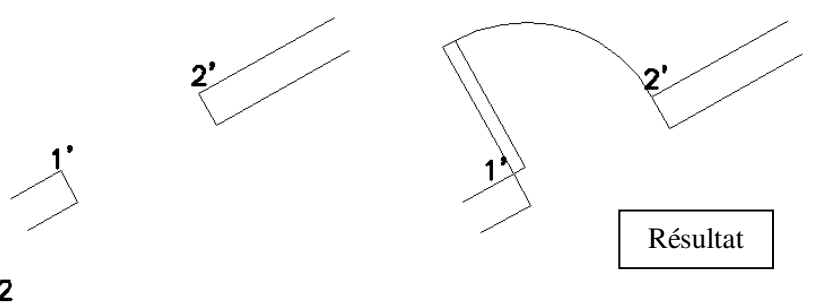

**Figure 95 : Commande aligner** 

#### **11.4. Auto édition**

1

Lorsqu'on sélectionne un objet, il apparaît en inverse vidéo (pointillés) et ses poignées (points caractéristiques) s'allument (en bleu par défaut).

Si maintenant on sélectionne une poignée allumée elle change de couleur (rouge par défaut), celle ci devient point de base pour une transformation géométrique.

Les transformations d'objets à partie des poignées sont **ETIRER**, **DEPLACER**, **MIROIR**, **ROTATION**, **ECHELLE** (voir le menu contextuel ou barre espace).

Si la touche SHIFT est maintenue, vous obtenez une copie de la sélection.

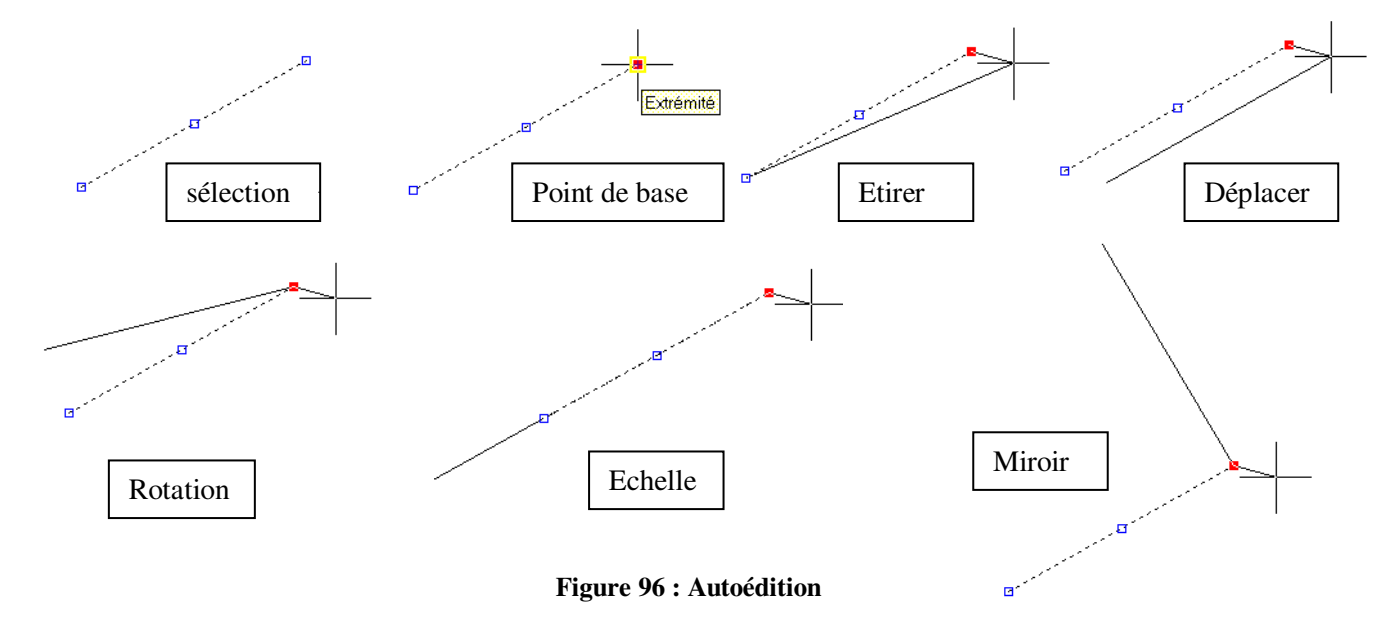

Certains objets comme les arcs ont davantage de poignées (Cf. Figure 97). Les triangles aux extrémités de l'arc permettent de modifier la longueur de l'arc en mode dynamique. Le triangle au milieu de l'arc permet d'effectuer une échelle (commande AutoCAD **EH**) ou plus exactement une homothétie de centre le centre de l'arc.

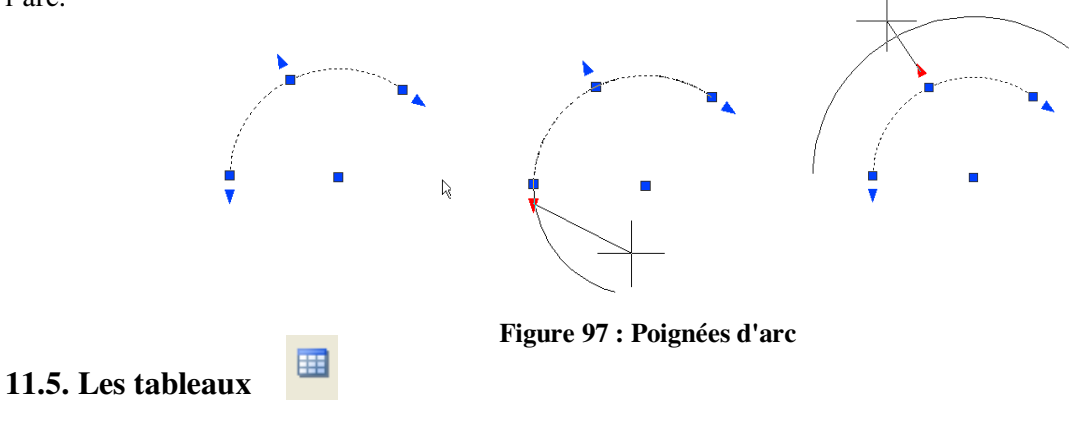

**11.5.1. Création d'un tableau** 

Commande **TABLEAU** Raccourci **TB**

Un tableau est un objet contenant des données organisées en rangées et en colonnes. Lorsque vous créez un objet tableau, vous créez d'abord un tableau vide, puis ajoutez du contenu aux cellules qui le composent.

Cette commande permet d'insérer un tableau vide dans le dessin (Cf. Figure 98).

Un tableau est défini par son style et son type d'insertion. Le type d'insertion permet de spécifier :

- un point d'insertion connaissant le nombre de colonnes et leur largeur et le nombre de lignes et leur hauteur ou
- une fenêtre connaissant la largeur de colonne et la hauteur d'une ligne. Le nombre de lignes et de colonnes dépendent de la taille de la fenêtre et des paramètres de colonne et de rangée.

| Style de tableau<br>Standard<br><b>E</b><br>$\checkmark$         |                                                       |                 | <b>Type d'insertion</b><br>Spécifiez le point d'insertion<br>Spécifiez la fenêtre |                                     |  |
|------------------------------------------------------------------|-------------------------------------------------------|-----------------|-----------------------------------------------------------------------------------|-------------------------------------|--|
| Options d'insertion                                              |                                                       |                 | Paramètres des rangées et des colonnes                                            |                                     |  |
| Commencer à partir d'une table vide                              |                                                       |                 | Colonnes:<br>Largeur de colonne:                                                  |                                     |  |
| A partir d'une liaison de données<br>Aucune liaison de donnée V. | $\Box$                                                |                 | 5<br>A<br>m                                                                       | $\ddot{\phantom{0}}$<br>63.5        |  |
| données)                                                         | A partir des données d'objet du dessin (extraction de |                 | Rangées:<br>目<br>$\mathbf{1}$                                                     | Hauteur de rangée:<br>1<br>Lipne(s) |  |
| Apercu                                                           |                                                       |                 | $\ddot{\phantom{0}}$                                                              |                                     |  |
|                                                                  |                                                       |                 | Définir les styles de cellule                                                     |                                     |  |
|                                                                  | Titre                                                 |                 | Premier style de rangée:                                                          | Titre<br>$\checkmark$               |  |
| Fn-tête                                                          | Fn-tate                                               | Fn-tête         |                                                                                   |                                     |  |
| Données                                                          | Données                                               | <b>Données</b>  | Deuxième style de rangée:                                                         | En-têhe<br>$\checkmark$             |  |
| Données                                                          | Données                                               | Données         | Tous les autres styles de rangée:                                                 | Données<br>$\checkmark$             |  |
| Données                                                          | Données                                               | Données         |                                                                                   |                                     |  |
| Données                                                          | Données                                               | Données         |                                                                                   |                                     |  |
| Données                                                          | Données                                               | <b>Tionnées</b> |                                                                                   |                                     |  |
| Données                                                          | Données                                               | Données         |                                                                                   |                                     |  |
| Données                                                          | Données                                               | Données         |                                                                                   |                                     |  |
| Données                                                          | Données                                               | Données         |                                                                                   |                                     |  |

**Figure 98 : Commande tableau** 

|             | RECAPITULATIF DES TREILLIS SOUDES en FeE500 |        |                 |                  |
|-------------|---------------------------------------------|--------|-----------------|------------------|
| Repérage    | Dimensions (m)                              | nombre | Poids Unit.(kg) | Poids total (kg) |
| ST10        | 240×480                                     |        | 21.53           | 81               |
| <b>ST20</b> | 240x600                                     |        | 35.81           | 96               |
| ST30        | 240x600                                     |        | 46.46           | 128              |
| ST50        | 240x600                                     |        | 75.84           | 1307             |
|             |                                             |        | total des t.s.  | 1612             |

**Figure 99 : Exemple de tableau** 

#### **11.5.2. Styles de tableaux**

Commande **STYLETABLEAU** 

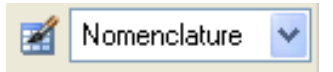

Définit un nouveau style de tableau ou modifie un style de tableau existant. La boîte de dialogue Nouveau style de tableau s'affiche lorsque vous cliquez sur Nouveau dans la boîte de dialogue Style de tableau et spécifié un nom dans la boîte de dialogue Créer un nouveau style de tableau. La boîte de dialogue Modifier le style de tableau permet de modifier le style d'un tableau existant. Les options sont identiques dans les deux boîtes de dialogue.

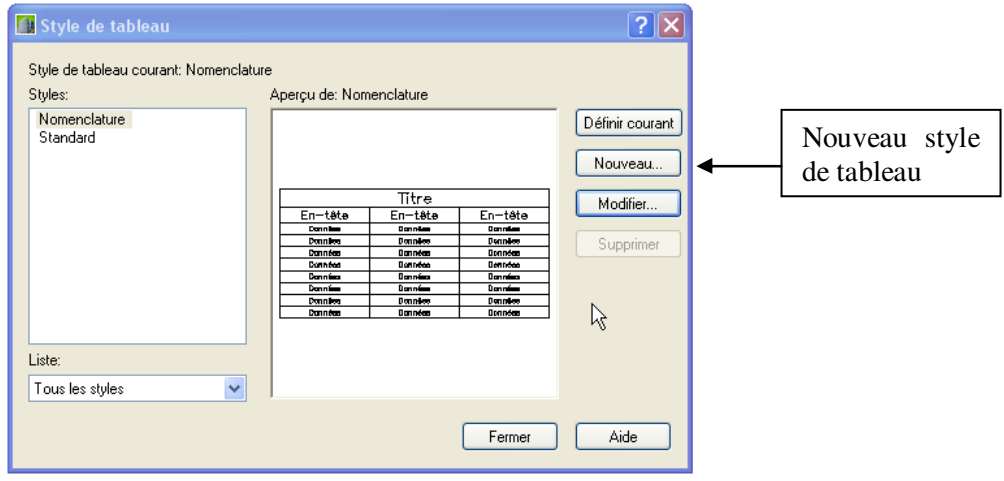

**Figure 100 : Styles de tableaux** 

Chaque boîte de dialogue présente trois onglets : Général, Texte et Bordures. Les options de chaque onglet définissent l'aspect général des cellules de données, des en-têtes de colonnes ou du titre du tableau.

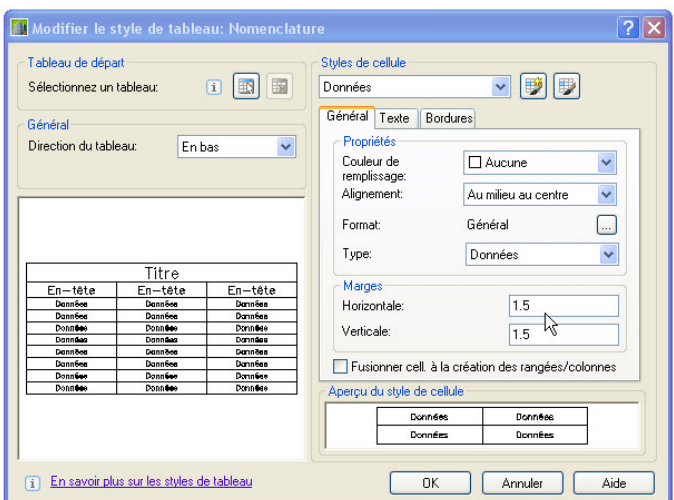

**Figure 101 : Les paramètres de style du tableau** 

#### **11.5.3. Modification d'une cellule d'un tableau**

Il suffit de cliquer dans une cellule pour la sélectionner (Cf. Figure 102). Les poignées apparaissent au milieu des bordures de la cellule. Cliquez à l'intérieur d'une autre cellule pour déplacer la sélection vers cette dernière. Faites glisser les poignées d'une cellule pour l'élargir ou la rétrécir ainsi que sa colonne ou rangée.

Pour sélectionner plusieurs cellules, cliquez et faites glisser la souris sur celles-ci. Il vous est également possible d'appuyer sur la touche MAJ, puis de cliquer dans une autre cellule pour sélectionner ces deux cellules, ainsi que celles qui les séparent.

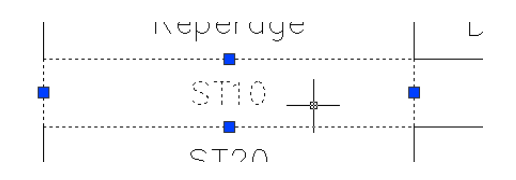

**Figure 102 : Modification de la cellule d'un tableau** 

Après avoir sélectionné une cellule, cliquez avec le bouton droit de la souris et utilisez les options du menu contextuel qui s'affiche pour insérer ou supprimer des colonnes et des rangées, combiner des cellules adjacentes ou procéder à d'autres modifications.

#### **11.5.4. Utilisation des poignées d'un tableau**

Chaque poignée a un sens bien spécifique (Cf. Figure 103).

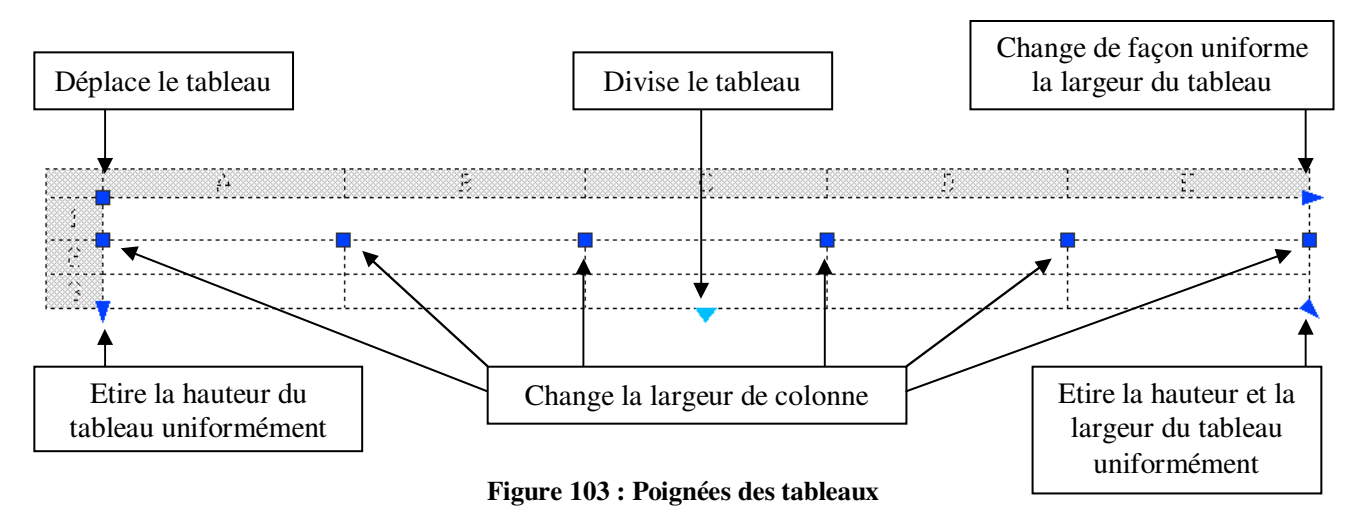

#### **11.5.5. Exemple d'utilisation**

Une des utilisations possible d'un tableau est de consigner dans ses cellules les noms des blocs rencontrés avec leur nombre d'insertions à l'écran. Cela permet de compter rapidement le nombre de blocs portes, de volets roulants etc… Cette table peut être mise à jour dès qu'une des insertions de bloc est enlevée ou rajoutée. C'est ce que nous allons voir maintenant.

Le plan d'architecte ci-dessous comprend beaucoup d'insertion de blocs, appelées également occurrence ou référence de bloc (Cf. Figure 104).

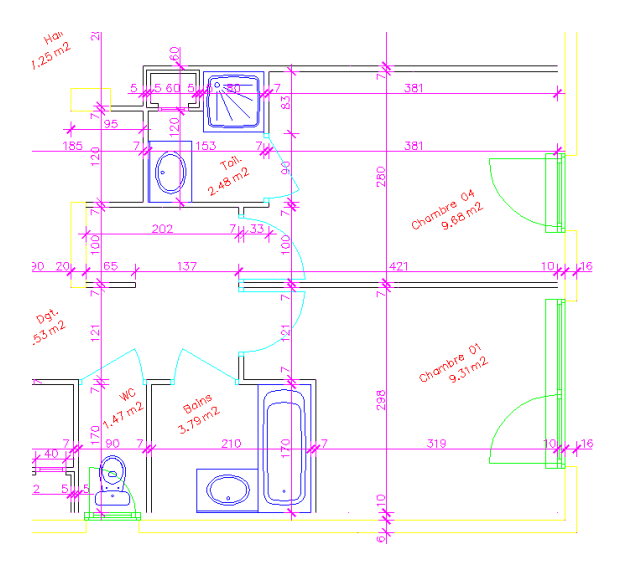

**Figure 104 : Plan d'architecte** 

La commande BCOUNT nous affiche à la ligne de commande :

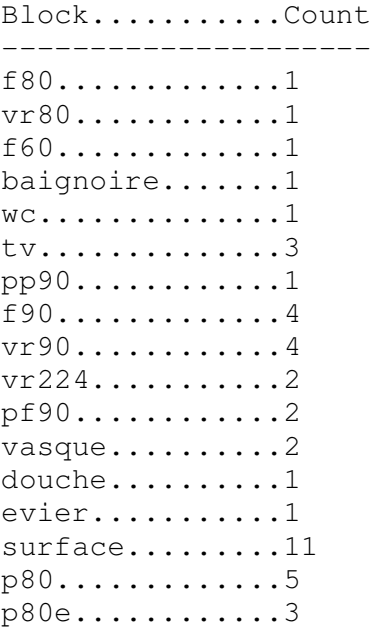

Il est possible d'exporter ces informations par la commande EXTRACTDONNEES :

L'assistant extraction de données présente huit volets dont voici le premier et le cinquième (Cf. Figure 105):

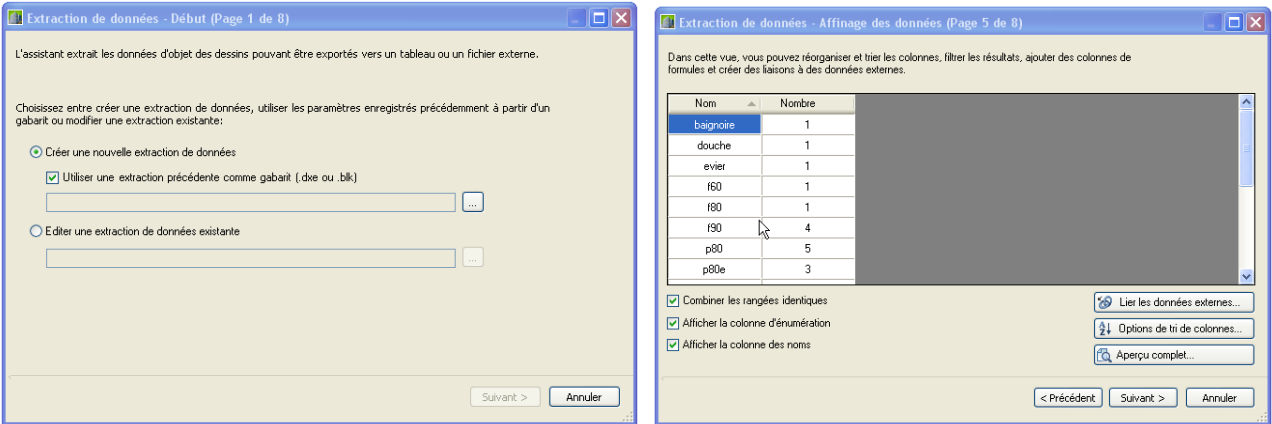

**Figure 105 : Assistant extraction de données** 

Le dernier volet propose d'insérer le tableau dans le dessin courant :

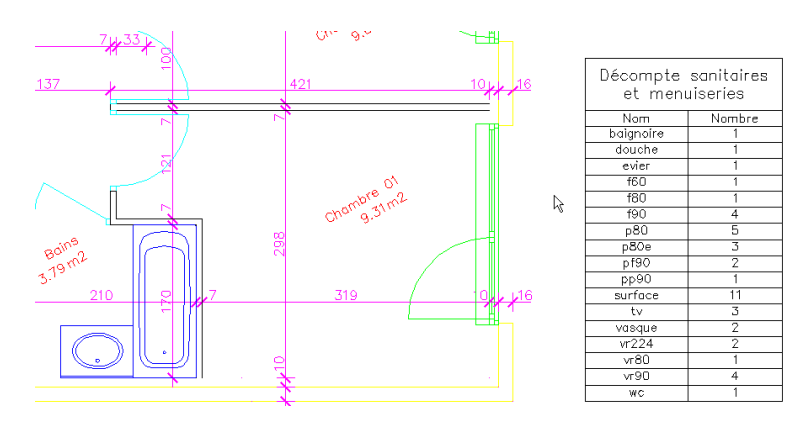

**Figure 106 : Insertion du tableau de données dans le dessin courant** 

Bien entendu, ces données sont liées au dessin. Si une baignoire est ajoutée dans la chambre 1 (Cf. Figure 107) :

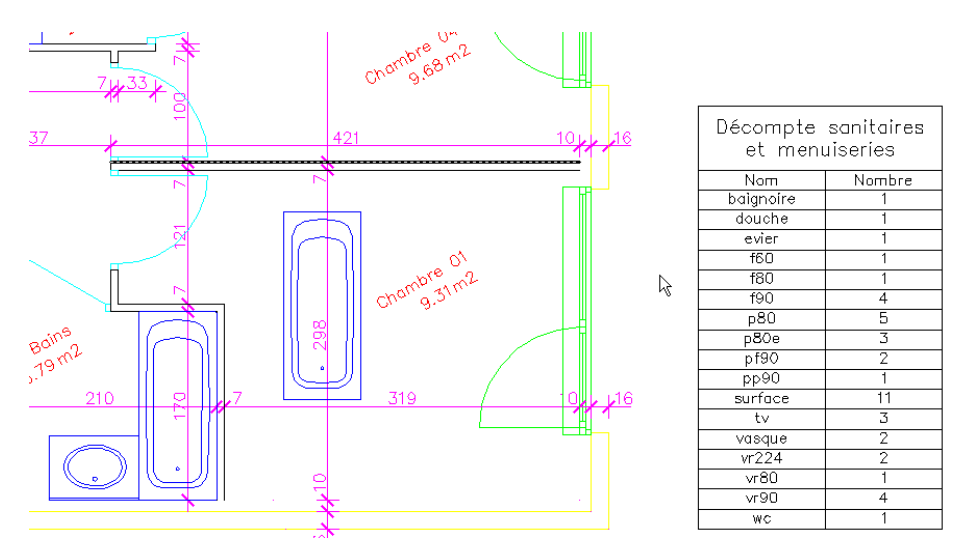

**Figure 107 : Insertion d'une baignoire supplémentaire** 

Un enregistrement du dessin (avec DXEVAL à 14) ouvre la boite de dialogue suivante :

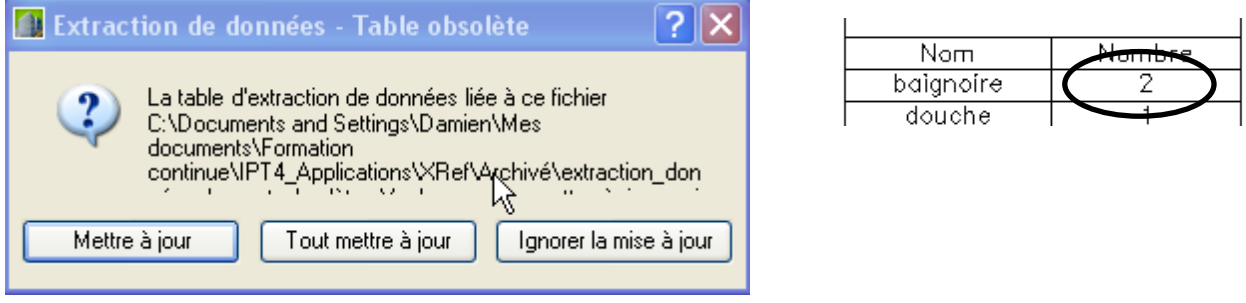

#### **Figure 108 : Mise à jour de la table d'extraction de données**

Cliquer sur Tout mettre à jour et la table se met à jour : le nombre 2 apparait dans la table.

#### **11.5.6. Perspectives**

Il est également possible d'affecter des champs dans les cellules des tableaux, d'appliquer des formules mathématiques sur un ensemble de cellules tout comme Excel. Ainsi, les métrés de surfaces deviennent possibles. Par exemple, chaque cellule renvoie la valeur de l'aire polyligne relative à la surface d'une pièce et le total des surfaces est calculé instantanément. Les perspectives sont multiples.

### **12. PRÉSENTATION DES DESSINS**

#### **12.1. Introduction**

#### **12.1.1. Espace objet, espace papier ou présentation, tracé**

AutoCAD met à votre disposition deux environnements de travail parallèles représentés par les onglets Objet et Présentation.

L'espace Objet, est dédié à la modélisation du dessin. Dans cet espace illimité, vous concevez à l'échelle 1, dessinez, hachurez, cotez..., vous utilisez une unité appropriée. L'espace objet, est une épure, une maquette.

Une présentation est un espace reproduisant une feuille de papier de format limité et offrant une configuration de traçage prévisible. Vous pouvez y créer et y positionner des fenêtres, ajouter un cartouche ou d'autres objets et éléments de géométrie.

Chaque présentation figure une feuille de dessin pouvant afficher une ou plusieurs vues du modèle à des échelles différentes.

Lorsque vous avez terminé un dessin, vous avez le choix entre plusieurs types d'impression. Vous pouvez l'imprimer ou l'envoyer dans un fichier qui pourra être utilisé dans une autre application. Dans les deux cas, vous sélectionnez les paramètres de traçage.

#### **12.1.2. Procédure**

En règle générale, vous suivez la procédure ci-dessous :

- 1. Création d'un dessin dans l'onglet Objet.
- 2. Configuration d'un périphérique de traçage.
- 3. Définition de la mise en page de la présentation (format de papier, aire de tracé, échelle du tracé et orientation du dessin)
- 4. Création d'un onglet Présentation.
- 5. Insertion d'un cartouche dans la présentation (sauf si vous utilisez un dessin gabarit comportant déjà un cartouche).
- 6. Création de fenêtres de présentation et positionnement dans la présentation.
- 7. Définition de l'échelle des fenêtres de présentation.
- 8. Au besoin, annotation ou création d'un élément de géométrie dans la présentation.
- 9. Traçage de la présentation

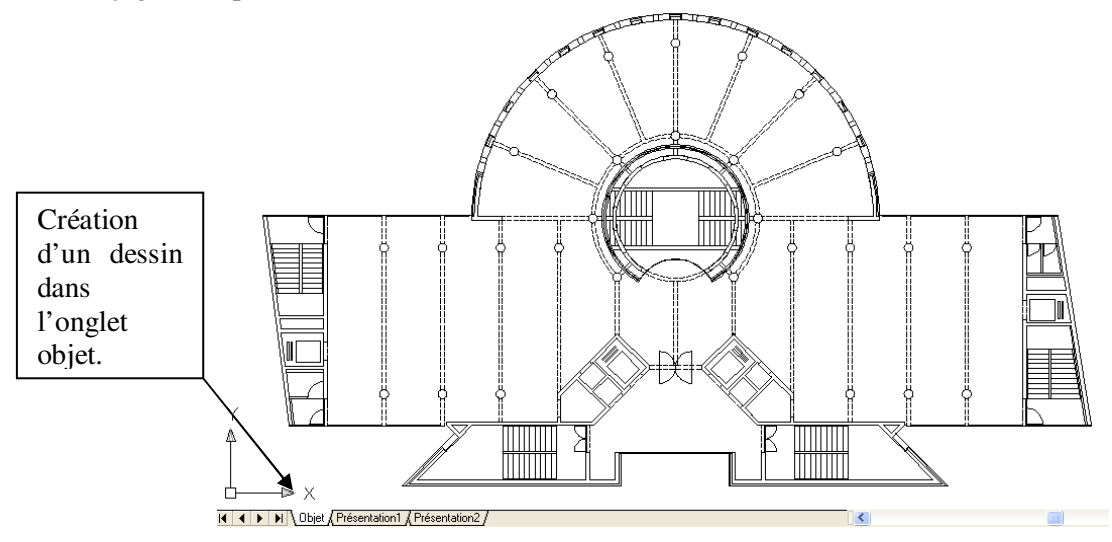

**Figure 109 : Dessin crée dans l'espace objet** 

Clic droit sur l'onglet de présentation

#### **12.2. Présentations de l'espace papier**

#### **12.2.1. Gestionnaire des mises en page**

#### Commande **MISENPAGE**

Indique la mise en page de la présentation ou de la feuille de dessin courante. Vous pouvez également créer des mises en page nommées, modifier des mises en page existantes, ou importer des mises en page à partir d'autres dessins.

résentation

Activer l'onglet Objet Gestionnaire ( Imprimer...

Importer la présentation sous forme de fer Masquer les onglets Présentation et Obje

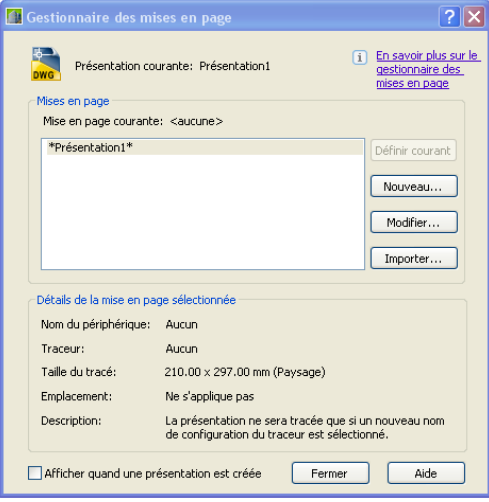

**Figure 110 : Gestionnaire des mises en page** 

Les présentations auxquelles est appliquée une mise en page nommée sont placées entre astérisques et la mise en page nommée est placée entre parenthèses ; par exemple, \*Présentation 1 (Echelle système à ajuster)\*. Vous pouvez cliquer deux fois sur l'une des mises en page de cette liste pour la définir comme mise en page courante de la présentation courante.  $2.$  Choisir la table ٦

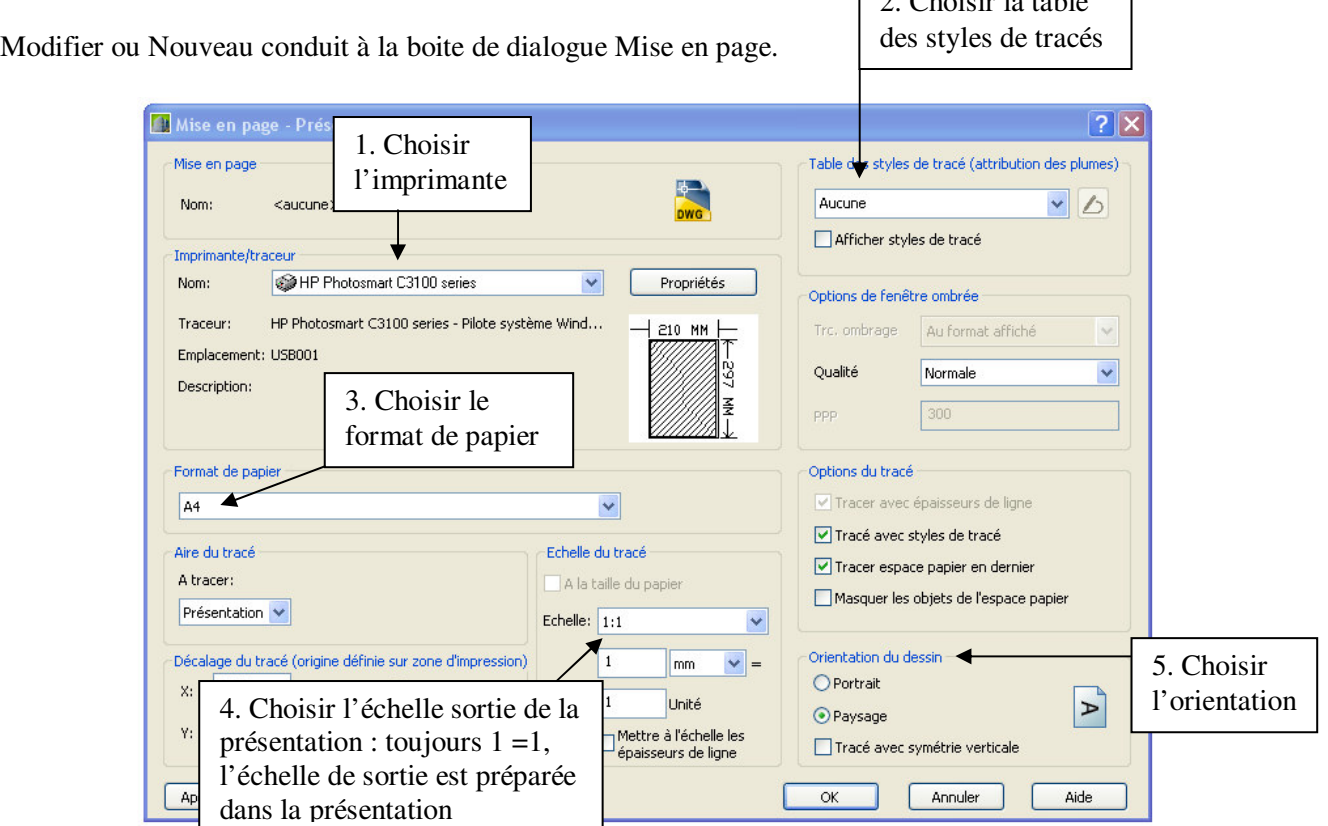

**Figure 111 : Mise en page** 

Une table de style est un fichier .ctb (dépendants des couleurs) ou .stb (tracés nommés) qui attribue les plumes, pour un imprimante laser (N&B) choisir la table monochrome.ctb sous peine de dégradé de gris en sortie.

Vous pouvez aussi donner un nom à cette configuration de tracé, par exemple ma\_config.ctb.

Vous pouvez demander à ne pas afficher cette case de dialogue lors de la création d'une nouvelle présentation.

L'affichage des styles de tracé sur les présentations est possible.

Vous pouvez aussi mettre les épaisseurs de ligne à l'échelle en fonction de l'échelle du tracé. Cette option permet d'indiquer l'épaisseur des lignes des objets tracés indépendamment de l'échelle du tracé.

#### **12.2.2. Création d'un onglet présentation**

Vous pouvez cliquer avec le bouton droit de la souris dans un onglet Présentation pour afficher un menu contextuel présentant des options qui vous permettent d'effectuer diverses opérations :

- Créer une nouvelle présentation
- **Importer une présentation issue d'un dessin gabarit**
- **Supprimer une présentation**
- Renommer une présentation
- Modifier l'ordre des onglets Présentation
- Sélectionner toutes les présentations
- Basculer dans l'espace Objet
- Ouvrir le gestionnaire des mises en page
- **Tracer une présentation**

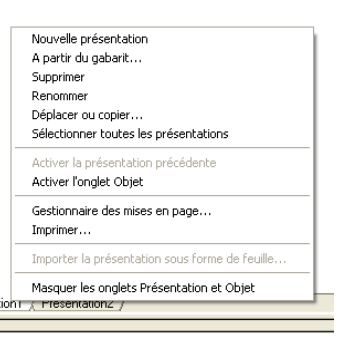

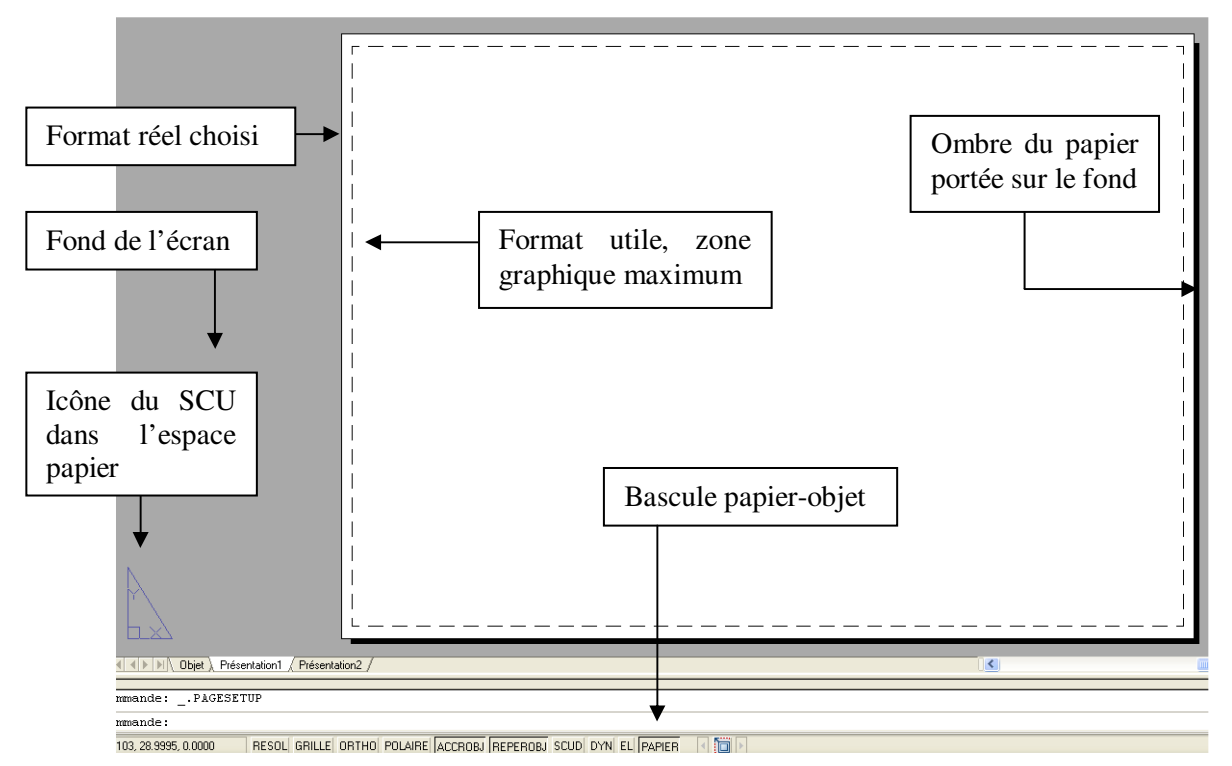

#### **Figure 112 : L'espace papier**

Avec les présentations, vous utiliserez deux calques (au moins) destinés à l'organisation de vos présentations.

- Le calque **PAPIER** qui recevra, les cadres, cartouches, titres, objets graphiques spécifiques de la présentation etc.…
- Le calque **FENETRES** (interdit d'impression) qui recevra les fenêtres de chaque présentation.
#### **12.2.3. Insertion d'un cartouche dans la présentation**

Un cartouche est un bloc avec attributs, ici il est inséré en bas à droite du format, dans le **calque papier et dans l'espace papier** (le cartouche est en général indépendant de l'échelle de sortie) (Cf. Figure 113). Ses attributs prédéfinis ne sont pas encore mis à jour. Le cadre est également tracé dans ce calque.

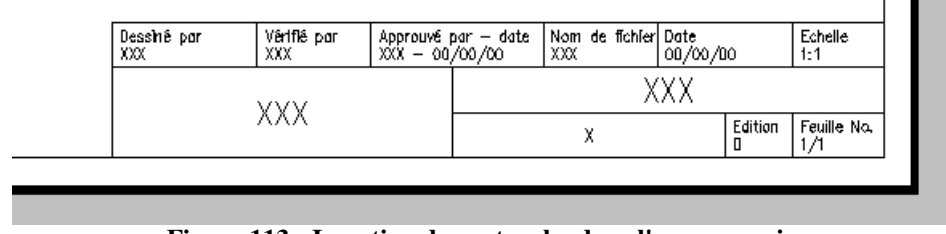

**Figure 113 : Insertion du cartouche dans l'espace papier** 

#### **12.2.4. Création de fenêtres de présentation et positionnement dans la présentation**

Lorsque vous créez une présentation, vous pouvez ajouter des fenêtres de présentation, qui fonctionnent comme des fenêtres (des baies) donnant sur l'espace objet (Cf. Figure 114).

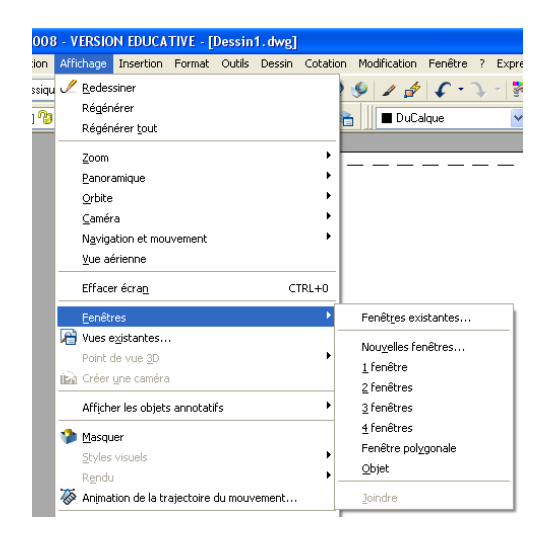

**Figure 114 : Création de fenêtres de présentations** 

Création de deux fenêtres dans le calque fenêtres pour cette présentation :

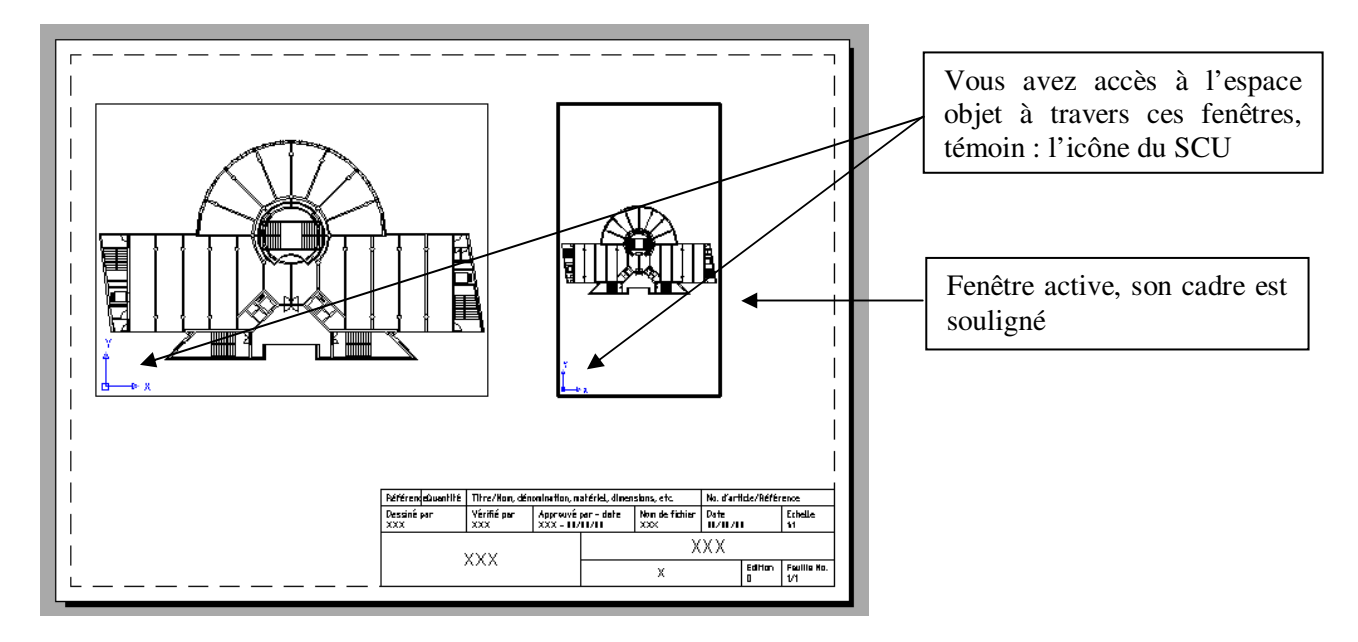

**Figure 115 : Création de deux fenêtres dans l'espace papier** 

Commande: -fenetres Spécifiez le coin de la fenêtre ou [Actif/Inactif/Zonegraph/Tracombr/Verrou/Objet/Polygonal/Restaurer/Calque /2/3/4] <Zonegraph>: Spécifiez le coin opposé: Régénération du modèle..

Si vous souhaitez une seule fenêtre dans la présentation, choisissez l'option **Z** (par défaut, une validation suffit)

Double-cliquez en dehors d'une fenêtre pour être dans l'espace papier ou **EP**. Double-cliquez dans une fenêtre pour être dans l'espace objet à travers cette fenêtre ou **EO**. Cliquez dans une fenêtre pour changer de fenêtre active. Changer le centre de la vue, en utilisant le PAN (bouton central)

Lorsque deux fenêtres sont l'une sur l'autre, la seule façon de basculer de l'une à l'autre est le Ctrl R

#### **12.2.5. Définition de l'échelle des fenêtres de présentation**

C'est dans l'espace objet de la fenêtre que vous utiliserez le facteur de **ZOOM XP**, pour définir l'échelle de la fenêtre.

Ce facteur de zoom tient compte à la fois de l'échelle de sortie souhaitée et de l'unité utilisée. Exemple : vous souhaitez lire une fenêtre à l'échelle 0.02.

Votre unité de travail est le **mm**, pas de problème, le facteur de zoom est le facteur d'échelle 0.02. Vous écrirez **ZOOM 0.02xp** sur la ligne de commande.

Votre unité de travail est le **cm**, l'échelle 0.02 = 1/50 = 2/100 =dessin/réalité Soit 2mm du dessin représente 100mm de la réalité et 100mm=10cm Le facteur de zoom est 2/10= 0.2 Vous écrirez **ZOOM 0.2XP** sur la ligne de commande

Votre unité de travail est le **m** : 0.02=2/100 2mm du dessin représente 100mm de la réalité soit 0.1m le facteur de zoom est 2/0.1=20 Vous écrirez **ZOOM 20XP** sur la ligne de commande

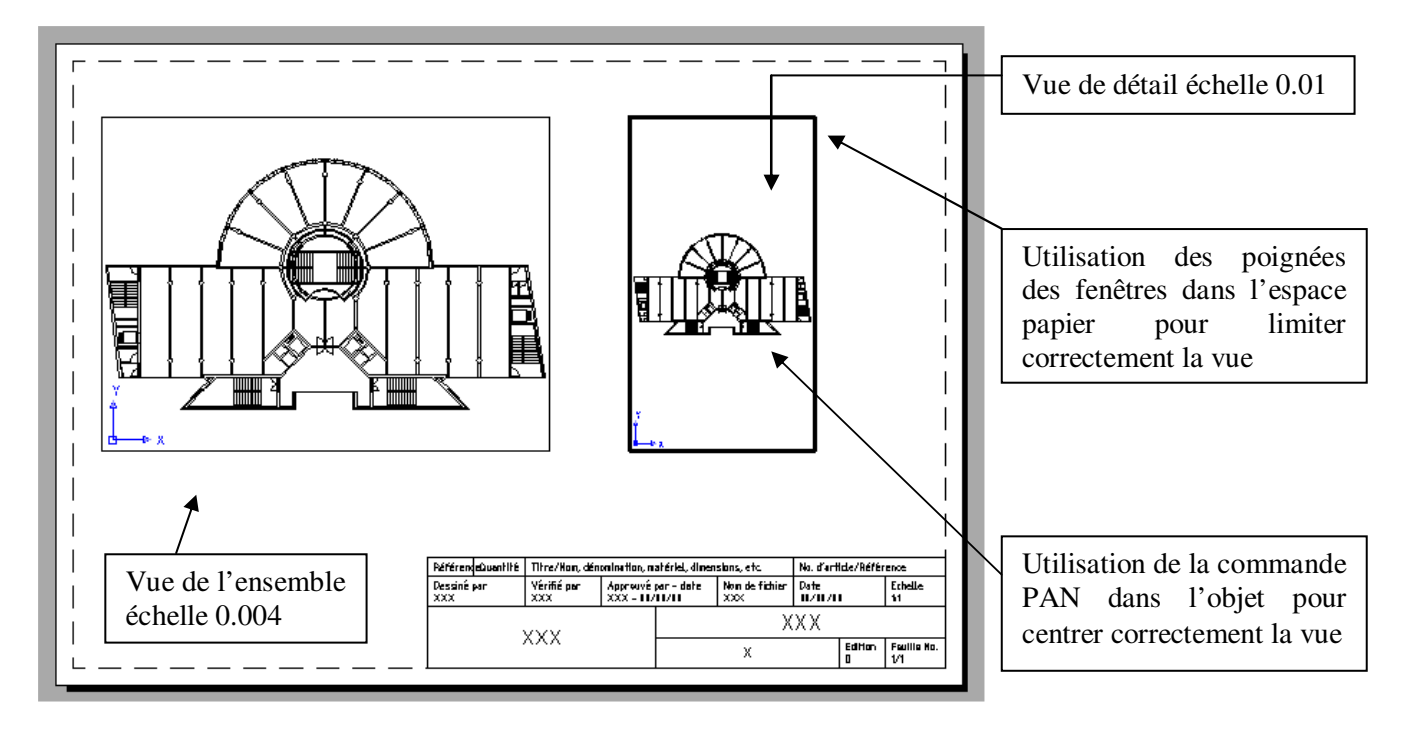

**Figure 116 : Mise à l'échelle : Zoom XP** 

En d'autres termes, la valeur du zoom XP est égale au nombre de mm dans l'unité utilisateurs multipliée par l'échelle.

Vous trouverez également dans la littérature ce type de tableau (UU signifie unité utilisateur):

| Valeur du ZOOM XP |        |       |       |       |       |       |        |         |
|-------------------|--------|-------|-------|-------|-------|-------|--------|---------|
| Echelle<br>UU     | 1/1000 | 1/500 | 1/200 | 1/100 | 1/50  | 1/20  | 1/10   |         |
| mm                | 0.001  | 0.002 | 0.005 | 0.01  | 0.02  | 0.05  | 0.1    |         |
| cm                | 0.01   | 0.02  | 0.05  | 0.1   | 0.2   | 0.5   |        | 10      |
| dm                | 0.1    | 0.2   | 0.5   |       |       |       | 10     | 100     |
| m                 |        | ↑     |       | 10    | 20    | 50    | 100    | 1000    |
| km                | 1000   | 2000  | 5000  | 10000 | 20000 | 50000 | 100000 | 1000000 |

**Figure 117 : Tableau d'équivalence des zoom XP** 

Il est également possible d'utiliser l'échelle de la fenêtre si les unités utilisateurs sont des mm (Cf. Figure 118).

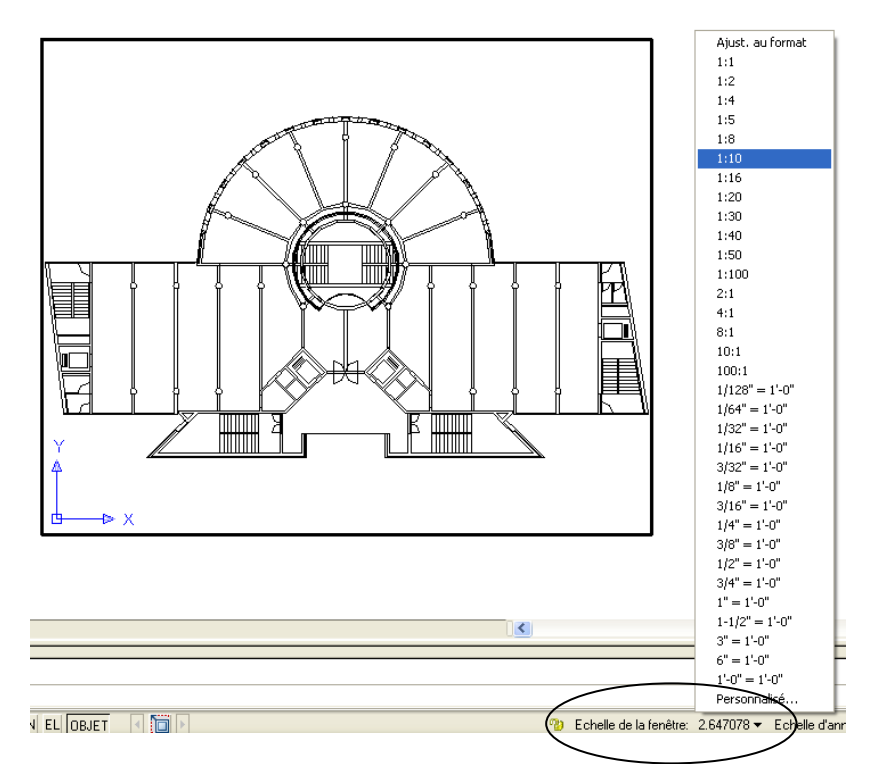

**Figure 118 : Echelle de la fenêtre** 

### **12.3. Annotations dans la présentation**

Vous pouvez maintenant écrire dans le calque papier et dans l'espace papier les différents titres des fenêtres et l'échelle correspondante. Ces textes ont la hauteur en mm souhaitée en sortie papier. La cotation des dessins se fait dans l'espace objet de chaque fenêtre, après verrouillage de la vue.

L'interrupteur du verrouillage est accessible dans les propriétés de la fenêtre.

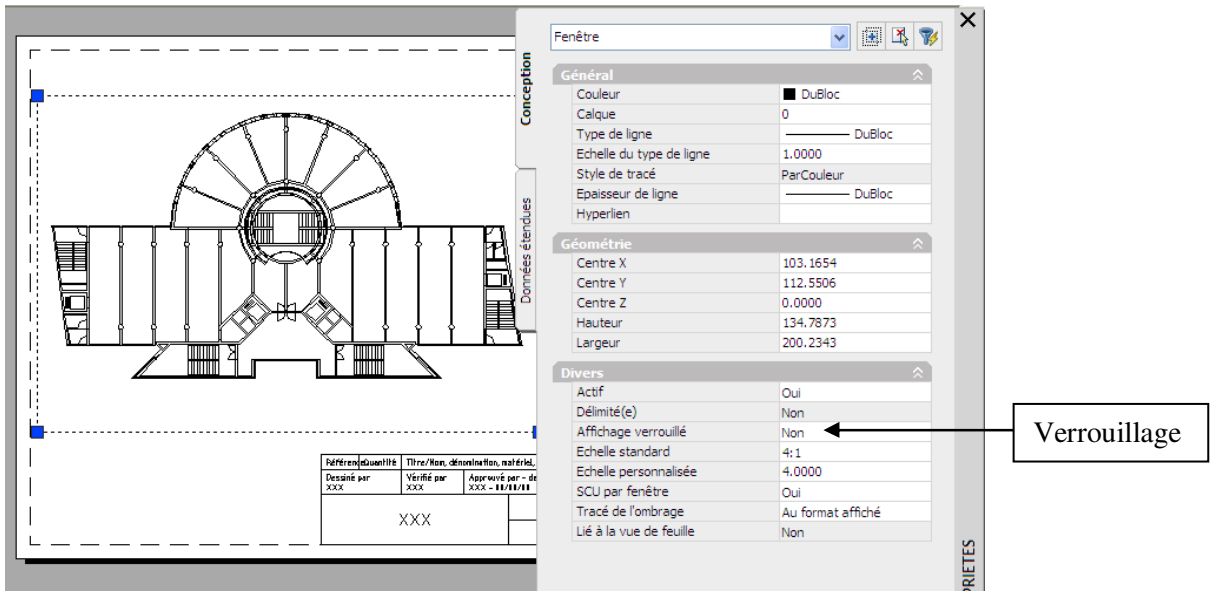

**Figure 119 : Verrouillage de la fenêtre** 

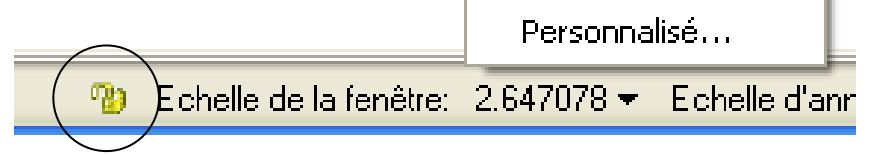

**Figure 120 : Verrouillage rapide** 

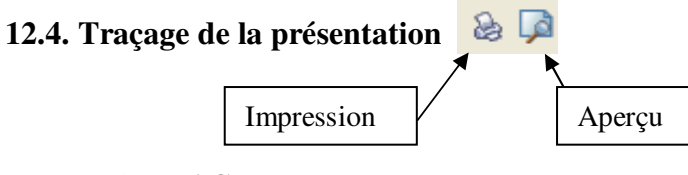

#### Commande **TRACEUR**  Commande **APERCU** ou **AP**

Il est recommandé d'afficher un aperçu du dessin tracé avant de l'envoyer à l'imprimante ou au traceur. L'aperçu permet de gagner du temps et d'économiser du papier.

Vous pouvez placer une bannière de tracé dans l'angle spécifié de chaque dessin : informations comme par exemple le nom du dessin, la date et l'heure, l'échelle du tracé, etc.

Vous pouvez sélectionner les onglets présentation à tracer et le nombre de copies.

Vous pouvez diriger la sortie vers un fichier. Par défaut, le nom du fichier est constitué du nom du dessin suivi du nom de l'onglet séparé par un tiret, avec l'extension .plt.

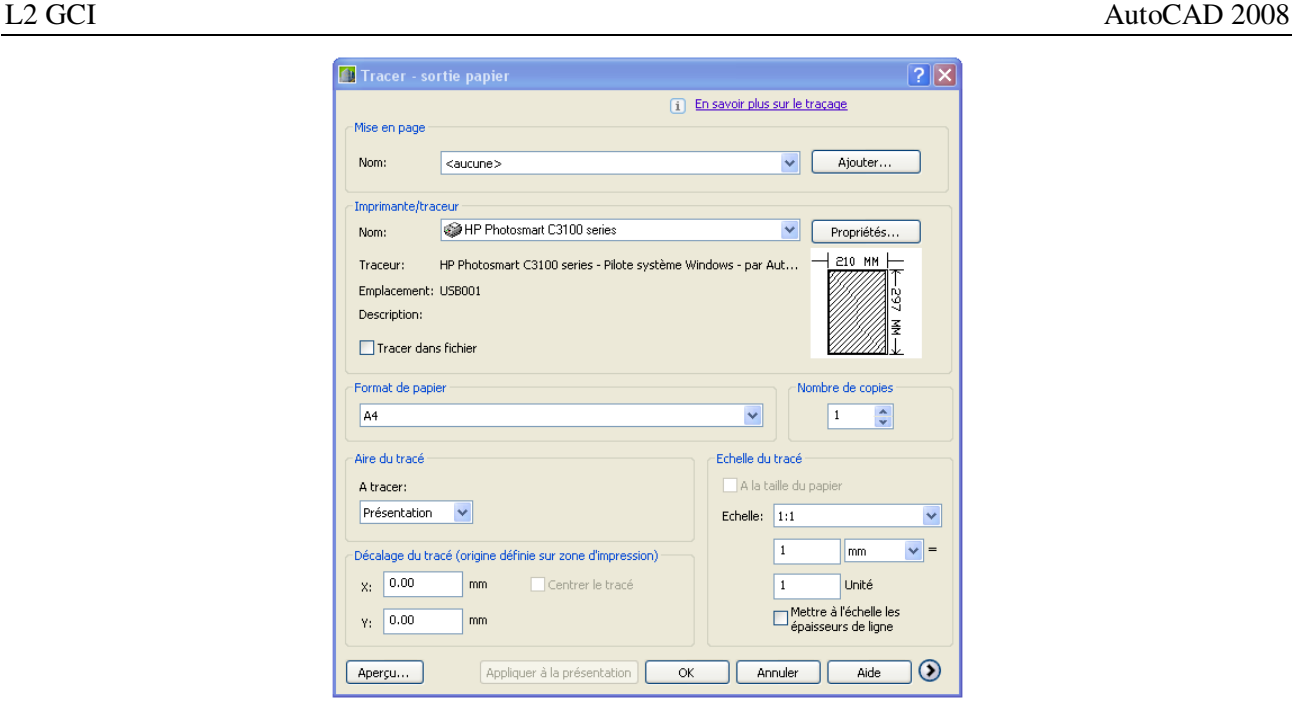

**Figure 121 : Tracage de la présentation** 

#### **12.5. Gestion des calques par fenêtre**

#### **12.5.1. Geler dans la fenêtre courante**

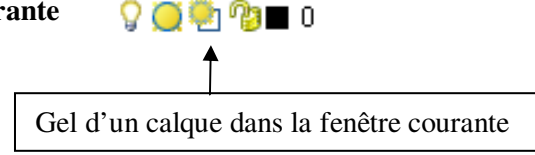

Cette fonction est disponible à partir d'un onglet de présentation seulement.

Permet de geler les calques sélectionnés dans la fenêtre de présentation courante. Vous pouvez geler ou libérer des calques dans la fenêtre courante sans altérer la visibilité des autres fenêtres. Les calques gelés sont invisibles, ils ne sont ni régénérés ni tracés. Il faut libérer un calque gelé pour qu'il soit à nouveau visible.

#### **12.5.2. Geler dans les nouvelles fenêtres**

Cette fonction est disponible à partir d'un onglet de présentation seulement.

Gèle les calques sélectionnés dans les nouvelles fenêtres de présentation. Par exemple, le gel du calque COTES dans toutes les nouvelles fenêtres restreint l'affichage des cotes de ce calque dans toutes les nouvelles fenêtres de présentation, mais n'a pas d'incidence sur ce calque dans les fenêtres existantes. Si vous créez une fenêtre dans laquelle vous désirez afficher les cotes, il suffit de libérer le calque dans la fenêtre courante.

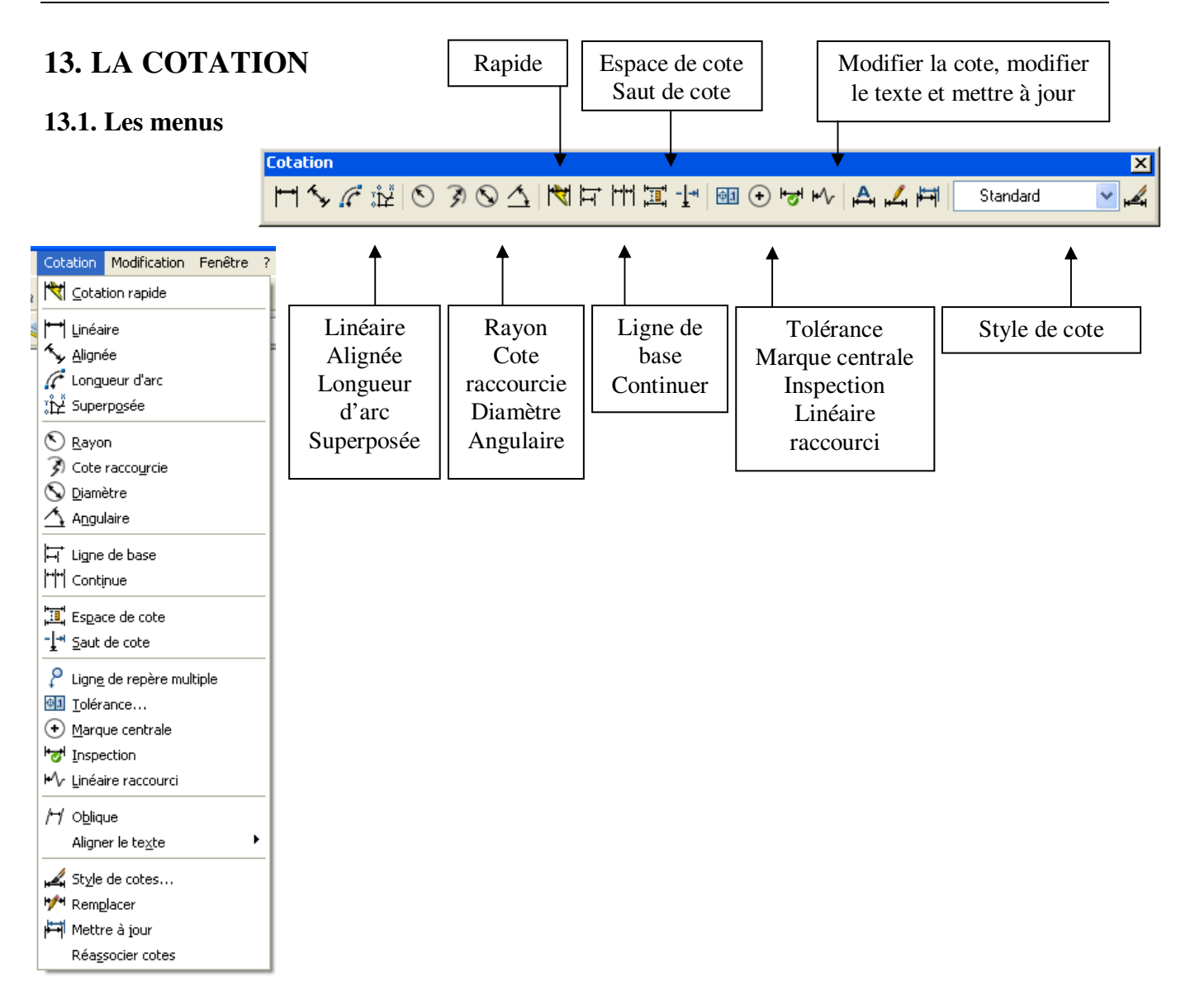

Les lignes de repères ont disparu de cette barre d'outils, elles ont leur propre barre d'outils et font l'objet d'un style. Le style contrôle le format de la ligne de repère, la structure de la ligne de repère et son contenu (Figure 122) :

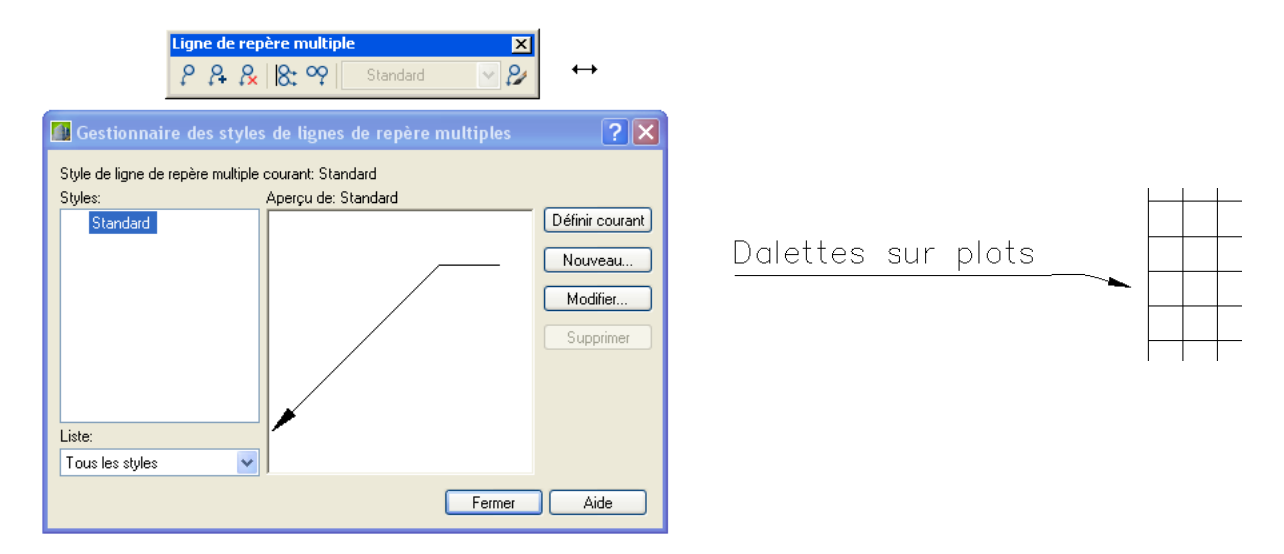

**Figure 122 : Styles des lignes de repères** 

Vous pouvez ajouter des cotes au dessin en utilisant plusieurs commandes de cotation. Utilisez les styles de cote pour enregistrer les paramètres de format et faciliter la normalisation de la cotation.

### **13.2. Les commandes de la cotation**

#### **13.2.1. Cotation linéaire, alignée , angulaire et en coordonnées**

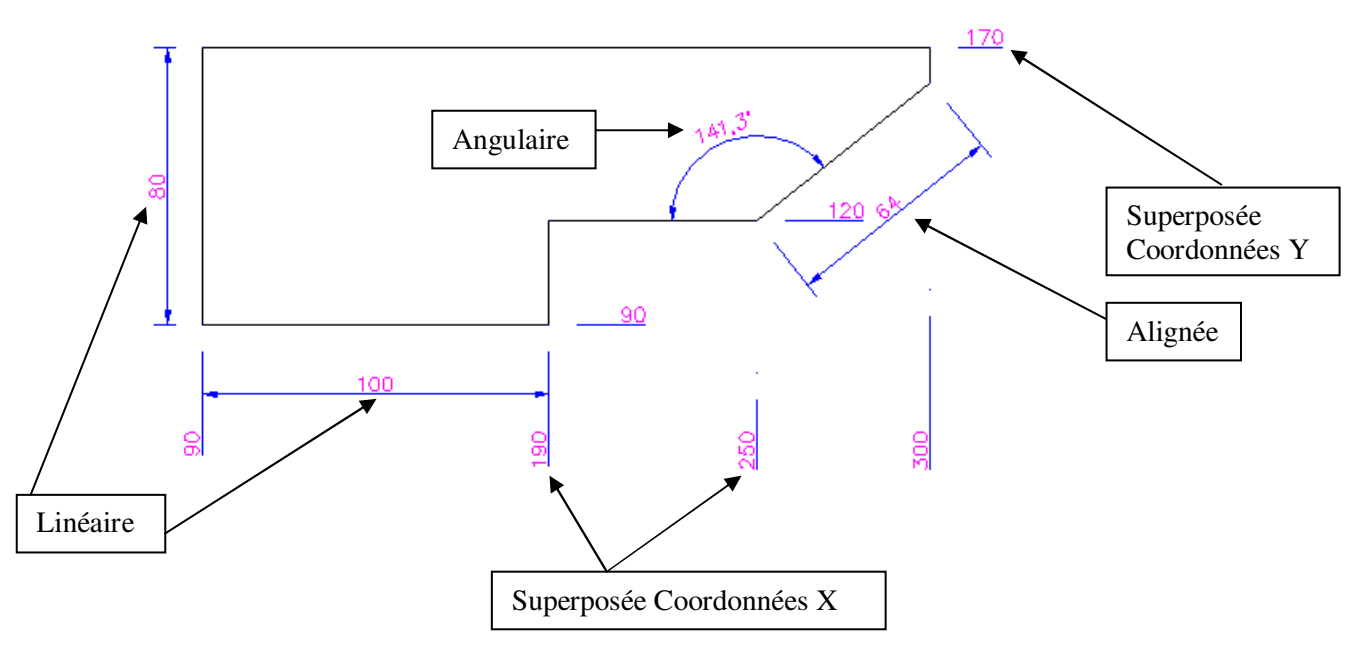

**Figure 123 : Cotations linéaires, alignées, angulaires et superposées** 

#### **13.2.2. Cotation des rayons et diamètres**

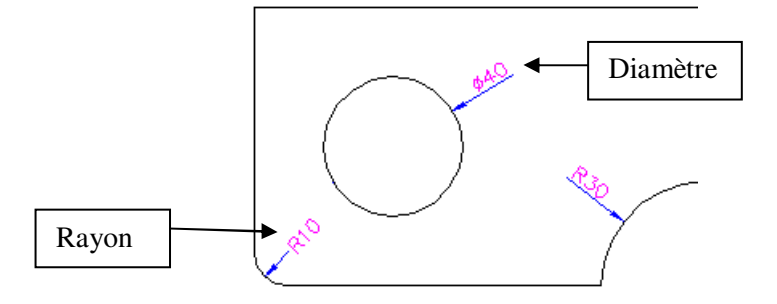

**Figure 124 : Cotation des rayons et diamètres** 

### **13.2.3. Cotation en ligne de base**

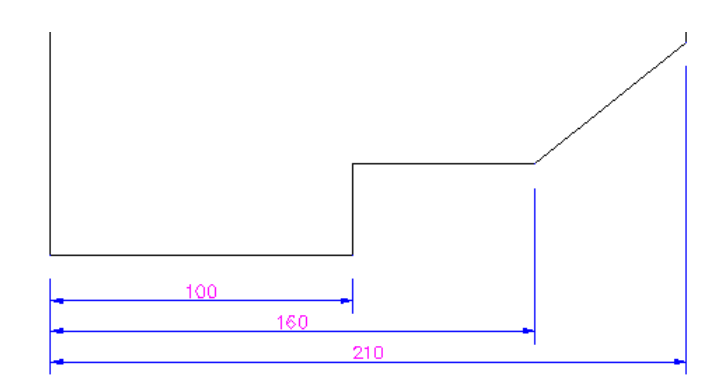

**Figure 125 : Cotation en ligne de base** 

 $\overline{\mathbf{x}}$ 

archi archi flèche **NGF** 

#### **13.2.4. Cotation continuer**

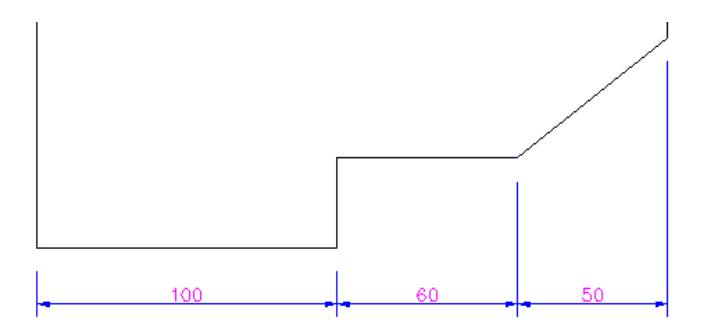

**Figure 126 : Cotation continuer** 

#### **13.2.5. Cotation rapide**

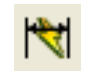

Utilisez **COTRAP** pour créer rapidement une série de cotes. Cette commande est particulièrement utile pour créer une série de cotes de ligne de base ou continues à partir de plusieurs objets sélectionnés.

### **13.3. Style de cotation**

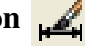

Les paramètres de la cotation sont enregistrés dans un style.

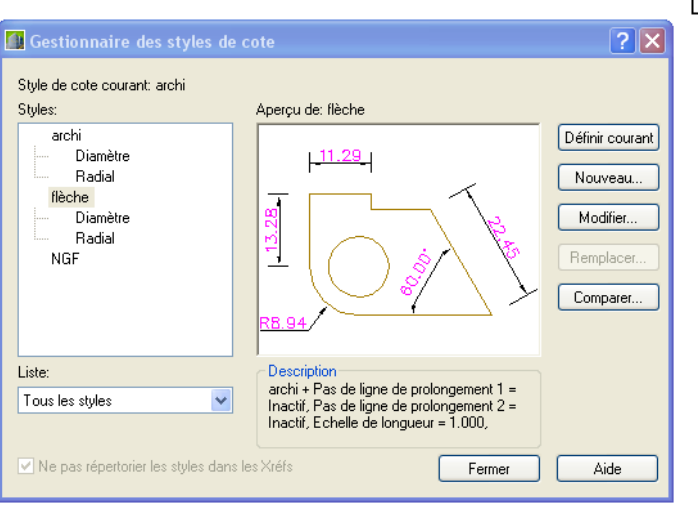

**Figure 127 : Styles de cotes** 

Modifier un style ou créer un nouveau style par Nouveau… ou Modifier…

#### **13.3.1. Onglet lignes**

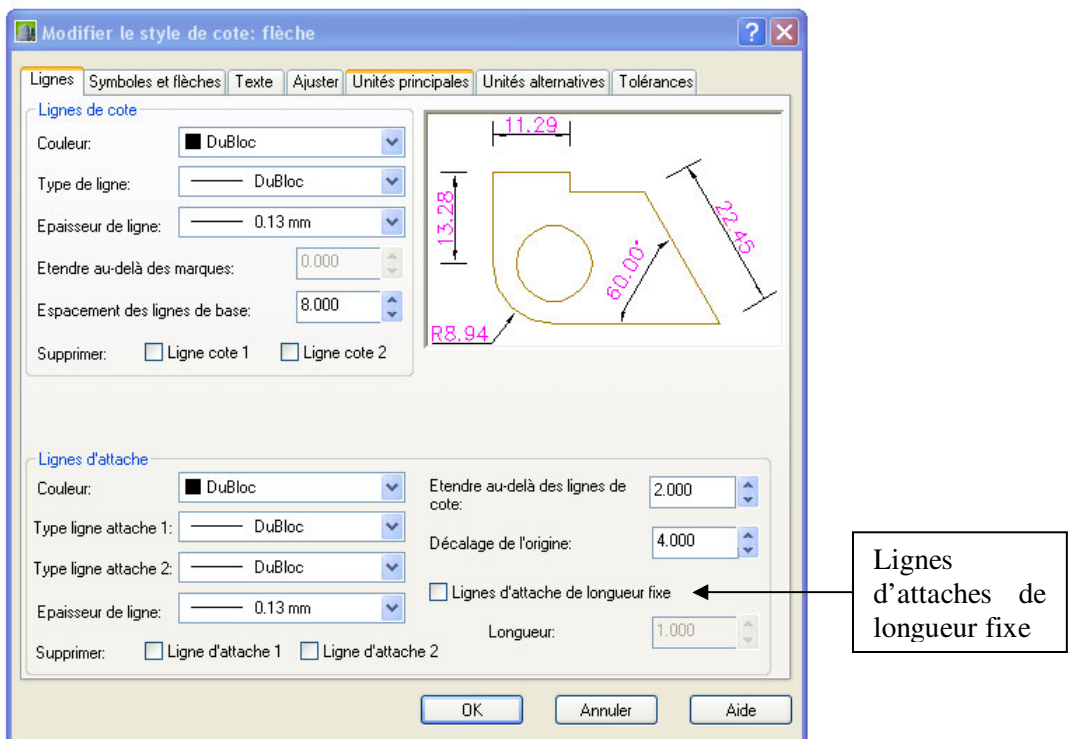

**Figure 128 : Lignes de cotes** 

Les valeurs numériques des paramètres sont exprimées en mm et destinées à être lues dans la sortie papier. Les épaisseurs des lignes d'attaches et de cotes sont de 0.13mm (trait fin).

Il est possible de donner à la ligne d'attache une longueur fixe, très pratique pour coter en obliques architecturales.

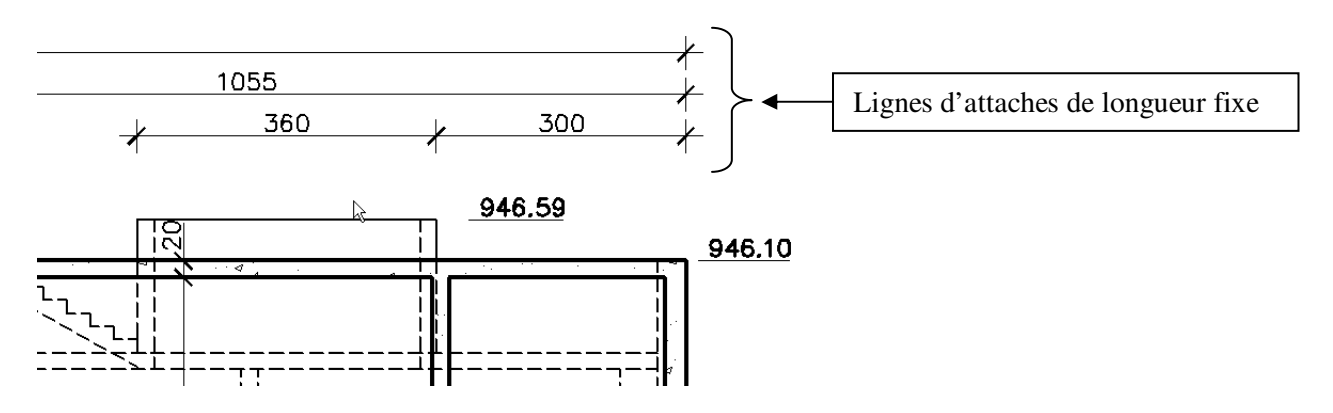

**Figure 129 : Cotes en lignes d'attaches fixes** 

### **13.4. Onglet symboles et flèches**

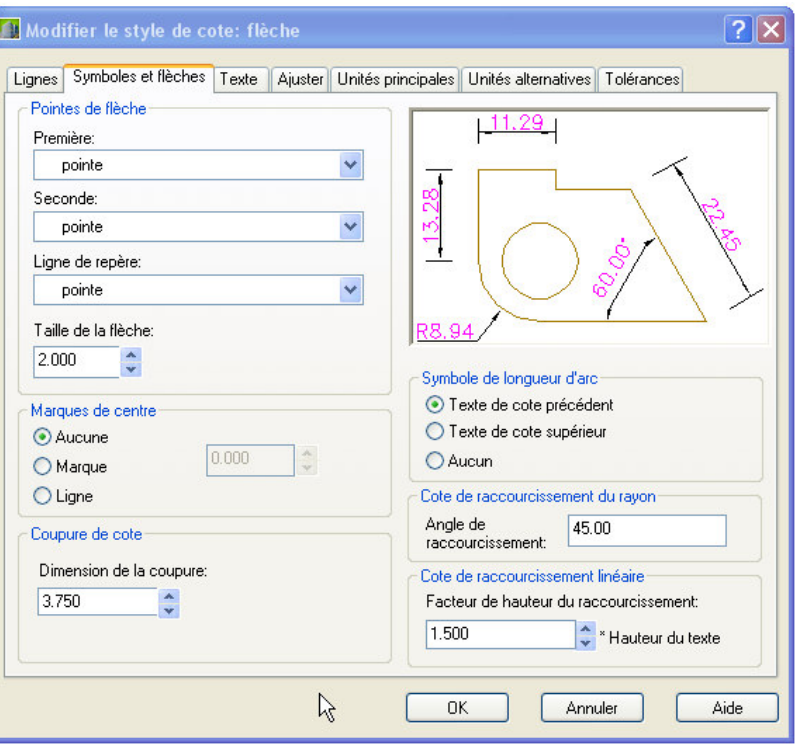

**Figure 130 : Symboles et flèches de cotes** 

### **13.5. Onglet texte**

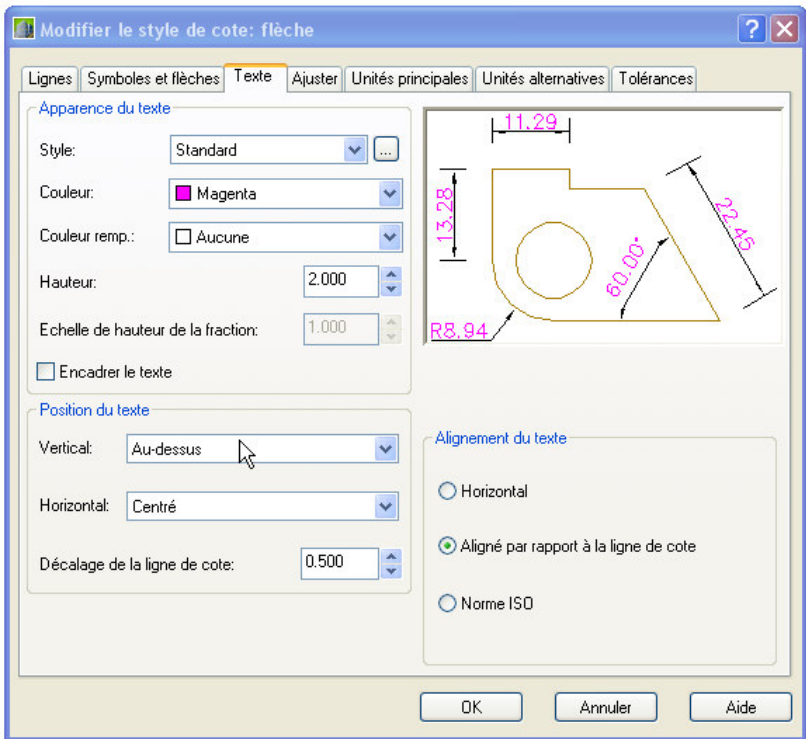

**Figure 131 : Texte de cote** 

### **13.6. Onglet ajuster**

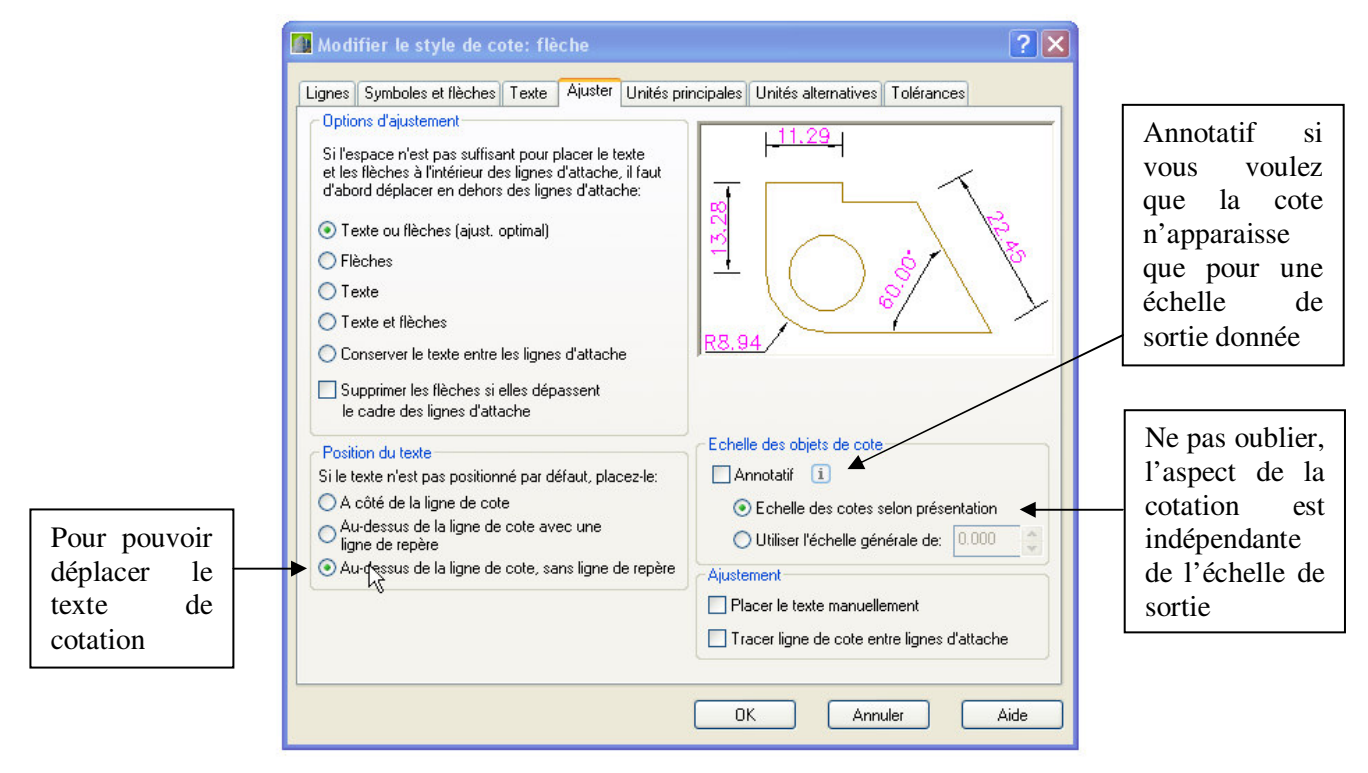

**Figure 132 : Ajuster la cote** 

### **13.7. Onglet unités principales**

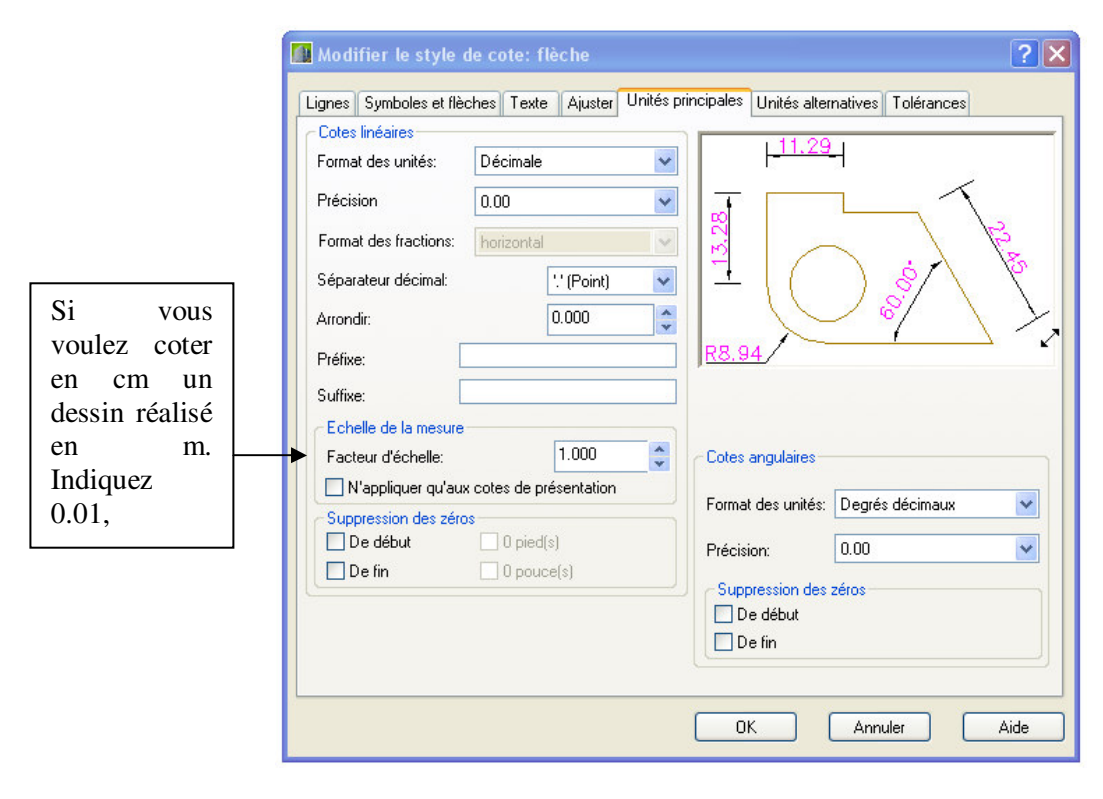

**Figure 133 : Unités principales de cotes** 

Les onglets unités alternatives et tolérances n'ont pas d'objet en Génie Civil

### **13.8. Cotation et espace papier**

La cotation se traite pour chaque fenêtre, dans l'espace objet à travers la fenêtre et dans un calque spécifique de cotation.

Le système crée un calque particulier **Defpoints**, indestructible et non imprimable.

Ne pas oublier qu'on ne répète pas une cote. Si la même cote apparaît à des échelles différentes dans plusieurs fenêtres, la solution c'est d'utiliser les cotes annotées.

### **LISTE DES FIGURES**

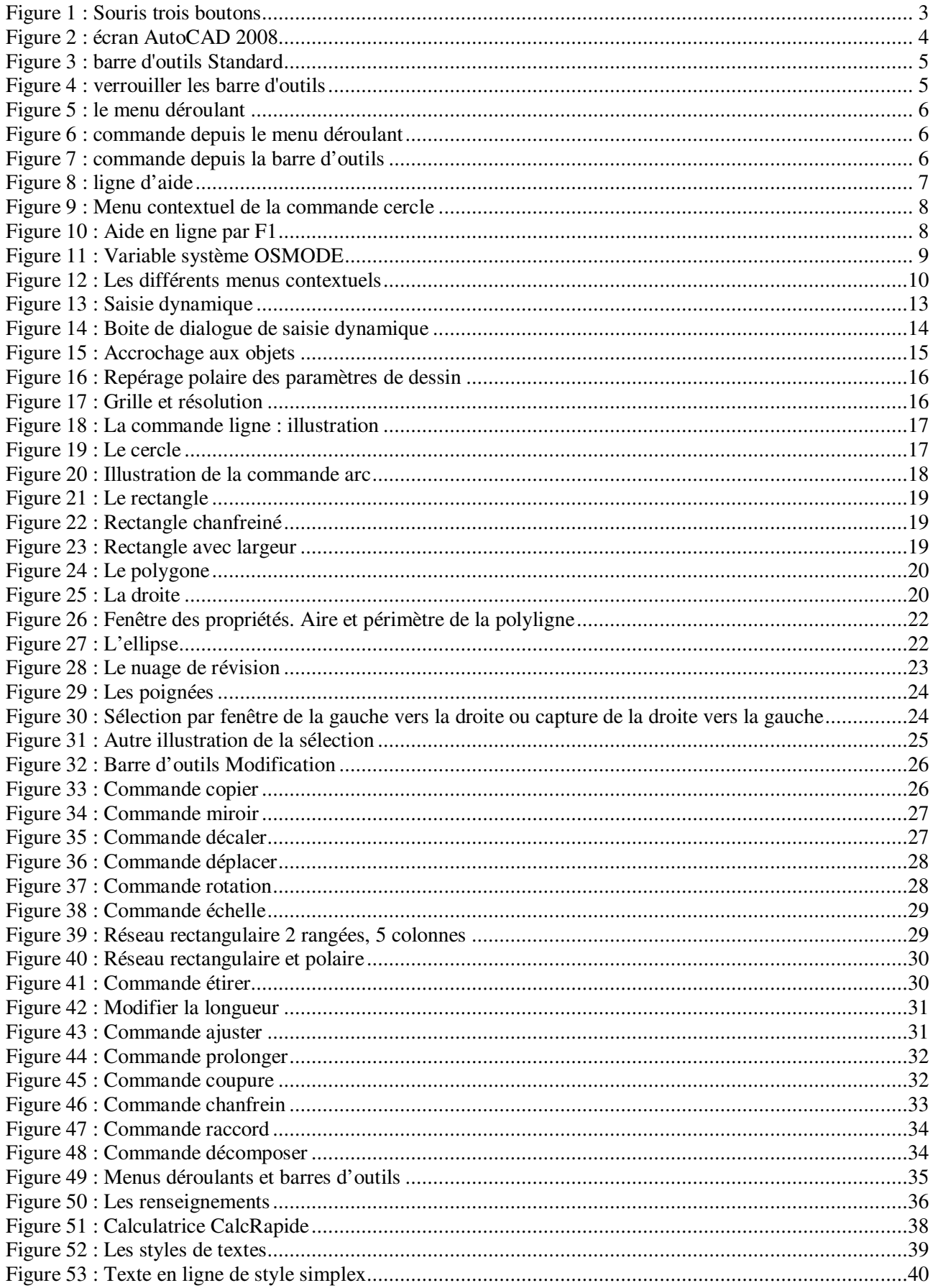

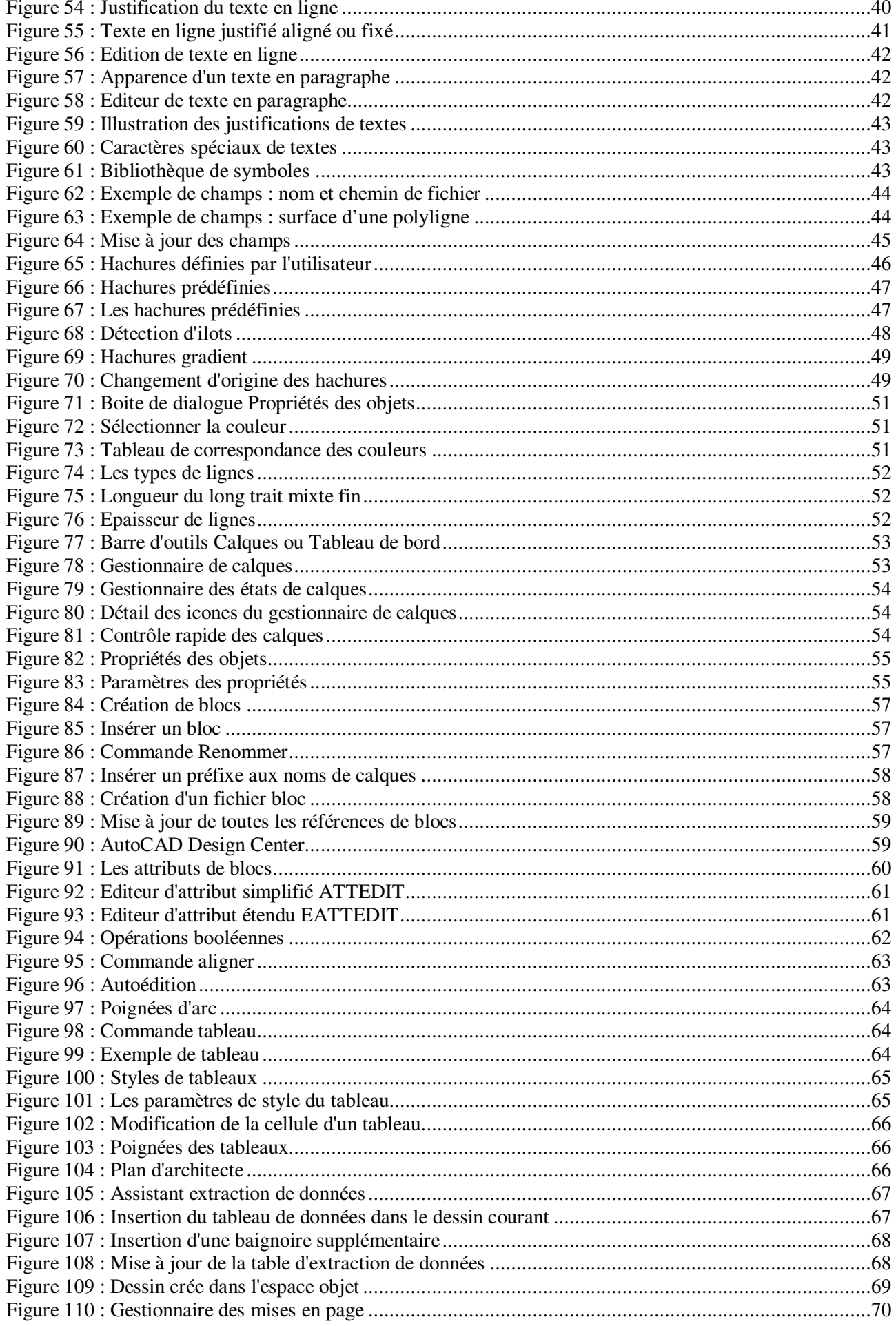

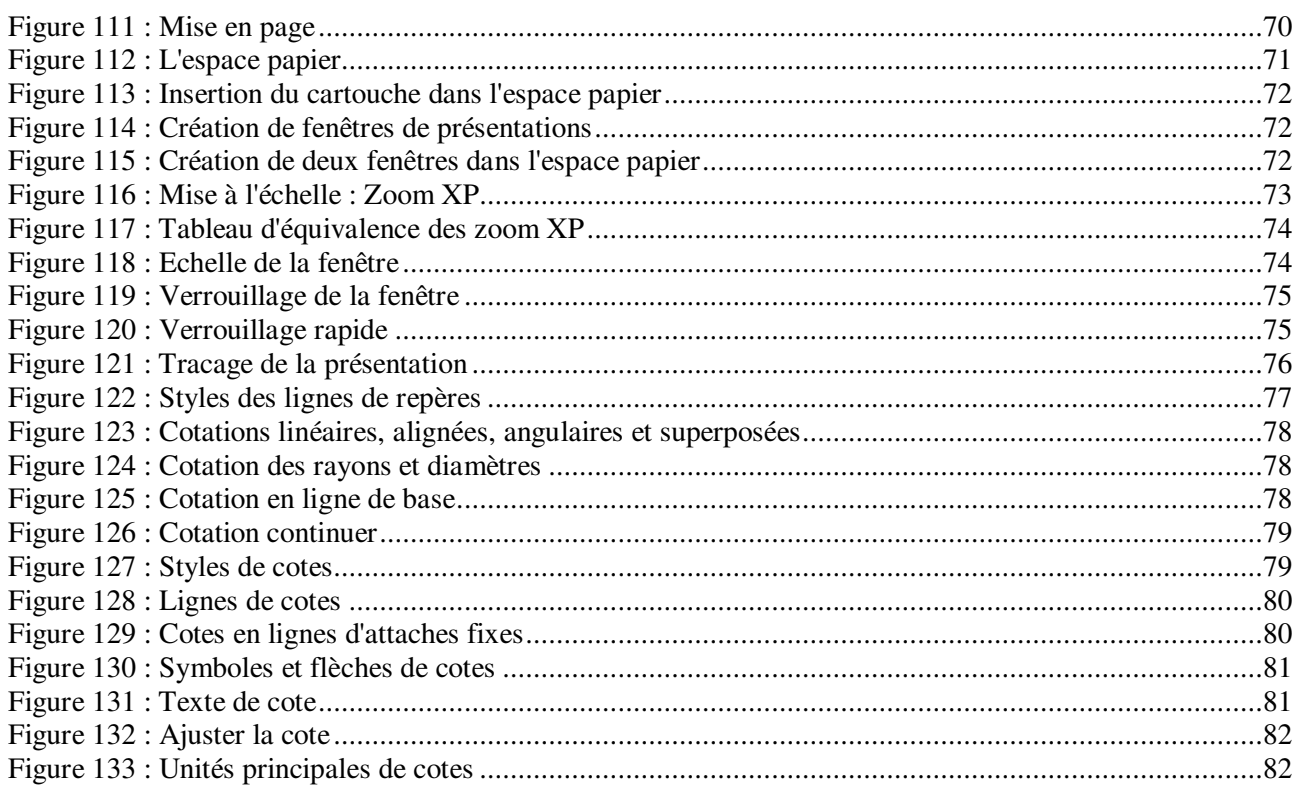

### **14. NOTES**